# Canon

# PowerShot SX230 HS PowerShot SX220 HS

# **Руководство пользователя камеры**

- Перед началом работы с камерой обязательно ознакомьтесь с данным Руководством, включая раздел «Меры предосторожности».
- Ознакомление с данным Руководством поможет научиться правильному обращению с камерой.
- Храните это Руководство в надежном месте, чтобы его можно было использовать в будущем.

# **РУССКИЙ**

# <span id="page-1-0"></span>**Проверка комплектности**

Проверьте наличие в комплекте поставки камеры перечисленных ниже комплектующих. При отсутствии какой-либо принадлежности обращайтесь по месту приобретения камеры.

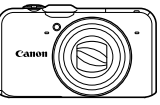

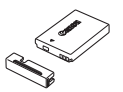

**Камера Аккумулятор NB-5L (с крышкой клемм)**

<span id="page-1-2"></span>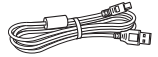

**Интерфейсный кабель IFC-400PCU**

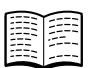

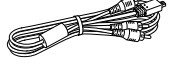

**Стереофонический аудио/ видеокабель AVC-DC400ST**

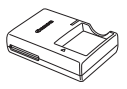

**Зарядное устройство CB-2LX/CB-2LXE**

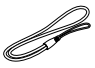

**Ремень для запястья WS-DC11**

<span id="page-1-1"></span>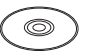

**Начало работы Компакт-диск DIGITAL CAMERA Solution Disk**

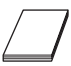

**Гарантийный талон Canon на русском языке (отдельный документ или в Руководстве «Начало работы»)**

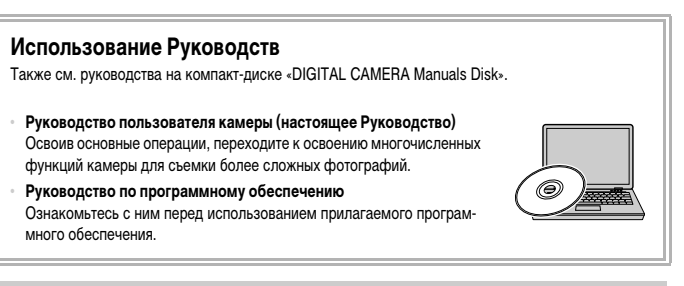

- **•** Карта памяти не входит в комплект поставки.
	- **•** Для просмотра руководств в формате PDF требуется программа Adobe Reader. Для просмотра руководств в формате Word (требуется только для стран Среднего Востока) можно установить программу Microsoft Word/Word Viewer.

# <span id="page-2-0"></span>**Прочитайте это в первую очередь**

#### **Тестовые снимки и ограничение ответственности**

Для проверки правильности записи изображений сделайте несколько начальных тестовых снимков и просмотрите их. Обратите внимание на то, что компания Canon Inc., ее филиалы и дочерние компании, а также дистрибьюторы не несут никакой ответственности за любой ущерб, обусловленный какой-либо неисправностью камеры и ее принадлежностей (включая карты памяти), приводящей к сбою в записи изображения или к записи изображения не тем способом, на который рассчитан аппарат.

#### **Предостережение в отношении нарушения авторских прав**

Изображения, снятые данной камерой, предназначены для личного использования. Не записывайте изображения, защищенные авторскими правами, без предварительного разрешения владельца авторских прав. В некоторых случаях копирование с помощью камеры или иного устройства изображений, снятых во время спектаклей или выставок, а также снимков объектов коммерческого назначения может являться нарушением авторских прав или других установленных законодательством прав даже в том случае, если съемка изображения была произведена в целях личного использования.

# **Ограничения действия гарантии**

Условия гарантии на камеру см. в гарантийном талоне Canon на русском языке, входящем в комплект поставки камеры. Адреса службы поддержки клиентов Canon см. в гарантийном талоне Canon на русском языке.

# **ЖК-монитор (Экран)**

- **•** Жидкокристаллический монитор изготавливается с использованием высокопрецизионных технологий. Более 99,99% пикселов работают в соответствии с техническими требованиями, но иногда неработающие пикселы могут отображаться в виде ярких или темных точек. Это не является неисправностью и не влияет на записываемое изображение.
- **•** Для защиты от царапин во время транспортировки ЖК-монитор может быть закрыт тонкой пластиковой пленкой. В таком случае перед началом использования камеры удалите пленку.

# **Температура корпуса камеры**

Будьте осторожны при длительной работе с камерой – ее корпус может нагреться. Это не является неисправностью.

<span id="page-3-0"></span>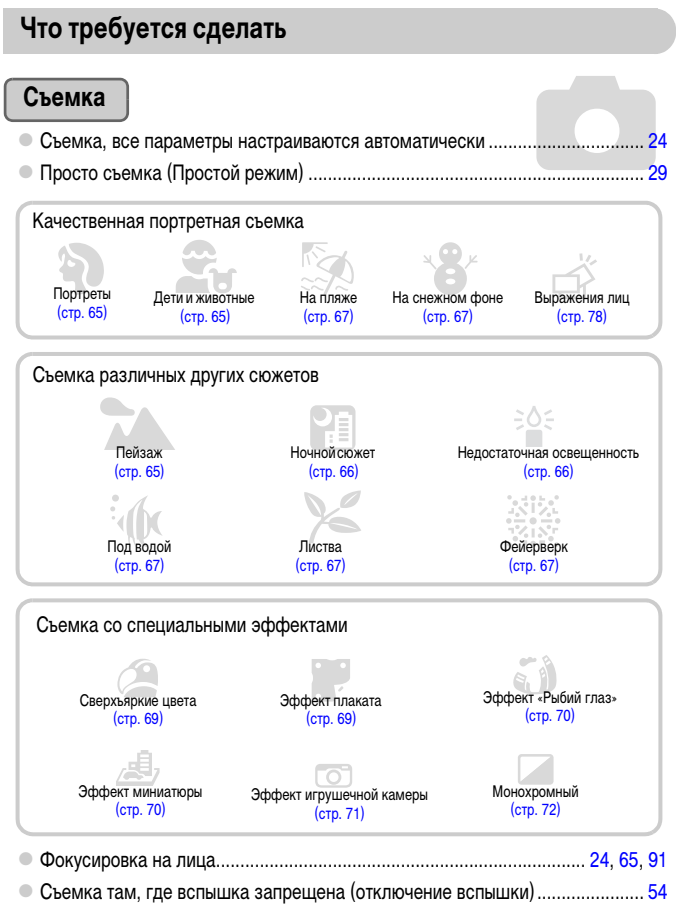

- Съемка фотографий с самим собой (таймер автоспуска) ....................... [58](#page-57-0), [77](#page-76-0) z Вставка в снимки даты и времени ................................................................... [57](#page-56-0)
- z Съемка фотографий во время съемки видеофильма.................................... [64](#page-63-0)

# **Просмотр**

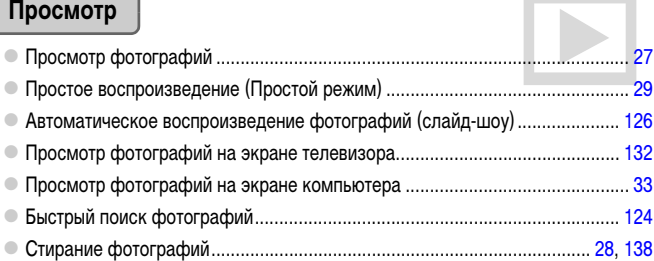

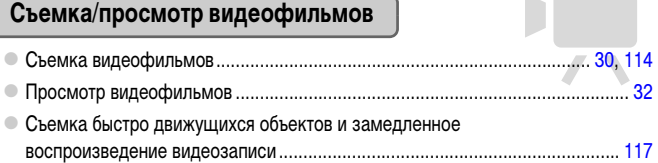

# **Печать**

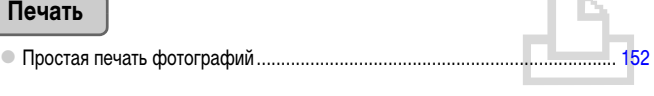

# **Сохранение**

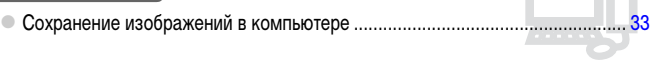

# **Прочее**

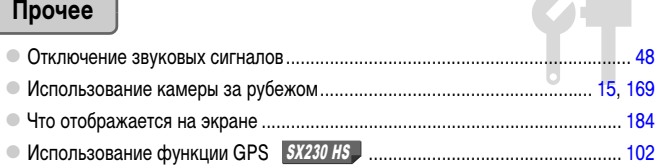

ا کا

# <span id="page-5-0"></span>**Содержание**

В главах 1 – 3 рассматриваются основные операции с данной камерой и ее часто используемые функции. В главе 4 и в последующих главах рассматриваются дополнительные функции, расширяющие Ваши возможности по мере их изучения.

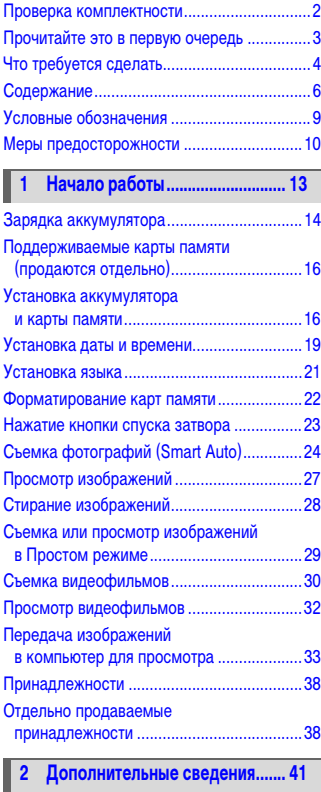

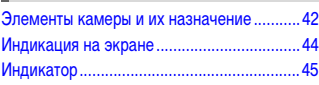

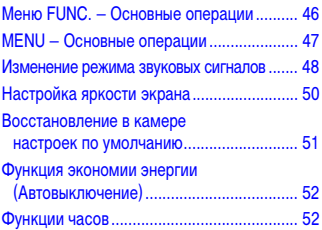

#### **3 [Съемка с часто используемыми](#page-52-0)  [функциями ...................................53](#page-52-0)**

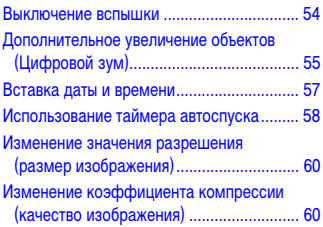

**4 [Добавление эффектов и съемка](#page-62-0)  [в различных условиях................63](#page-62-0)**

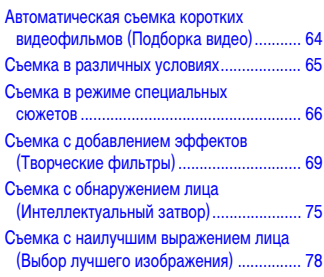

#### **Содержание**

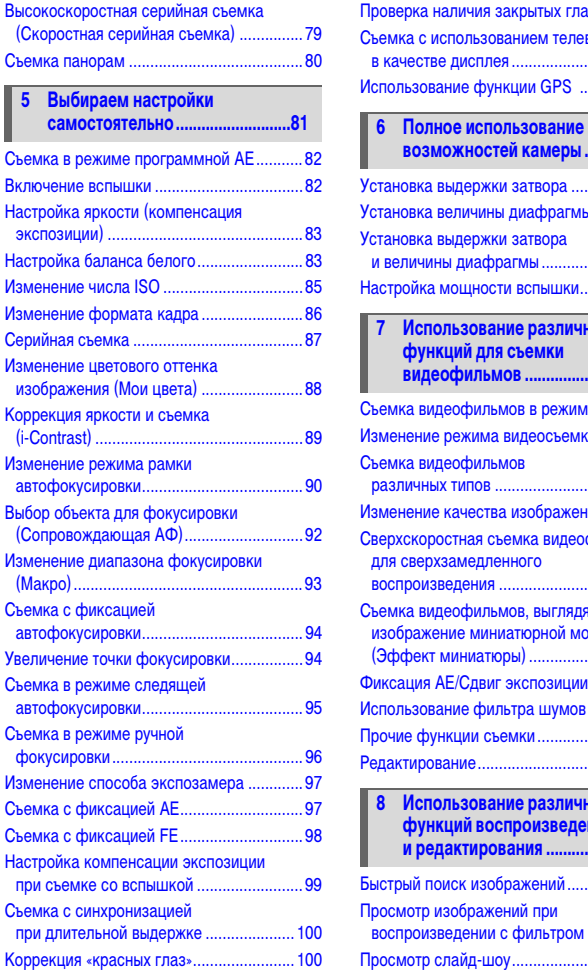

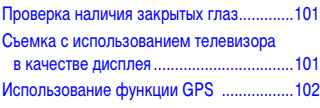

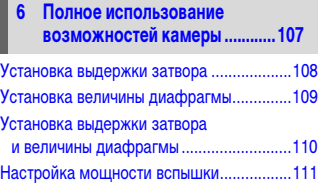

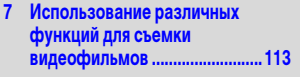

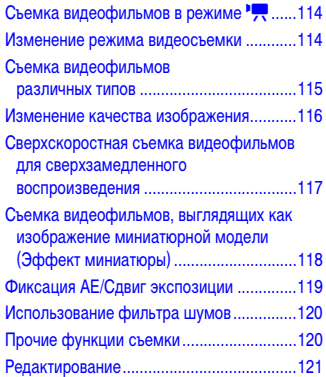

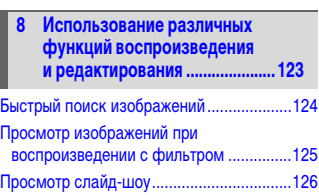

#### **Содержание**

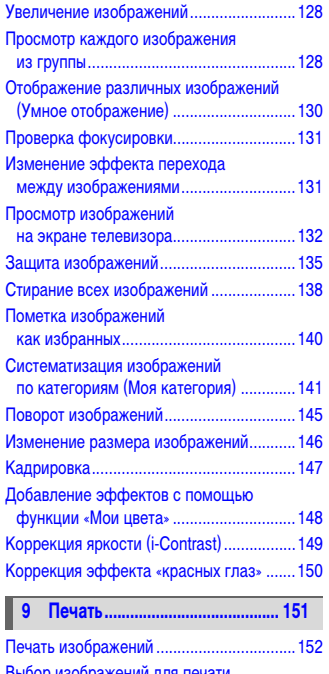

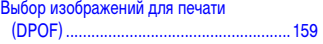

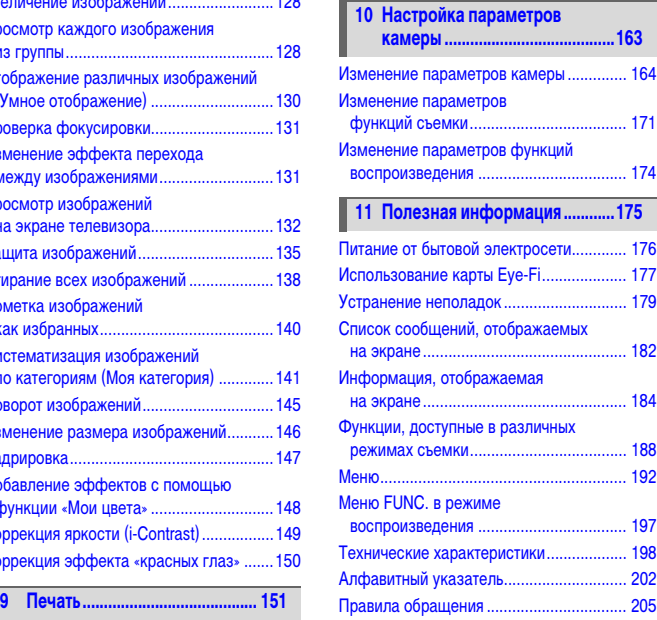

# <span id="page-8-0"></span>**Условные обозначения**

- **•** Кнопки и диски камеры обозначаются в тексте значками.
- **•** Текст, отображаемый на экране, заключается в скобки [ ] (квадратные скобки).
- **•** Кнопки направления, диск управления и кнопка FUNC./SET обозначаются следующими значками.

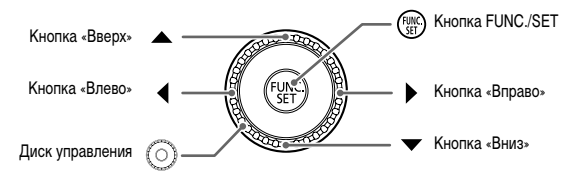

- **•** : Предостережения
- **•** : Рекомендации по устранению неполадок
- **•** : Советы по наиболее полному использованию возможностей камеры
- **•** : Дополнительная информация
- **•** (стр. xx): Ссылка на страницу («xx» обозначает номер страницы)
- **•** В этом Руководстве предполагается, что для всех функций установлены значения по умолчанию.
- **•** В настоящем Руководстве для карт памяти различных типов, которые могут использоваться в данной камере, используется общий термин «карта памяти».
- **•** Функции, различающиеся в зависимости от модели камеры, обозначаются следующими значками:

SX230 HS Oyнкции и меры предосторожности только для модели PowerShot SX230 HS.

SX220 HS Oyнкции и меры предосторожности только для модели PowerShot SX220 HS.

Текст без этих значков относится к обеим моделям.

**•** В пояснениях из данного Руководства используются примеры экранов и иллюстрации для модели PowerShot SX230 HS.

# <span id="page-9-0"></span>**Меры предосторожности**

- **•** Перед использованием камеры обязательно прочтите приведенные ниже правила техники безопасности. Строго следите за соблюдением правил надлежащего обращения с камерой.
- **•** Рассматриваемые на последующих страницах меры предосторожности позволят исключить нанесение травм Вам и другим людям, а также повреждение оборудования.
- **•** Также обязательно изучите руководства, входящие в комплект поставки всех используемых Вами дополнительных принадлежностей.

 **Предостережение** Указывает на возможность серьезной травмы, вплоть до смертельного исхода.

**• Запрещается применять вспышку в непосредственной близости от глаз людей.**

Воздействие света повышенной интенсивности, испускаемого вспышкой, может привести к ухудшению зрения. В частности, при съемке детей минимально допустимое расстояние до ребенка составляет 1 м.

**• Оборудование следует хранить в местах, недоступных для детей и подростков.**

Ремень: попадание ремня на шею ребенка может привести к удушению.

- **• Используйте только рекомендованные источники питания.**
- **• Запрещается разбирать, модифицировать или нагревать изделие.**
- **• Не допускайте падения изделия или сильных ударов по нему.**
- **• Если изделие упало или каким-либо другим образом повреждено, во избежание опасности получения травмы не дотрагивайтесь до его внутренних деталей.**
- **• Если из изделия идет дым, ощущается посторонний запах или изделие работает неправильно, немедленно прекратите использование изделия.**
- **• Запрещается чистить оборудование органическими растворителями, такими как спирт, бензин или разбавитель для краски.**
- **• Не допускайте контакта изделия с водой (например, морской) или другими жидкостями.**
- **• Не допускайте попадания в камеру жидкостей или посторонних предметов.**

Возможно поражение электрическим током или возгорание.

В случае попадания внутрь камеры жидкости или посторонних предметов немедленно выключите питание камеры и извлеките из нее аккумулятор.

В случае намокания зарядного устройства отсоедините его от электрической розетки и обратитесь к дистрибьютору камеры или в службу поддержки клиентов компании Canon.

- **• Пользуйтесь только рекомендованным аккумулятором.**
- **• Не оставляйте аккумулятор рядом с открытым огнем и не бросайте его в огонь.**
- **• Регулярно отсоединяйте кабель питания и сухой тканью удаляйте пыль и загрязнения, скапливающиеся на вилке, внутренних поверхностях электрической розетки и на окружающих областях.**
- **• Не беритесь за кабель питания влажными руками.**
- **• При использовании оборудования следите, чтобы его мощность не превышала номинальной нагрузочной способности электрической розетки или соединительных проводов. Не используйте оборудование с поврежденным кабелем или вилкой питания, а также следите, чтобы вилка была полностью вставлена в розетку.**
- **• Не допускайте соприкосновения металлических предметов (например, булавок или ключей) с контактами или вилкой, а также загрязнения контактов или вилки.**

Возможен взрыв или утечка электролита из аккумулятора и, как следствие, поражение электрическим током или пожар. Это может привести к получению травмы и повреждению окружающей обстановки. Если при протечке аккумулятора вытекший из него электролит попал в глаза, в рот, на кожу или на одежду, немедленно смойте его водой.

**• Выключайте камеру в местах, в которых ее использование запрещено.**

Излучаемые камерой электромагнитные волны могут мешать работе электронных инструментов или других устройств. Соблюдайте необходимую осторожность при использовании камеры в местах, в которых ограничено использование электронных устройств, например в самолетах или в медицинских учреждениях.

**• Не пытайтесь проигрывать прилагаемый компакт-диск (или диски) в проигрывателе, не поддерживающем воспроизведение компакт-дисков с записанными данными.**

При прослушивании через наушники громких звуков, возникающих при проигрывании этих компактдисков в музыкальных проигрывателях, возможно повреждение слуха. Кроме того, воспроизведение таких компакт-дисков в проигрывателях музыкальных компакт-дисков может привести к повреждению громкоговорителей.

# **Предупреждение** Указывает на возможность травмы.

- **• Держа камеру за ремень, соблюдайте осторожность, чтобы не ударять камеру и не подвергать ее чрезмерным механическим нагрузкам и тряске.**
- **• Будьте осторожны, чтобы не допускать ударов или сильного нажатия на объектив.**

Это может привести к травме или к поломке камеры.

**• Будьте осторожны, чтобы не допускать сильных ударов по экрану.**

Если экран треснет, осколки могут стать причиной травмы.

**• Следите, чтобы в процессе съемки не закрывать вспышку пальцами или одеждой.**

Это может привести к ожогам или повреждению вспышки.

**• Не используйте, не оставляйте и не храните изделие в следующих местах:**

- **под яркими солнечными лучами;**
- **в местах, в которых температура превышает 40 °C;**
- **во влажных или пыльных местах.**

В противном случае возможна протечка, перегрев или взрыв аккумулятора, и, в результате, поражение электрическим током, возникновение пожара или причинение ожогов и других травм. Высокая температура может привести к деформации корпуса камеры или зарядного устройства.

**• При длительном просмотре эффекты перехода между кадрами слайд-шоу могут вызывать дискомфорт.**

**Предупреждение** Указывает на возможность повреждения оборудования.

**• Не направляйте камеру на яркие источники света (например, на солнце в ясный день).**

В противном случае возможно повреждение датчика изображения.

**• При использовании камеры на пляже или в ветреных местах не допускайте попадания внутрь камеры пыли или песка.**

Это может привести к неполадкам в работе изделия.

**• При обычном использовании от вспышки может идти небольшой дымок.**

Это вызвано тем, что из-за высокой интенсивности вспышки сгорают пыль и другие посторонние материалы, попавшие на линзу вспышки. Во избежание перегрева и повреждения вспышки удаляйте с нее грязь, пыль и другие посторонние материалы с помощью ватной палочки.

**• Если камера не используется, извлеките из нее аккумулятор и уберите его на хранение.** Если оставить аккумулятор в камере, он может протечь и повредить камеру.

**• Перед тем как выбросить аккумулятор, закройте его клеммы лентой или другим изоляционным материалом.**

Контакт с другими металлическими предметами может привести к возгоранию или взрыву.

#### **• Отключайте зарядное устройство от электрической розетки после завершения зарядки или когда Вы не пользуетесь зарядным устройством.**

**• Во время зарядки не кладите на зарядное устройство никакие предметы, например одежду.** Если устройство длительное время остается подключенным к электрической розетке, оно может перегреться и деформироваться, что, в свою очередь, может привести к возгоранию.

**• Не оставляйте аккумулятор в местах, доступных домашним животным.**

Если животное укусит аккумулятор, возможна протечка, перегрев или взрыв аккумулятора, и, в результате, возникновение пожара или причинение ущерба.

**• Не садитесь, если в кармане лежит камера.**

В противном случае возможно возникновение неполадок или повреждение экрана.

**• Убирая камеру в сумку, следите, чтобы твердые предметы не касались экрана камеры.**

**• Не закрепляйте на камере никакие твердые предметы.**

В противном случае возможно возникновение неполадок или повреждение экрана.

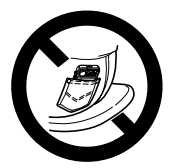

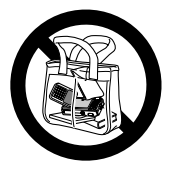

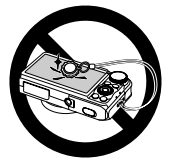

# *1*

<span id="page-12-0"></span>**Начало работы** В этой главе рассматриваются подготовка к съемке, порядок съемки в режиме A и порядок просмотра и стирания снятых изображений. В последней части этой главы рассматриваются съемка и просмотр изображений в Простом режиме, съемка и просмотр видеофильмов, а также передача изображений в компьютер.

#### **Закрепление ремня/как правильно держать камеру**

- **•** Закрепите прилагаемый ремень и наденьте его на запястье, чтобы случайно не уронить камеру во время ее использования.
- **•** При съемке прижмите локти к туловищу, надежно удерживая камеру по краям. Следите, чтобы пальцы не закрывали вспышку, когда она поднята.

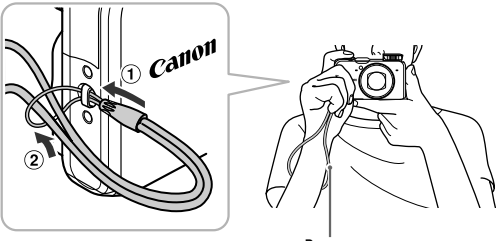

Ремень

# <span id="page-13-0"></span>**Зарядка аккумулятора**

Для зарядки аккумулятора пользуйтесь зарядным устройством из комплекта поставки. Обязательно зарядите аккумулятор, так как он продается незаряженным.

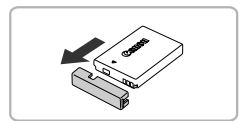

# **Снимите крышку.**

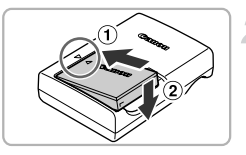

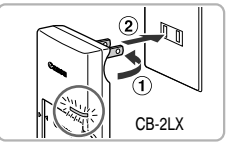

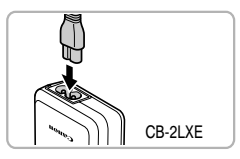

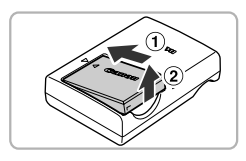

# **Установите аккумулятор.**

• Совместив метки **• на аккумуляторе и зарядном** устройстве, установите аккумулятор, сдвинув его внутрь  $( \text{ } \text{\ensuremath{\mathfrak{g}}})$  и опустив  $( \text{\ensuremath{\mathfrak{g}}})$ .

# **Зарядите аккумулятор.**

- $\bullet$  Для CB-2LX: откройте контакты вилки ( $\circ$ ) и подключите зарядное устройство к электрической розетке  $(Q)$ ).
- Для CB-2LXE: подключите кабель питания к зарядному устройству, затем подключите другой конец кабеля к электрической розетке.
- X Индикатор зарядки загорается оранжевым цветом, и начинается зарядка.
- X После завершения зарядки цвет индикатора зарядки меняется на зеленый. Зарядка занимает приблизительно 2 ч 5 мин.

# **Извлеките аккумулятор.**

z Отсоедините зарядное устройство от электрической розетки, затем извлеките аккумулятор, сдвинув его внутрь  $(\tau)$  и подняв  $(\tau)$ ).

Для защиты аккумулятора и продления срока его службы длительность непрерывной зарядки не должна превышать 24 ч.

#### **Возможное количество снимков**

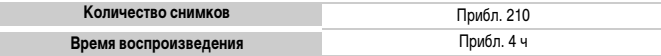

• Указанное возможное количество снимков получено на основе стандарта измерения ассоциации CIPA.

• В некоторых условиях съемки доступное количество кадров может быть меньше указанного выше.

#### **Индикатор заряда аккумулятора**

Для индикации заряда аккумулятора на экране отображается значок или сообщение.

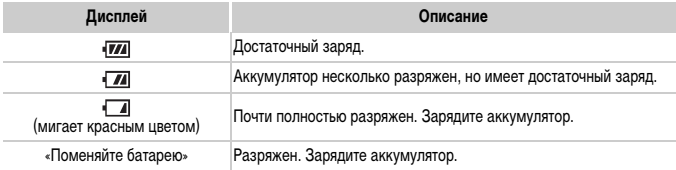

# **Эффективное использование аккумулятора и зарядного устройства**

**•** Заряжайте аккумулятор в день его предполагаемого использования или накануне. Заряженные аккумуляторы разряжаются за счет естественного саморазряда, даже если они не используются.

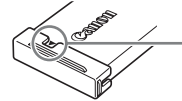

Установите крышку на заряженный аккумулятор таким образом, чтобы была видна метка -.

**•** Порядок длительного хранения аккумулятора.

Разрядите аккумулятор и извлеките его из камеры. Установите крышку клемм и уберите аккумулятор на хранение. При хранении неразряженного аккумулятора в течение длительного времени (около 1 года) возможно сокращение срока его службы или ухудшение характеристик.

- <span id="page-14-0"></span>**•** Зарядным устройством можно пользоваться также и в других странах. Зарядное устройство можно использовать в регионах с питанием напряжением 100 – 240 В переменного тока (50/60 Гц). Если вилка не подходит к розетке, приобретите специальный переходник. Не используйте при заграничных поездках электрические трансформаторы, так как они приведут к повреждениям.
- **•** Аккумулятор может вздуться. Это обычное состояние аккумулятора, которое не является признаком неисправности. Однако если аккумулятор вздуется настолько, что перестанет помещаться в камеру, обратитесь в службу поддержки клиентов компании Canon.
- **•** Если аккумулятор быстро разряжается даже после зарядки, это означает, что закончился срок его службы. Приобретите новый аккумулятор.

# <span id="page-15-0"></span>**Поддерживаемые карты памяти (продаются отдельно)**

Перечисленные ниже карты могут использоваться без ограничения их емкости.

- **•** Карты памяти SD\*
- **•** Карты памяти SDHC\*
- **•** Карты памяти SDXC\*
- **•** Карты памяти MultiMediaCard
- **•** Карты памяти MMCplus
- **•** Карты памяти HC MMCplus
- **•** Карты Eye-Fi
- \* Эта карта памяти соответствует стандартам SD. В зависимости от модели, некоторые карты могут работать неправильно.

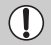

В зависимости от версии ОС компьютера, карты памяти SDXC могут не распознаваться даже при использовании имеющихся в продаже устройств чтения карт памяти. Заранее убедитесь, что ОС поддерживает карты памяти SDXC.

# **О картах Eye-Fi**

Это изделие может не поддерживать все функции карты Eye-Fi (в том числе беспроводную передачу). При возникновении проблем при работе с картой Eye-Fi, пожалуйста, проконсультируйтесь с производителем карты.

Также имейте в виду, что во многих странах и регионах для пользования картой Eye-Fi требуется специальное разрешение, без которого ее применение запрещено. Для выяснения того, разрешено ли применение данной карты в данном регионе, пожалуйста, проконсультируйтесь с производителем карты.

# <span id="page-15-1"></span>**Установка аккумулятора и карты памяти**

Установите прилагаемый аккумулятор и карту памяти (продается отдельно).

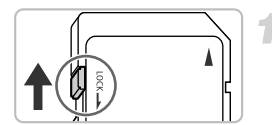

# **Проверьте положение язычка защиты от записи на карте памяти.**

• Если на карте памяти есть язычок защиты от записи и он установлен в положение блокировки, запись изображений невозможна. Сдвиньте язычок вверх до щелчка в фиксаторе.

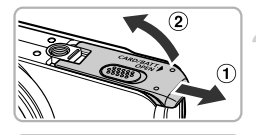

**Откройте крышку.**

 $\bullet$  Сдвиньте крышку  $( \circ )$  и откройте ее  $( \circ )$ .

# **Установите аккумулятор.**

- z Нажмите фиксатор аккумулятора в направлении стрелки, затем установите аккумулятор, как показано на рисунке, до фиксации со щелчком.
- Обязательно устанавливайте аккумулятор в правильной ориентации – в противном случае он не зафиксируется.

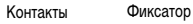

аккумулятора

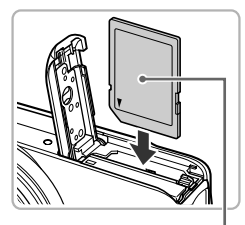

#### **Установите карту памяти.**

- $\circ$  Установите карту памяти, как показано на рисунке, до фиксации со щелчком.
- **Убедитесь в правильной ориентации карты памяти.** При установке карты памяти в неправильном положении можно повредить камеру.

Этикетка

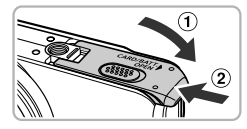

# **Закройте крышку.**

 $\bullet$  Закройте крышку  $( \circled$ , затем нажмите на крышку и сдвиньте ее до щелчка в фиксаторах  $(2)$ .

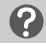

### **Что означает сообщение на экране [Карта памяти блокирована]?**

На картах памяти SD, SDHC и SDXC, а также на картах Eye-Fi предусмотрен язычок защиты от записи. Если этот язычок находится в положении блокировки, на экране отображается сообщение [Карта памяти блокирована] и невозможна запись или стирание изображений.

#### **Извлечение аккумулятора и карты памяти**

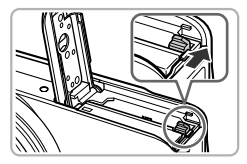

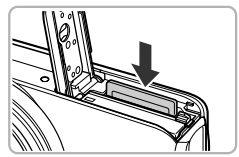

#### **Извлеките аккумулятор.**

- z Откройте крышку и нажмите фиксатор аккумулятора в направлении стрелки.
- **ЖКУМУЛЯТОР ВЫДВИНЕТСЯ ВВЕРХ.**

#### **Извлеките карту памяти.**

- Нажмите на карту памяти до щелчка, затем медленно отпустите ее.
- **X Карта памяти выдвинется вверх.**

#### **Количество снимков, которые можно записать на карту памяти**

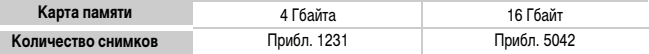

- Значения для настроек по умолчанию.
- Возможное количество записанных снимков зависит от настроек камеры, объекта съемки и используемой карты памяти.

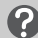

#### **Можно ли проверить оставшееся количество снимков?**

Приблизительное количество снимков,

которые можно записать на карту памяти

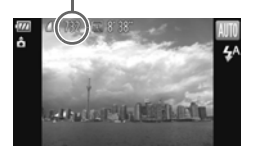

Оставшееся количество снимков можно проверить, когда камера находится в режиме съемки [\(стр. 24\).](#page-23-2)

# <span id="page-18-0"></span>**Установка даты и времени**

При первом включении камеры отображается экран установки даты/времени. Так как дата и время, записываемые вместе с изображениями, основаны на этих параметрах, обязательно установите их.

<span id="page-18-1"></span>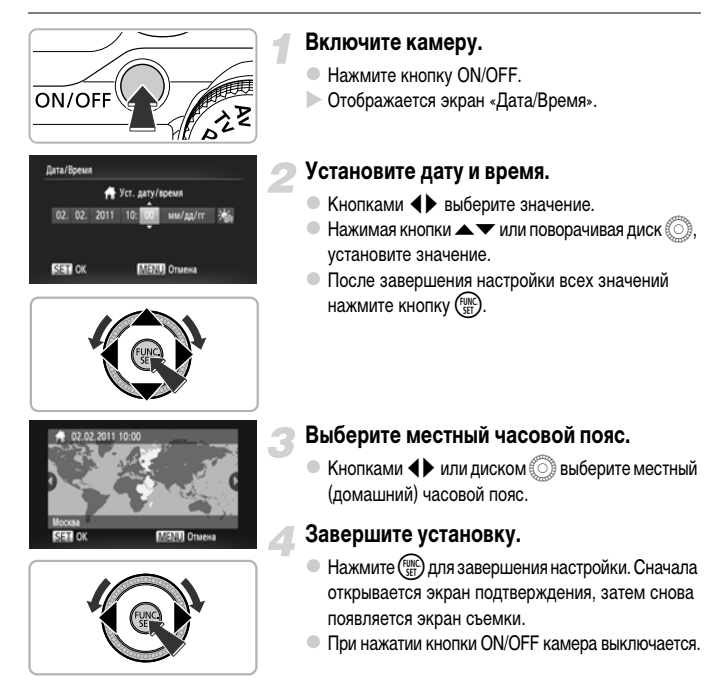

#### **Снова отображается экран «Дата/Время»**

Установите правильную дату и время. Если дата, время и местный (домашний) часовой пояс не установлены, экран «Дата/Время» отображается при каждом включении камеры.

# **Установка летнего времени**

Если на шаге 2 на [стр. 19](#page-18-1) был выбран значок  $\frac{1}{2}$  и кнопками  $\blacktriangle \blacktriangledown$  или диском  $\binom{3}{2}$  был выбран значок  $\frac{1}{2}$ , устанавливается летнее время (часы переводятся на 1 ч вперед).

# **Изменение даты и времени**

Текущие дату и время можно изменить.

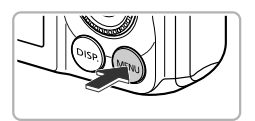

# авливает дату и в

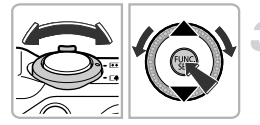

# **Откройте меню.**

 $\bullet$  Нажмите кнопку MENU.

# **Выберите пункт [Дата/Время].**

- Перемещая рычаг зумирования, выберите вкладку 71.
- $\bullet$  Кнопками  $\blacktriangle\blacktriangledown$  или диском  $\circledS$  выберите пункт [Дата/Время], затем нажмите кнопку (FURC).

# **Измените дату и время.**

- **Выполните настройку в соответствии с инструк**циями шага 2 на [стр. 19](#page-18-1).
- $\bullet$  Для закрытия меню нажмите кнопку MENU.

# **Аккумулятор календаря**

- **•** В камере предусмотрен встроенный аккумулятор календаря (аккумулятор резервного питания), обеспечивающий сохранение установленных даты и времени в течение приблизительно трех недель после снятия основного аккумулятора.
- **•** При установке заряженного аккумулятора или подключении адаптера переменного тока (продается отдельно, [стр. 39](#page-38-0)) аккумулятор календаря заряжается приблизительно за 4 ч, даже если камера выключена.
- **•** Если аккумулятор календаря разряжен, при включении камеры отображается экран даты/ времени. Для установки даты и времени выполните операции, приведенные на [стр. 19](#page-18-0).

Можно также автоматически обновить дату и время с помощью функции GPS [\(стр. 106\).](#page-105-0) SX230 HS

# <span id="page-20-0"></span>**Установка языка**

Можно изменить язык для текста, отображаемого на экране.

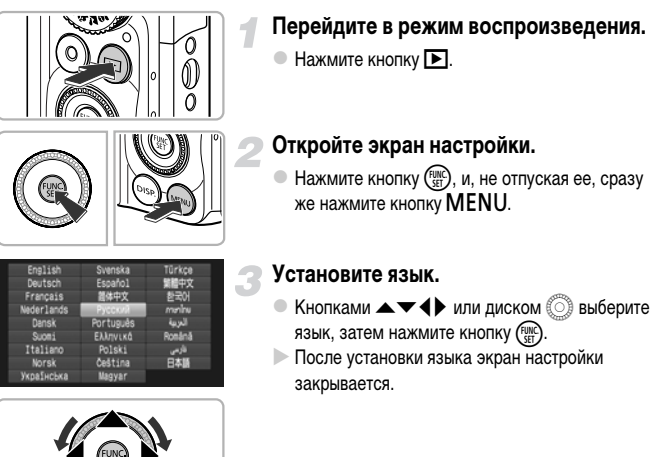

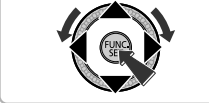

# **Что делать, если при нажатии кнопки** m **отображаются часы?**

Если на шаге 2 между нажатием кнопок  $C_{\text{eff}}$ ) и MENU прошло слишком много времени, отображаются часы. Если появились часы, нажмите кнопку (TRIC), чтобы убрать их с экрана, и снова выполните шаг 2.

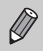

и выбрав пункт [Язык] на вкладке **1°†**. Язык для отображения текста на экране можно также изменить, нажав кнопку  ${\sf MENU}$ 

# <span id="page-21-0"></span>**Форматирование карт памяти**

Перед использованием новой карты памяти или карты памяти, ранее отформатированной в другом устройстве, необходимо отформатировать эту карту в камере.

При форматировании (инициализации) карты памяти с нее стираются все данные. Так как восстановление стертых данных невозможно, перед форматированием карты памяти обязательно проверьте ее содержимое.

Перед форматированием карты Eye-Fi [\(стр. 177\)](#page-176-1) обязательно установите на компьютер программное обеспечение, содержащееся на карте.

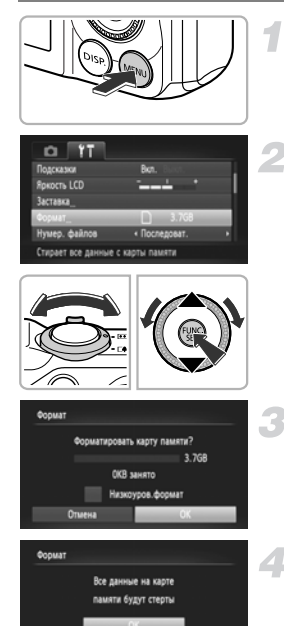

# **Откройте меню.**

 $\bullet$  Нажмите кнопку MENU.

# **Выберите пункт [Формат].**

- z Перемещая рычаг зумирования, выберите вкладку 91.
- $\bullet$  Кнопками  $\blacktriangle \blacktriangledown$  или диском  $\textcircled{3}$  выберите пункт  $[$ Формат], затем нажмите кнопку  $\binom{f(\text{NNC})}{f(\text{STC})}$ .

# **Выберите [OK].**

 $\bullet$  Кнопками  $\blacklozenge$  или диском  $\circledcirc$  выберите [OK], затем нажмите кнопку (FUNC).

# **Отформатируйте карту памяти.**

- $\bullet$  Для запуска форматирования кнопками  $\blacktriangle \blacktriangledown$ или диском  $\widehat{\mathbb{O}}$  выберите вариант [OK], затем нажмите кнопку  $f_{\text{cm}}^{HMC}$
- После завершения форматирования и появления сообщения [Форматирование карты памяти завершено] нажмите кнопку (FURC).

При форматировании карты памяти или при стирании с нее данных производится изменение только данных управления файлами – это не гарантирует полного удаления содержимого карты памяти. Будьте осторожны при передаче или утилизации карты памяти. Во избежание утечки личной информации при утилизации карты памяти примите меры предосторожности, например физически уничтожьте карту.

**•** Общий объем карты памяти, отображаемый на экране форматирования, может быть меньше указанного на карте памяти.

**•** В случае неправильной работы камеры, снижения скорости чтения с карты памяти и скорости записи на нее, снижения скорости серийной съемки или внезапной остановки съемки видеофильмов выполняйте низкоуровневое форматирование [\(стр. 165\)](#page-164-0) карты памяти.

# <span id="page-22-0"></span>**Нажатие кнопки спуска затвора**

Для съемки резких изображений обязательно сначала нажимайте кнопку спуска затвора слегка (наполовину), чтобы сфокусироваться, затем нажимайте ее полностью для съемки.

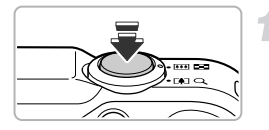

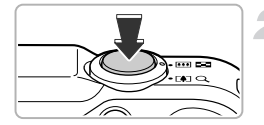

# **Нажмите наполовину (слегка, для фокусировки).**

• Несильно нажимайте до тех пор, пока камера не подаст два звуковых сигнала и в точках, на которые сфокусировалась камера, не появятся рамки автофокусировки.

# **Нажмите полностью (до упора, чтобы произвести съемку).**

- **X Камера воспроизводит звук срабатывания** затвора и снимает кадр.
- z Так как во время воспроизведения звука срабатывания затвора производится съемка, не допускайте смещения камеры.

#### **Изменяется ли длительность звукового сигнала срабатывания затвора?**

- **•** Так как время, необходимое для съемки, зависит от снимаемого сюжета, длительность звукового сигнала срабатывания затвора может изменяться.
- **•** Записанное изображение может быть смазано в случае перемещения камеры или объекта во время воспроизведения звукового сигнала срабатывания затвора.

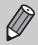

Если сразу полностью нажать кнопку спуска затвора, не нажимая ее предварительно наполовину, изображение может оказаться нерезким.

# <span id="page-23-1"></span><span id="page-23-0"></span>**Съемка фотографий (Smart Auto)**

Так как камера способна определить объект и условия съемки, она может автоматически выбрать оптимальные настройки для сюжета – Вам остается просто произвести съемку. Кроме того, камера может определять лица и фокусироваться на них, устанавливая оптимальные значения цветов и яркости.

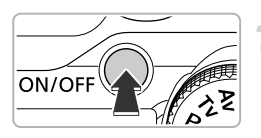

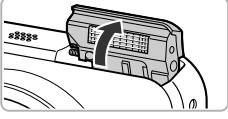

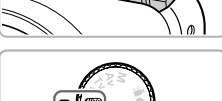

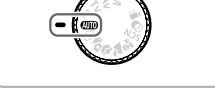

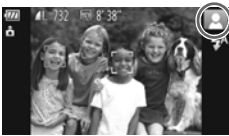

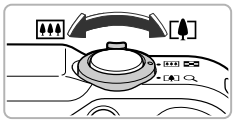

Диапазон фокусировки (прибл.)

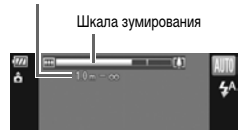

# **Включите камеру.**

- $\bullet$  Нажмите кнопку ON/OFF.
- **X Автоматически поднимается вспышка и появляется** начальная заставка.
- **Вспышку можно также поднимать и убирать вручную** (когда вспышка убрана, она не срабатывает).

# <span id="page-23-2"></span>**Перейдите в режим** A**.**

- z Поверните диск установки режима в положение  $A$   $\overline{A}$
- **Когда камера направляется на объект, из нее** слышен слабый шум, издаваемый при определении сюжета.
- $\triangleright$  В правом верхнем углу экрана отображается значок определенного сюжета.
- $\triangleright$  Камера фокусируется на обнаруженных объектах, при этом на них отображаются рамки.
- $\triangleright$  С левой и правой сторон экрана отображаются черные полосы. Во время съемки эти области не записываются.

# <span id="page-23-3"></span>**Выберите композицию кадра.**

 $\bullet$  При перемещении рычага зумирования в направлении  $\Gamma$  (положение телефото) объект приближается и выглядит крупнее. При перемещении рычага зумирования в направлении [44] (широкоугольное положение) объект удаляется и выглядит меньше. (На экране отображается шкала зумирования, показывающая положение зумирования.)

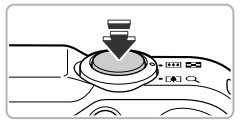

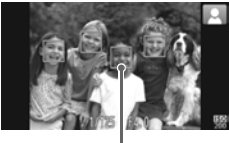

Рамка автофокусировки

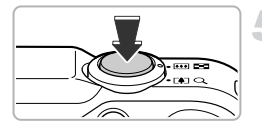

# **Сфокусируйтесь.**

- z Нажмите наполовину кнопку спуска затвора для осуществления фокусировки.
- X После завершения фокусировки камера подает два звуковых сигнала и в точках фокусировки отображаются рамки автофокусировки. Если камера сфокусировалась на несколько точек, отображаются несколько рамок автофокусировки.

### <span id="page-24-0"></span>**Произведите съемку.**

- **Для съемки полностью нажмите кнопку спуска** затвора.
- $\triangleright$  Камера воспроизводит звук срабатывания затвора и производит съемку. При недостаточной освещенности автоматически срабатывает вспышка, если она поднята.
- X Изображение выводится на экран приблизительно на 2 с.
- **Снова нажав кнопку спуска затвора, можно снять** следующий кадр, даже если на экране отображается изображение.

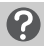

#### **Что если...**

- **• Что если цвета и яркость снимков не соответствуют ожидаемым?** Отображаемый на экране значок сюжета [\(стр. 185\)](#page-184-0) может не соответствовать фактическому сюжету. В таких случаях попробуйте произвести съемку в режиме  $\mathbf{P}$  [\(стр. 81\).](#page-80-1)
- **• Что если при направлении камеры на объект появляются белые и серые рамки?** На лице или объекте, определенном камерой как главный объект, отображается белая рамка, а на остальных обнаруженных лицах отображаются серые рамки. Рамки в определенных пределах следуют за объектами [\(стр. 91\).](#page-90-0)

Однако при перемещении объекта серые рамки пропадают, остается только белая рамка.

#### **• Что если на объекте, который требуется снять, не появилась рамка?**

Объект может не определиться, и рамки могут отображаться на точках заднего плана. В таких случаях попробуйте произвести съемку в режиме  $\mathbf{P}$  [\(стр. 81\).](#page-80-1)

- **• Что если при наполовину нажатой кнопке спуска затвора появляется синяя рамка?** Синяя рамка появляется при обнаружении движущегося объекта; фокусировка и экспозиция будут постоянно подстраиваться (Следящая AF).
- **• Что если появляется мигающий значок ?** Установите камеру на штатив, чтобы избежать смазывания изображения из-за движения камеры.

**• Что если камера не воспроизводит никаких звуковых сигналов?**

Если при включении камеры удерживать нажатой кнопку  $\sf{DISP}$ , будут отключены все звуковые сигналы, кроме предупредительны х. Для включения звуков нажмите кнопку MENU, выберите пункт [Тихо] на вкладке **1°т**, затем с помощью кнопок ◀▶ выберите значение [Выкл.].

- **• Что если изображение получается темным даже при срабатывании вспышки?** Объект расположен слишком далеко и не освещается вспышкой. Эффективный радиус действия вспышки составляет прибл. 75 см – 3,5 м в максимально широкоугольном положении  $(\sqrt{444})$  и прибл.  $1,0 - 2,0$  м в положении максимального телефото  $(\sqrt{41})$ .
- **• Что если при наполовину нажатой кнопке спуска затвора подается один звуковой сигнал?** Расстояние до объекта может быть слишком мало. Если объектив камеры установлен в максимально широкоугольное положение ([444]), отодвиньтесь от объекта и произведите съемку с расстояния не менее прибл. 5 см от объекта. Если объектив камеры установлен в положение максимального телефото ([ $\spadesuit$ ]), отодвиньтесь от объекта, чтобы расстояние до него было не менее прибл. 1 м.
- **• Что если при наполовину нажатой кнопке спуска затвора загорается лампа?** Для уменьшения эффекта «красных глаз» и для помощи в фокусировке при съемке в местах с недостаточной освещенностью может загораться лампа.
- **Что если при попытке съемки мигает значок \$?** Заряжается вспышка. Съемку можно будет произвести после завершения зарядки.

#### **Что означает значок в правом верхнем углу экрана?**

В правом верхнем углу экрана отображается значок определенного сюжета. Подробные сведения об отображаемых значках см. в разделе «Значки сюжетов» [\(стр. 185\).](#page-184-0)

# **Выбор объекта для фокусировки (Сопровождающая АФ)**

После нажатия кнопки  $\blacktriangle$  и отображения рамки  $\downarrow$ , наведите камеру таким образом, чтобы рамка оказалась на объекте, на который требуется сфокусироваться. Нажмите наполовину кнопку спуска затвора и удерживайте ее в этом положении, пока не появится синяя рамка, по которой будут поддерживаться фокусировка и экспозиция (Следящая AF). Для съемки полностью нажмите кнопку спуска затвора.

# <span id="page-26-1"></span><span id="page-26-0"></span>**Просмотр изображений**

Снятые изображения можно просматривать на экране.

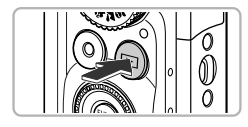

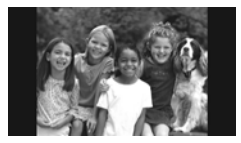

# **Перейдите в режим воспроизведения.**

- $\bullet$  Нажмите кнопку  $\blacktriangleright$ .
- X Отображается последнее снятое изображение.

# **Выберите изображение.**

- $\bullet$  При нажатии кнопки  $\blacktriangleleft$  или повороте диска  $\textcircled{\tiny{\odot}}$ против часовой стрелки производится циклический переход между изображениями от самого нового до самого старого.
- $\circ$  При нажатии кнопки  $\blacktriangleright$  или повороте диска по часовой стрелке производится циклический переход между изображениями от самого старого до самого нового.
- **Если удерживать кнопки <>** нажатыми, переход между изображениями производится быстрее, но качество их отображения будет ниже.
- Объектив убирается приблизительно через 1 мин. Если вспышка была поднята, она убирается.
- $\bullet$  Если еще раз нажать кнопку  $\bullet$  при убранном объективе, питание выключается.

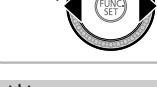

# **Переключение в режим съемки**

Если в режиме воспроизведения наполовину нажать кнопку спуска затвора или повернуть диск установки режима, камера переключается в режим съемки.

# <span id="page-27-1"></span><span id="page-27-0"></span>**Стирание изображений**

Изображения можно выбирать и удалять по одному. Помните, что стертые изображения невозможно восстановить. Будьте внимательны при стирании изображений.

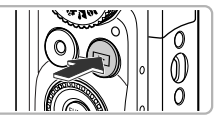

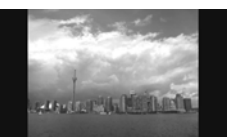

# **Перейдите в режим воспроизведения.**

- $\bullet$  Нажмите кнопку  $\blacktriangleright$ .
- **Отображается последнее снятое изображение.**

# **Выберите изображение для стирания.**

 $\bullet$  Кнопками  $\bullet$  или диском  $\circledS$  выведите на экран изображение, которое требуется стереть.

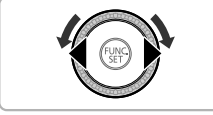

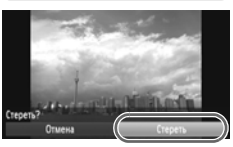

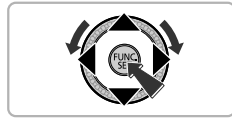

# **Сотрите изображение.**

- $\bullet$  Нажав кнопку  $\binom{FWH}{SFT}$ , кнопками  $\blacktriangle\blacktriangledown$  или диском  $\binom{FWH}{SFT}$ выберите значок  $\overline{m}$ , затем снова нажмите  $KH$ ОПКУ $(m)$
- X На экране отображается запрос [Стереть?].
- $\bullet$  Кнопками  $\bullet$  или диском  $\circledS$  выберите пункт  $[C$ тереть], затем нажмите кнопку  $\binom{FUMC}{ST}$ .
- X Отображаемое изображение будет стерто.
- Чтобы выйти из операции без выполнения стирания, кнопками  $\blacklozenge$  или диском  $\textcircled$  выберите пункт [Отмена], затем нажмите кнопку (FUNC).

# <span id="page-28-1"></span><span id="page-28-0"></span>**Съемка или просмотр изображений в Простом режиме**

В Простом режиме на экране отображаются инструкции по выполняемым операциям, а в камере работают только кнопки, описываемые на этой странице, рычаг зумирования и кнопка видеосъемки [\(стр. 30\)](#page-29-2). Это исключает неправильную работу с камерой, позволяя даже начинающим легко производить съемку и просматривать снимки.

# **Съемка**

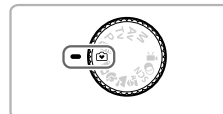

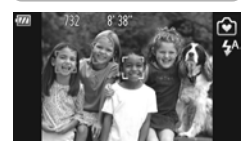

- Поверните диск установки режима в положение [•].
- $\degree$  Для съемки выполните шаги 3 5 на [стр. 24](#page-23-3) – [25](#page-24-0) (звуковые сигналы не воспроизводятся).
- $\bullet$  Для выключения вспышки нажмите кнопку  $\blacktriangleright$ . На экране отображается символ  $\circledast$ . При повторном нажатии кнопки  $\blacktriangleright$  включается вспышка и на экране отображается значок  $\clubsuit^A$ . При недостаточной освещенности автоматически срабатывает вспышка.

Так как в опущенном состоянии вспышка не срабатывает, ее настройки невозможно изменить, даже если нажать кнопку  $\blacktriangleright$ . Чтобы задать для вспышки режим  $\mathbf{\,}'^A$ , сначала вручную поднимите ее, затем измените настройку, нажимая кнопку  $\blacktriangleright$ .

# **Просмотр**

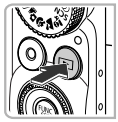

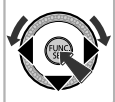

- $\bullet$  Нажмите кнопку  $\blacktriangleright$ , затем нажимайте кнопки  $\blacklozenge$ или поворачивайте диск  $\textcircled{1}$  для перехода между изображениями.
- $\bullet$  Нажмите кнопку  $\blacktriangleright$ , затем нажмите кнопку  $\binom{true}{set}$  каждое снятое изображение будет отображаться в течение 3 с. Для прекращения слайд-шоу нажмите кнопку (FUNC) еще раз.
- $\bullet$  Для стирания изображения выберите его, затем нажмите кнопку  $\blacktriangledown$ . Кнопками  $\blacklozenge$  или диском  $\oslash$ выберите пункт [Стереть], затем нажмите  $KH$ ОПКУ $\binom{FUNC}{SET}$ .

# <span id="page-29-1"></span><span id="page-29-0"></span>**Съемка видеофильмов**

Камера определяет параметры объекта и условия съемки, после чего выбирает настройки, оптимальные для этого эпизода.

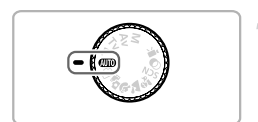

**Выберите режим** A**.**

• Поверните диск установки режима в положение Alio

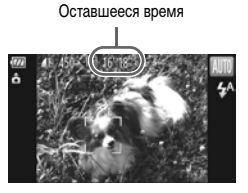

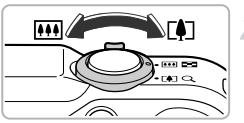

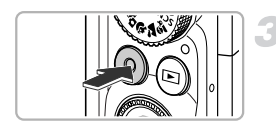

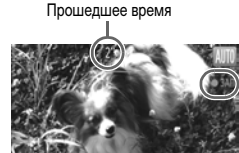

# **Выберите композицию кадра.**

 $\bullet$  При перемещении рычага зумирования в направлении  $\Box$  объект приближается и выглядит крупнее. При перемещении рычага зумирования в направлении [444] объект удаляется и выглядит меньше.

# **Произведите съемку.**

- <span id="page-29-2"></span>**• Нажмите кнопку видеосъемки.**
- $\circ$  Дисплей переключается в полноэкранный режим. и записывается изображение, отображаемое на экране.
- **X Камера подает один звуковой сигнал, начинается** съемка, и на экране отображаются значок [ ЗАП] и прошедшее время съемки.
- **После начала съемки отпустите кнопку видеосъемки.**
- Если во время съемки изменяется композиция кадра, производится автоматическая настройка фокусировки, яркости и цветового тона.

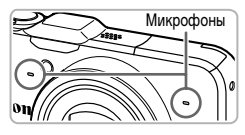

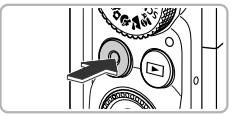

- Не дотрагивайтесь до микрофонов во время съемки.
- Во время съемки не нажимайте никакие кнопки. кроме кнопки видеосъемки. Звуки нажатия кнопок записываются в видеофильме.

#### **Остановите съемку.**

- Снова нажмите кнопку видеосъемки.
- **X Камера подает два звуковых сигнала, и съемка** видеофильма останавливается.
- **Видеофильм записывается на карту памяти.**
- **X При полном заполнении карты памяти запись** автоматически останавливается.

#### **Зумирование во время съемки**

При нажатии рычага зумирования во время съемки объект увеличивается или уменьшается. Однако при этом записываются звуки операций.

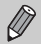

- **Когда диск установки режима находится в положении <b>(AUTO**), отображается значок определенного сюжета [\(стр. 185\).](#page-184-0) Однако значки «Если двигается» не отображаются. В некоторых условиях отображаемый значок может не соответствовать фактическому сюжету.
- **•** Если во время съемки была изменена композиция кадра и баланс белого стал неоптимальным, нажмите кнопку видеосъемки, чтобы остановить съемку, затем снова начните съемку (только если установлено фиксированное качество изображения **[92]** [\(стр. 116\)\)](#page-115-1).
- **•** Видеофильмы можно снимать, нажимая кнопку видеосъемки, даже если диск установки режима не находится в положении ФПО [\(стр. 113\).](#page-112-1)
- Когда диск установки режима находится в положении <sup>Р</sup>, можно настраивать все параметры для съемки видеофильмов [\(стр. 113\)](#page-112-1).

### **Время съемки**

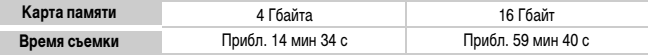

• Значения времени съемки указаны для настроек по умолчанию.

• Максимальная длительность клипа составляет прибл. 29 мин 59 с.

• С некоторыми картами памяти запись может остановиться до достижения максимальной длительности видеоклипа. Рекомендуется использовать карты памяти SD с классом скорости Speed Class 6 или выше.

# <span id="page-31-1"></span><span id="page-31-0"></span>**Просмотр видеофильмов**

Снятые видеофильмы можно просматривать на экране.

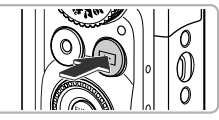

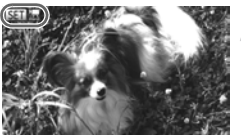

# **Перейдите в режим воспроизведения.**

- $\bullet$  Нажмите кнопку  $\blacktriangleright$ .
- X Отображается последнее снятое изображение.
- **Видеофильмы помечаются значком**  $\overline{\text{S}}$ **.**

#### **Выберите видеофильм.**

 $\bullet$  Кнопками  $\bullet$  или диском  $\circledS$  выберите видеофильм, затем нажмите кнопку  $\binom{FWW}{CT}$ .

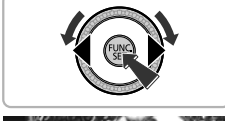

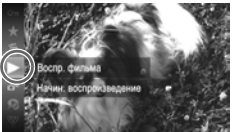

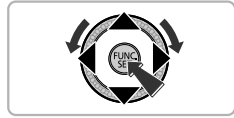

# **Запустите воспроизведение видеофильма.**

- $\bullet$  Кнопками  $\blacktriangle\blacktriangledown$  или диском  $\oslash$  выберите вариант (Воспр. фильма), затем нажмите  $KH$ ОПКУ  $F_{\text{err}}^{F\text{UNC}}$
- **Ж Начинается воспроизведение видеофильма.**
- $\bullet$  Если нажать кнопку  $\binom{f(x)}{x}$ , воспроизведение видеофильма приостанавливается и появляется панель управления видеофильмом. Кнопками  $\blacklozenge$ или диском  $\circledS$  выберите значок  $\blacktriangleright$  (Показать), затем нажмите кнопку (FUNC).
- $\bullet$  Для регулировки громкости используйте кнопки  $\blacktriangle\blacktriangledown$ .
- **После завершения видеофильма отображается значок SET "...**

#### **Как воспроизводить видеофильмы на компьютере?**

Установите прилагаемое программное обеспечение [\(стр. 34\)](#page-33-0).

- **•** При просмотре видеофильма на экране компьютера возможны пропуск кадров, неравномерное воспроизведение и внезапное пропадание звука – это зависит от характеристик компьютера.
- **•** Если с помощью прилагаемого программного обеспечения скопировать видеофильм обратно на карту памяти, видеофильм в камере будет воспроизводиться без помех. Для удобства просмотра можно подключить камеру к телевизору.

# <span id="page-32-1"></span><span id="page-32-0"></span>**Передача изображений в компьютер для просмотра**

Для передачи в компьютер снятых камерой изображений для просмотра можно использовать прилагаемое программное обеспечение. Если уже используется программное обеспечение, входящее в комплект другой компактной цифровой камеры Canon, установите программное обеспечение с прилагаемого компакт-диска, переписав текущую установленную версию.

# **Требования к системе**

#### **Windows**

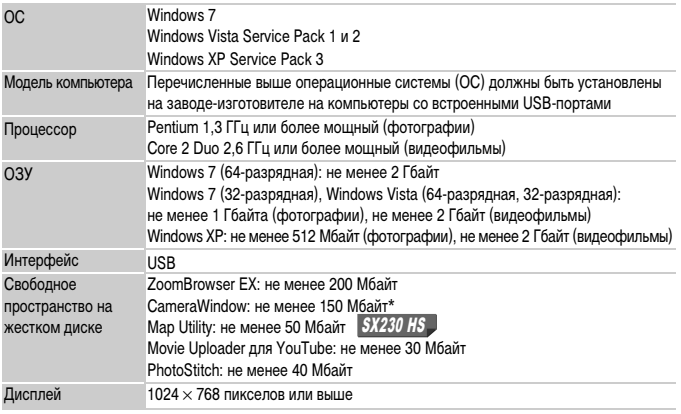

\* Для ОС Windows XP необходимо установить платформу Microsoft .NET Framework версии 3.0 или выше (макс. 500 Мбайт). Установка может занимать некоторое время, в зависимости от характеристик компьютера.

### **Macintosh**

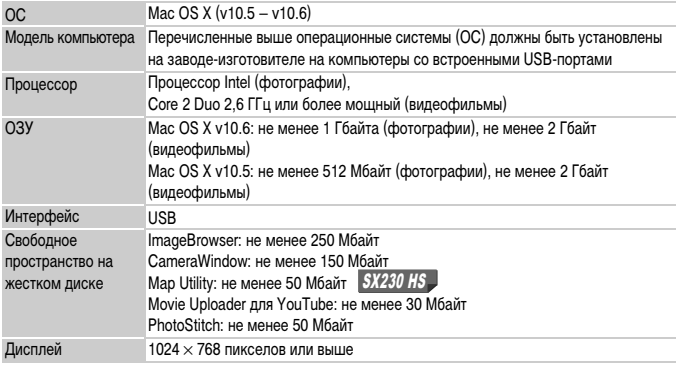

# <span id="page-33-0"></span>**Подготовка**

В данных пояснениях используются примеры для ОС Windows Vista и Mac OS X (v10.5).

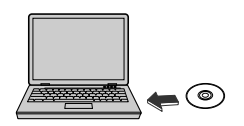

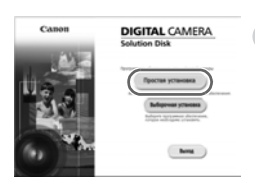

# **Установите программное обеспечение.**

#### **Windows**

- **Установите компакт-диск в дисковод компактдисков компьютера.**
- Установите прилагаемый компакт-диск (DIGITAL CAMERA Solution Disk) [\(стр. 2\)](#page-1-1) в дисковод компакт-дисков компьютера.

#### **Запустите установку.**

- Щелкните мышью на варианте [Простая установка] и продолжайте установку в соответствии с инструкциями, выводимыми на экран.
- Если открылось окно [Контроль учетных записей], для продолжения следуйте выводимым на экран инструкциям.

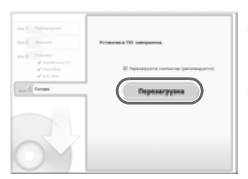

### **После завершения установки щелкните мышью на кнопке [Перезагрузка] или [Готово].**

### **Извлеките компакт-диск.**

• Извлеките компакт-диск после появления экрана рабочего стола.

# **Macintosh**

- **Установите компакт-диск в дисковод компактдисков компьютера.**
	- $\bullet$  Установите прилагаемый компакт-диск (DIGITAL CAMERA Solution Disk) [\(стр. 2\)](#page-1-1) в дисковод компакт-дисков компьютера.

### **Запустите установку.**

- Дважды щелкните мышью значок **на компакт**диске.
- Щелкните мышью на кнопке [Установка] и продолжайте установку в соответствии с инструкциями, выводимыми на экран.

# **Подключите камеру к компьютеру.**

- Выключите камеру.
- Откройте крышку и вставьте меньший разъем кабеля [\(стр. 2\)](#page-1-2) в разъем на камере в показанной на рисунке ориентации.
- Вставьте больший разъем интерфейсного кабеля в компьютер. Подробнее о подключении см. в руководстве пользователя компьютера.

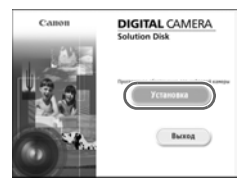

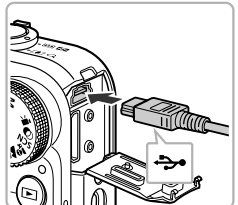

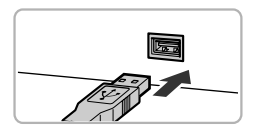

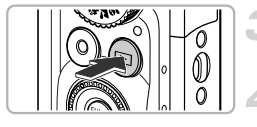

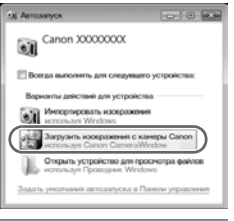

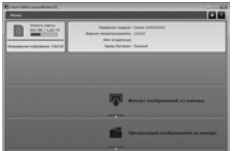

# **Включите камеру.**

 $\bullet$  Для включения камеры нажмите кнопку  $\blacktriangleright$ .

# **Откройте программу CameraWindow.**

#### **Windows**

- Нажмите кнопку [Загрузить изображения с камеры Canon, используя Canon CameraWindow].
- $\triangleright$  Открывается окно CameraWindow.
- $\bullet$  Если окно CameraWindow не открывается, щелкните мышью на меню [Пуск], выберите [Все программы], затем выберите [Canon Utilities], [CameraWindow] и [CameraWindow].

#### **Macintosh**

- **После установления соединения между камерой** и компьютером открывается окно CameraWindow.
- Если окно CameraWindow не открылось, щелкните мышью на значке CameraWindow на панели Dock (панель, появляющаяся в нижней части рабочего стола).

В случае Windows 7 для открытия программы CameraWindow выполните следующие шаги.

- (1) Щелкните значок и на панели задач.
- **2 В открывшемся окне щелкните ссылку для изменения программы.**
- Выберите [Загрузить изображения с камеры Canon, используя Canon CameraWindow], затем нажмите кнопку [OK].
- Дважды щелкните значок .
#### **Передача и просмотр изображений**

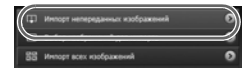

- Нажмите кнопку [Импорт изображений из камеры], затем [Импорт непереданных изображений].
- **В компьютер будут переданы все ранее не пере**данные изображения. Переданные изображения сортируются по дате и записываются в отдельные папки, вложенные в папку «Pictures/Изображения».
- После завершения передачи изображения закройте программу CameraWindow.
- Выключите камеру и отсоедините кабель.
- Подробные сведения о просмотре изображений с помощью компьютера см. в Руководстве по программному обеспечению.

Изображения можно передавать, даже не используя функцию передачи изображений прилагаемого программного обеспечения, а просто подключив камеру к компьютеру. Однако при этом действуют следующие ограничения.

- **•** При подключении камеры к компьютеру передача изображений может стать возможна только через несколько минут.
- **•** Изображения, снятые в вертикальной ориентации, могут быть переданы в горизонтальной ориентации.
- **•** При передаче в компьютер могут быть утрачены параметры защиты изображений.
- **•** В зависимости от используемой операционной системы, размера файла или используемого программного обеспечения возможны неполадки при передаче изображения или информации об изображении.
- **•** Файлы журнала GPS [\(стр. 104\)](#page-103-0) могут передаваться неправильно. SX230 HS
- **•** Некоторые функции прилагаемого программного обеспечения могут быть недоступны, например монтаж видеофильмов и передача изображений в камеру.

## **Принадлежности**

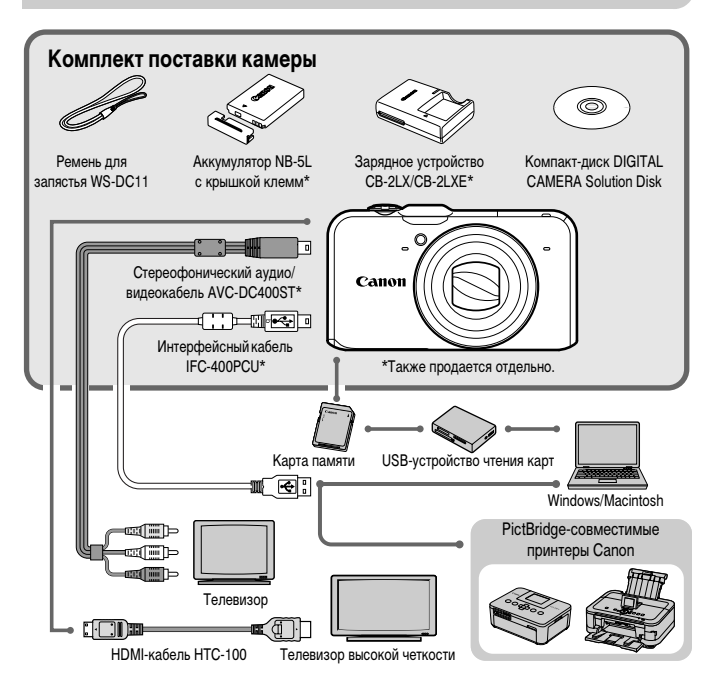

#### **Отдельно продаваемые принадлежности**

Следующие принадлежности камеры продаются отдельно. Некоторые принадлежности могут не продаваться в ряде регионов или могут быть уже сняты с продажи.

#### **Источники питания**

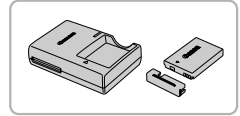

#### **Зарядное устройство CB-2LX/CB-2LXE**

**• Зарядное устройство для зарядки аккумулятора** NB-5L.

#### **Аккумулятор NB-5L**

• Перезаряжаемый литиево-ионный аккумулятор.

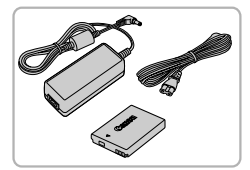

#### **Адаптер переменного тока ACK-DC30**

 $\bullet$  Этот комплект обеспечивает питание от бытовой электросети. Рекомендуется для питания камеры во время длительных сеансов работы или при подключении к компьютеру или принтеру. Не может использоваться для зарядки аккумулятора в камере.

#### **Использование дополнительных принадлежностей за рубежом**

Зарядное устройство и адаптер переменного тока можно использовать в регионах с питанием напряжением 100 – 240 В переменного тока (50/60 Гц).

Если вилка не подходит к розетке, приобретите специальный переходник. Не используйте при заграничных поездках электрические трансформаторы, так как они приведут к повреждениям.

#### **Вспышка**

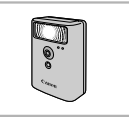

#### **Вспышка повышенной мощности HF-DC1**

z Эта внешняя вспышка может использоваться для съемки объектов, расположенных дальше зоны действия встроенной вспышки.

#### **Прочие принадлежности**

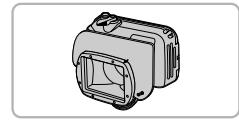

#### <span id="page-38-0"></span>**Водонепроницаемый футляр WP-DC42**

• Этот футляр позволяет снимать под водой на глубине до 40 м либо во время дождя, на пляже или на горнолыжных склонах.

#### **Груз для водонепроницаемого футляра WW-DC1**

• При использовании водонепроницаемого футляра для съемки под водой грузы не дают футляру всплывать.

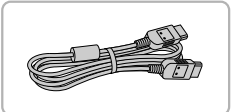

#### **HDMI-кабель HTC-100**

• Этот кабель служит для подключения камеры к разъему HDMI™ телевизора высокой четкости.

## **Принтеры**

#### **PictBridge-совместимые принтеры Canon**

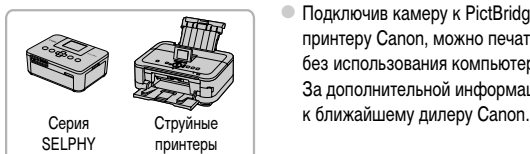

Подключив камеру к PictBridge-совместимому принтеру Canon, можно печатать изображения без использования компьютера. За дополнительной информацией обращайтесь

#### **Рекомендуется использовать оригинальные дополнительные принадлежности компании Canon.**

Данное изделие оптимизировано для работы с оригинальными дополнительными принадлежностями компании Canon. Компания Canon не несет ответственности за любые повреждения данного изделия и/или несчастные случаи, такие как возгорание и т. п., вызванные неполадками в работе дополнительных принадлежностей сторонних производителей (например, протечка и/или взрыв аккумулятора). Обратите внимание, что гарантия не распространяется на ремонт, связанный с неправильной работой дополнительных принадлежностей сторонних производителей, хотя такой ремонт возможен на платной основе.

*2*

## **Дополнительные сведения**

В этой главе рассматриваются элементы камеры, индикация на экране, а также приводятся инструкции по основным операциям.

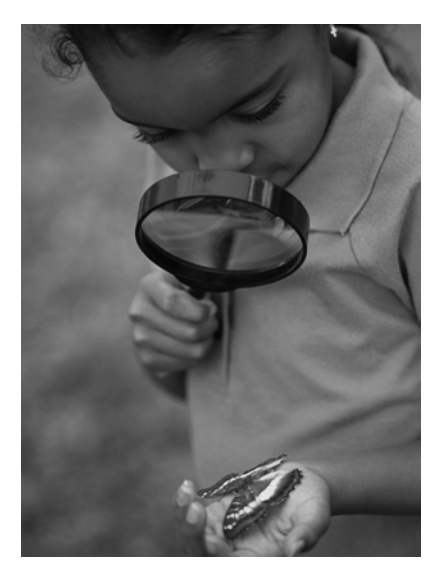

#### **Элементы камеры и их назначение**

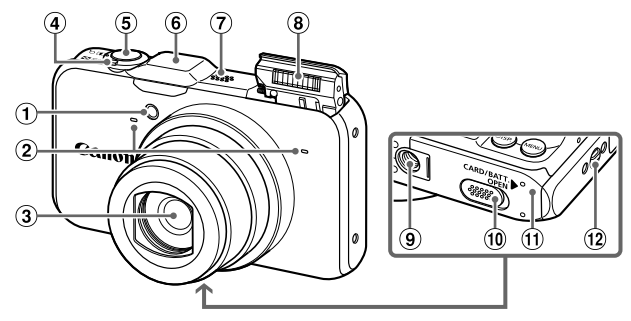

- Лампа [\(стр. 58](#page-57-0), [75](#page-74-0), [171\)](#page-170-0)
- Микрофон [\(стр. 31\)](#page-30-0)
- Объектив
- Рычаг зумирования Съемка: ГАП (Телефото)/ [44] (Широкоугольный) [\(стр. 24](#page-23-0), [30](#page-29-0), [55\)](#page-54-0) Воспроизведение:  $Q$  (Увеличение)/ g(Индекс) [\(стр. 124](#page-123-0), [128\)](#page-127-0)
- Приемник сигнала GPS (<mark>стр. 103) | *SX230 HS*</mark>
- Громкоговоритель
- Вспышка [\(стр. 54,](#page-53-0) [82\)](#page-81-0)
- Штативное гнездо
- Крышка адаптера постоянного тока [\(стр. 176\)](#page-175-0)
- Крышка гнезда карты памяти/отсека аккумулятора [\(стр. 16\)](#page-15-0)
- Крепление ремня [\(стр. 13\)](#page-12-0)
- Кнопка спуска затвора [\(стр. 23\)](#page-22-0)

#### <span id="page-41-0"></span>**Диск установки режима**

Диск установки режима служит для изменения режима съемки.

 $\circ$ 

#### **Режим P, Tv, Av, M**

Самостоятельный выбор настроек для различных видов съемки [\(стр. 82\).](#page-81-1)

#### **Автоматический режим**

Настройки могут выбираться камерой для полностью автоматической съемки [\(стр. 24](#page-23-1), [30\).](#page-29-1)

#### **Простой режим**

Для съемки достаточно нажать кнопку спуска затвора [\(стр. 29\).](#page-28-0)

#### **Режим «Подборка видео»**

Можно снять короткий видеофильм о проведенном дне, просто снимая фотографии [\(стр. 64\).](#page-63-0)

#### **Режим видеосъемки**

Для съемки видеофильмов [\(стр. 114\).](#page-113-0) Для съемки видеофильмов может использоваться максимально возможная часть экрана [\(стр. 116\)](#page-115-0). Даже если диск установки режима не находится в положении видеорежима, видеофильмы можно снимать, нажимая кнопку видеосъемки [\(стр. 115\).](#page-114-0)

#### **Режим творческих фильтров**

При съемке к изображениям можно добавлять различные эффекты [\(стр. 69\).](#page-68-0)

#### **Сюжетный режим**

Можно снимать с оптимальными настройками для конкретного сюжета [\(стр. 65](#page-64-0), [66\).](#page-65-0)

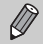

При повороте диска установки режима во время работы в режиме воспроизведения камера переключается в режим съемки.

ß

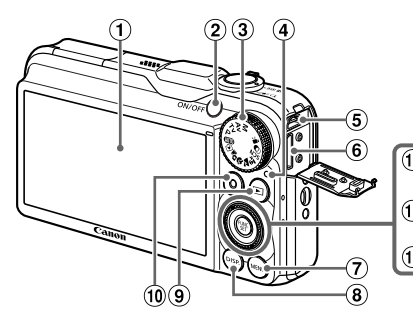

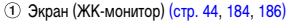

- Кнопка ON/OFF [\(стр. 19\)](#page-18-0)
- Диск установки режима [\(стр. 42\)](#page-41-0)
- <span id="page-42-0"></span>Индикатор [\(стр. 45\)](#page-44-0)
- Разъем A/V OUT (Аудио/видеовыход)/ DIGITAL [\(стр. 35,](#page-34-0) [132,](#page-131-0) [152\)](#page-151-0)
- Разъем HDMI [\(стр. 133\)](#page-132-0)
- $(7)$  Кнопка MENU [\(стр. 47\)](#page-46-0)
- ® Кнопка DISP. (Индикация) [\(стр. 44\)](#page-43-1)
- $\circledcirc$  Кнопка  $\blacktriangleright$  (Воспроизведение) [\(стр. 27](#page-26-0), [123\)](#page-122-0)
- Кнопка видеосъемки [\(стр. 30,](#page-29-1) [113\)](#page-112-0)
- $\overline{10}$  Кнопка  $\overline{24}$  (Компенсация экспозиции) [стр. 83](#page-82-0)/ $\blacktriangle$
- 12 Кнопка **V** (Макро) [\(стр. 93\)/](#page-92-0)М**F** (Ручная фокусировка) [\(стр. 96\)](#page-95-0)/q
- Диск управления (см. ниже)
- **14 Кнопка (FRA) FUNC./SET [\(стр. 46\)](#page-45-0)**
- $(15)$  Кнопка  $\frac{1}{2}$  (Вспышка) [\(стр. 82,](#page-81-0) [100\)](#page-99-0)/ $\blacktriangleright$
- 16 Кнопка У (Таймер автоспуска) [\(стр. 58\)/](#page-57-0) ▼

#### **Диск управления**

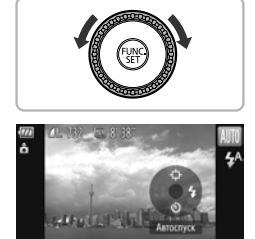

Поворачивая диск управления, можно выполнять такие операции, как выбор пунктов или переход между изображениями. За некоторым исключением, эти же операции можно выполнить с помощью кнопок $\blacktriangle \blacktriangledown$ 4 $\blacktriangleright$ .

Если прикоснуться к диску управления в режиме съемки, на экране отображается функция, назначенная соответствующей позиции.

## <span id="page-43-0"></span>**Индикация на экране**

#### <span id="page-43-1"></span>**Переключение отображения**

Режим индикации на экране изменяется кнопкой DISP. Подробные сведения об индикации, отображаемой на экране, см. на [стр. 184.](#page-183-0)

#### **Съемка**

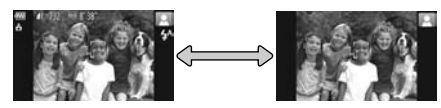

Отображение информации Нет информации

#### **Воспроизведение**

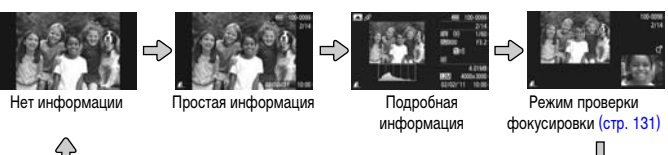

Режим отображения информации можно также переключать, нажимая кнопку  $\mathsf{DISP}.$ во время просмотра изображения сразу после съемки. Однако режим простой информации недоступен. Режим индикации, первым появляющийся на экране, можно изменить, нажав кнопку MENU, затем выбрав пункт [Проверка инф.] на вкладке  $\bigcirc$  [\(стр. 172\).](#page-171-0)

#### **Режим экрана во время съемки при низкой освещенности**

Во время съемки при недостаточной освещенности яркость экрана автоматически увеличивается, позволяя проверить композицию кадра (ночной режим монитора). Однако яркость изображения на экране может отличаться от яркости фактически записанного изображения. Возможно появление шумов на экране, и движение объекта на экране может быть неравномерным. Это не оказывает влияния на записываемое изображение.

#### **Предупреждение о передержке во время воспроизведения**

В режиме подробной информации [\(стр. 186\)](#page-185-0) передержанные области изображения мигают на экране.

#### **Гистограмма при воспроизведении**

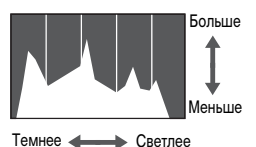

График, отображаемый в режиме подробной информации [\(стр. 186\),](#page-185-0) называется гистограммой. Гистограмма показывает распределение яркости изображения по горизонтали и величину яркости по вертикали. Если график сдвинут вправо, изображение яркое, если влево, то изображение темное, – таким образом можно оценить экспозицию.

#### **Отображение информации GPS**  SX230 HS

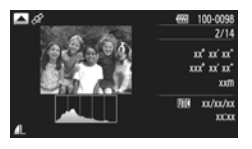

Нажав кнопку **•** в режиме «Подробная информация», можно проверить информацию о местоположении (широта, долгота, высота над уровнем моря) и дате съемки, записываемую вместе с фотографиями и видеофильмами [\(стр. 104\)](#page-103-1), если для параметра [GPS] задано значение [Вкл.]. Порядок отображения, сверху вниз: широта, долгота, высота над уровнем моря и время UTC.

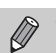

**•** При отсутствии правильного сигнала со спутника GPS вместо численных значений параметров с неполными данными позиционирования отображаются прочерки [---].

**•** UTC – это сокращение от английского Coordinated Universal Time (всеобщее скоординированное время), что приблизительно эквивалентно среднему времени по Гринвичу.

## <span id="page-44-0"></span>**Индикатор**

Индикатор на задней панели камеры [\(стр. 43\)](#page-42-0) горит или мигает в зависимости от состояния камеры.

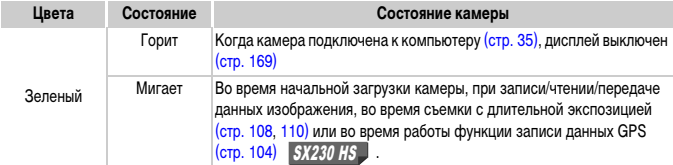

Когда этот индикатор мигает зеленым цветом, не выключайте питание, не открывайте крышку гнезда карты памяти/отсека аккумулятора, не встряхивайте камеру и не стучите по ней. Такие действия могут привести к повреждению данных изображения либо к неполадкам в работе камеры или карты памяти.

## <span id="page-45-0"></span>**Меню FUNC. – Основные операции**

Часто используемые функции можно задавать с помощью меню FUNC. Состав меню и значения его пунктов зависят от режима съемки или режима воспроизведения [\(стр. 188](#page-187-0) – [191](#page-190-0), [197\)](#page-196-0).

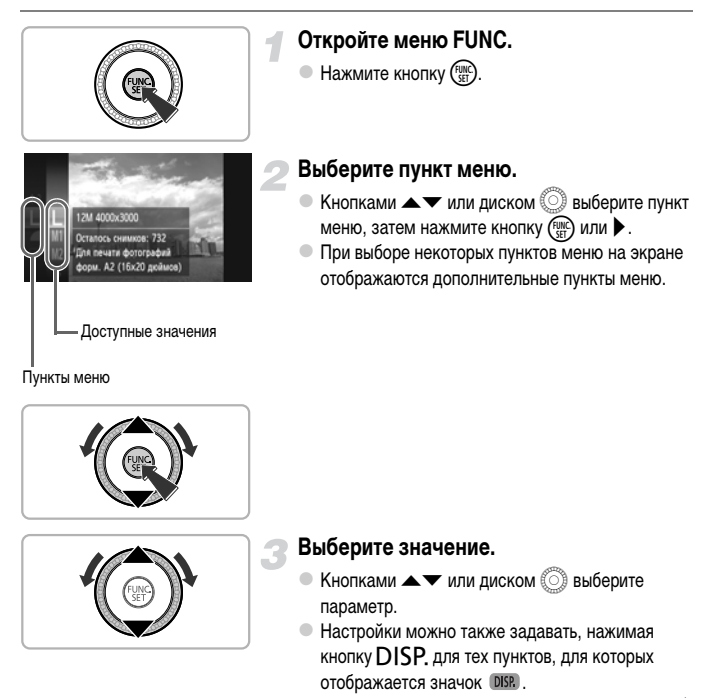

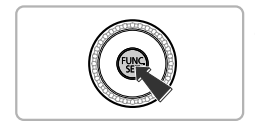

## $\bullet$  Для возврата к пунктам меню нажмите кнопку  $\blacklozenge$ .

## **Завершите установку.**

- $\bullet$  Нажмите кнопку  $f_{\text{eff}}^{FMR}$ .
- X Снова открывается экран съемки, и выбранная настройка отображается на экране.

## <span id="page-46-0"></span>**MENU – Основные операции**

С помощью меню можно устанавливать различные функции. Пункты меню расположены на вкладках, например на вкладках параметров съемки ( $\bullet$ ) и воспроизведения ( $\bullet$ ). Параметры зависят от режима съемки или режима воспроизведения [\(стр. 192](#page-191-0) – [197\).](#page-196-1)

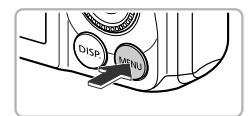

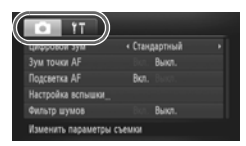

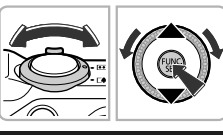

#### **Откройте меню.**

 $\bullet$  Нажмите кнопку MENU.

#### **Выберите вкладку.**

z Перемещая рычаг зумирования или нажимая кнопки  $\blacklozenge$ , выберите вкладку.

#### **Выберите пункт.**

- $\bullet$  Кнопками  $\blacktriangle \blacktriangledown$  или диском  $\circledS$  выберите пункт.
- Для некоторых пунктов требуется нажать кнопку  $\binom{600}{600}$  или ▶, чтобы открыть подменю, в котором производится изменение настройки.

#### **Выберите значение.**

 $\bullet$  Кнопками  $\blacklozenge$  выберите значение.

#### **Завершите установку.**

 $\circ$  Нажмите кнопку  $\sf MENU$ для возврата на обычный экран.

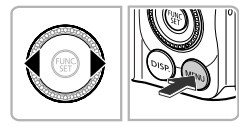

ners LCD

## **Изменение режима звуковых сигналов**

Можно отключить звуковые сигналы камеры или настроить их громкость.

#### **Отключение звуковых сигналов**

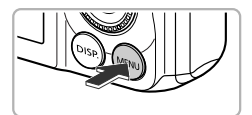

#### **Откройте меню.**

 $\bullet$  Нажмите кнопку MENU.

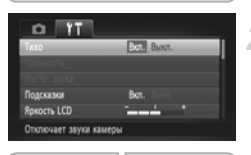

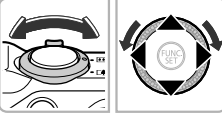

#### **Выберите пункт [Тихо].**

- z Перемещая рычаг зумирования, выберите вкладку 91.
- $\bullet$  Кнопками  $\blacktriangle\blacktriangledown$  или диском  $\circledS$  выберите пункт [Тихо], затем кнопками **4** выберите значение [Вкл.].
- $\bullet$  Нажмите кнопку  $\mathsf{M}\mathsf{ENU}$  для возврата на обычный экран.
- **•** Кроме того, звуковые сигналы камеры можно отключить, включив питание при нажатой кнопке  $\mathsf{DISP}$
- **•** Если отключить звуковые сигналы камеры, при воспроизведении видеофильмов звук также будет отключен [\(стр. 32\).](#page-31-0) Если нажать кнопку **•** во время воспроизведения видеофильма, включается воспроизведение звука, и можно регулировать его громкость с помощью кнопок $\blacktriangle \blacktriangledown$ .

#### **Регулировка громкости**

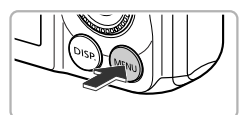

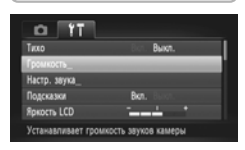

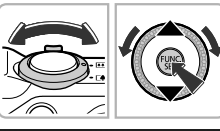

 $-$ 

Гоомкост

Громк, затвора

#### **Откройте меню.**

 $\bullet$  Нажмите кнопку MENU.

## **Выберите пункт [Громкость].**

- z Перемещая рычаг зумирования, выберите вкладку 91.
- $\bullet$  Кнопками  $\blacktriangle \blacktriangledown$  или диском  $\circledS$  выберите пункт [Громкость], затем нажмите кнопку (FURC).

#### **Измените громкость.**

3

- $\bullet$  Кнопками  $\blacktriangle \blacktriangledown$  или диском  $\circledS$  выберите требуемый пункт, затем кнопками  $\blacklozenge$  отрегулируйте громкость.
- $\circ$  Дважды нажмите кнопку MENU для возврата на обычный экран.

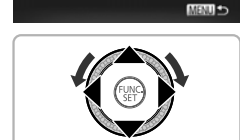

## **Настройка яркости экрана**

Яркость экрана можно настраивать двумя способами.

#### **С помощью меню**

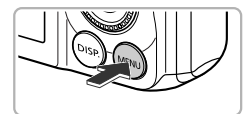

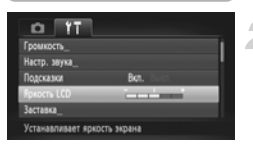

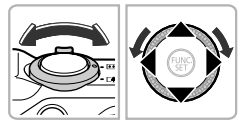

## С помощью кнопки **DISP**.

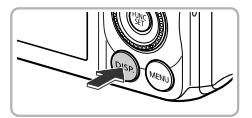

#### **Откройте меню.**

Нажмите кнопку **MENU**.

#### **Выберите пункт [Яркость LCD].**

- z Перемещая рычаг зумирования, выберите вкладку 91.
- $\bullet$  Кнопками  $\blacktriangle \blacktriangledown$  или диском  $\oslash$  выберите пункт [Яркость LCD].

#### **Настройте яркость.**

- $\bullet$  Кнопками  $\blacklozenge$  настройте яркость.
- $\bullet$  Дважды нажмите кнопку MENU для возврата на обычный экран.
- $\bullet$  Нажмите кнопку  $\sf{DISP}$ , и удерживайте ее нажатой более 2 с.
- X Устанавливается максимальная яркость экрана, независимо от значения, заданного на вкладке  $\P$ .
- **Для восстановления исходной яркости снова** нажмите кнопку $\mathsf{DISP}$ , и удерживайте ее нажатой более 2 с.

**•** При следующем включении камеры яркость экрана будет соответствовать значению, выбранному на вкладке Т.

• Если на вкладке <sup>6</sup> задано максимальное значение яркости, изменение яркости кнопкой DISP невозможно.

Ø

#### **Восстановление в камере настроек по умолчанию**

Если настройка изменена по ошибке, можно восстановить в камере параметры по умолчанию.

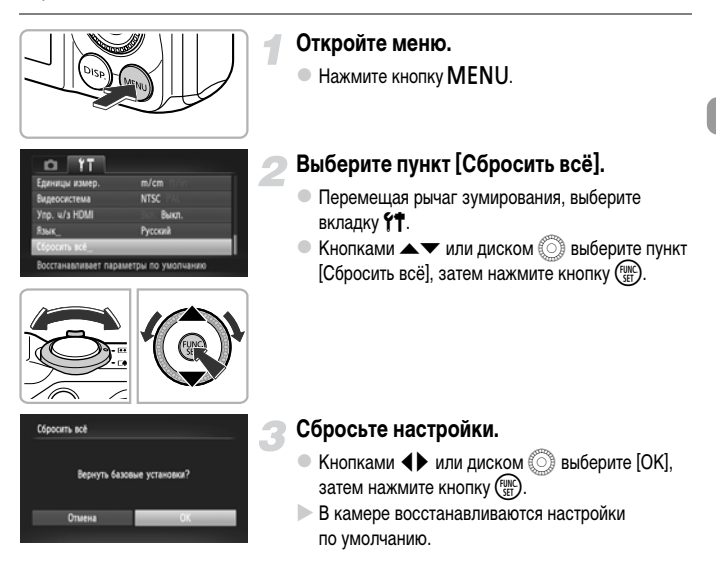

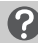

#### **Есть ли функции, сброс которых невозможен?**

- **•** Параметры [Дата/Время] [\(стр. 20\),](#page-19-0) [Язык] [\(стр. 21\)](#page-20-0), [Видеосистема] [\(стр. 132\)](#page-131-1), [Часовой пояс] [\(стр. 169\)](#page-168-1) и изображение, зарегистрированное в пункте [Заставка] [\(стр. 166\)](#page-165-0) на вкладке  $\Upsilon$ .
- **•** Записанные данные пользовательского баланса белого [\(стр. 84\).](#page-83-0)
- **•** Цвета, выбранные в функции «Акцентирование цветом» [\(стр. 73\)](#page-72-0) или «Замена цвета» [\(стр. 74\)](#page-73-0).
- Сюжетный режим, выбранный в режиме **SCN** [\(стр. 66\).](#page-65-0)
- Режим съемки, выбранный в режиме  $\bigcirc$  [\(стр. 69\)](#page-68-0).
- **•** Видеорежим [\(стр. 113\).](#page-112-0)

## **Функция экономии энергии (Автовыключение)**

Если в течение определенного времени органы управления камеры не использовались, для экономии заряда аккумулятора питание камеры автоматически выключается.

#### **Экономия энергии во время съемки**

Экран автоматически выключается приблизительно через 1 мин после последней операции с камерой. Приблизительно через 2 мин закрывается объектив и выключается питание. Если экран выключился, но объектив еще не закрыт, при нажатии кнопки спуска затвора наполовину [\(стр. 23\)](#page-22-0) включается экран и можно продолжать снимать.

#### **Экономия энергии во время воспроизведения**

Питание автоматически выключается приблизительно через 5 мин после последней операции с камерой.

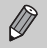

- **•** Функцию экономии энергии можно отключить [\(стр. 168\)](#page-167-0).
- **•** Можно настроить время до выключения экрана [\(стр. 169\)](#page-168-0).

## **Функции часов**

Можно посмотреть текущее время.

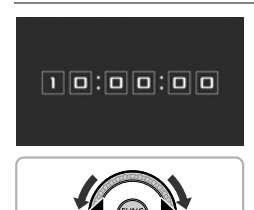

- $\circ$  Нажмите кнопку  $f_{\text{SET}}^{(F, \text{M})}$  и удерживайте ее нажатой.
- **Отображается текущее время.**
- Если при использовании функции часов камера ориентирована вертикально, индикация изменяется на вертикальную. Кнопками  $\blacklozenge$  или диском  $\textcircled$ можно изменить цвет индикации.
- $\bullet$  Для отмены отображения часов снова нажмите кнопку  $\binom{FUNC}{SET}$ .

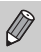

Eсли камера выключена, для отображения часов нажмите кнопку (TRI) и, удерживая ее нажатой, нажмите кнопку ON/OFF.

*3*

# **Съемка с часто используемыми функциями**

В этой главе рассматриваются часто используемые функции, например таймер автоспуска, а также порядок выключения вспышки.

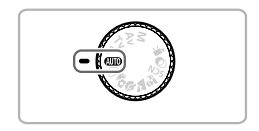

**•** В этой главе предполагается, что в камере установлен режим **CUIO**. При съемке в другом режиме проверьте, какие функции доступны в этом режиме [\(стр. 188](#page-187-0) – [195\).](#page-194-0)

#### <span id="page-53-0"></span>**Выключение вспышки**

Можно снимать с отключенной вспышкой.

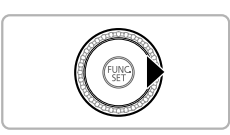

#### Нажмите кнопку  $\blacktriangleright$ .

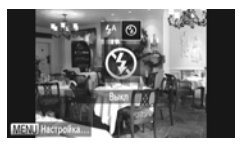

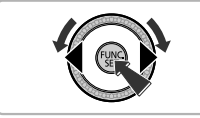

#### Выберите значок <sup>4</sup>.

- $\bullet$  Кнопками  $\blacklozenge$  или диском  $\textcircled$  выберите значок  $\left(\frac{C}{\epsilon}\right)$ , затем нажмите кнопку  $\left(\frac{F[W]}{\epsilon F}\right)$ .
- X После установки на экране отображается значок $\mathcal{D}$ .
- z Чтобы снова включить вспышку, в соответствии с приведенными выше шагами выберите значок  $\mathbf{\mathcal{L}}^{A}$ .

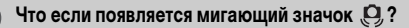

При нажатии наполовину кнопки спуска затвора в условиях низкой освещенности, когда возможно сотрясение камеры, на экране отображается мигающий значок . [9]. Чтобы исключить перемещение камеры, установите ее на штатив.

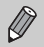

**•** Можно также вручную опустить вспышку, чтобы она не срабатывала [\(стр. 24\).](#page-23-1)

**•** Когда вспышка опущена, экран настройки не отображается, даже если нажать кнопку $\blacktriangleright$ .

## <span id="page-54-0"></span>**Дополнительное увеличение объектов (Цифровой зум)**

Цифровой зум позволяет увеличивать изображение с коэффициентом, эквивалентным максимум 56-кратному увеличению, и снимать объекты, для увеличения которых недостаточно оптического зума.

Однако изображения могут выглядеть грубыми – это зависит от установленного разрешения [\(стр. 60\)](#page-59-0) и коэффициента зумирования (коэффициент зумирования будет отображаться синим цветом).

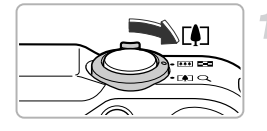

#### **Переместите рычаг зумирования в направлении** i**.**

- Удерживайте рычаг нажатым до тех пор, пока зумирование не остановится.
- $>$  **Зумирование останавливается при достижении** максимального коэффициента зумирования, при котором не ухудшается качество изображения. При отпускании рычага зумирования на экране отображается коэффициент зумирования.

Коэффициент зумирования

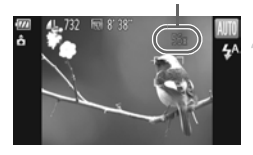

#### <span id="page-54-1"></span>**Снова переместите рычаг в направлении** [ $\triangle$ ].

**Иифровой зум обеспечит дальнейшее увеличение** объекта.

#### **Отключение цифрового зума**

Для отключения цифрового зума нажмите кнопку MENU, выберите пункт [Цифровой зум] на вкладке  $\Box$ , затем выберите значение [Выкл.].

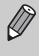

Фокусное расстояние при совместном использовании оптического и цифрового зума составляет 28 – 1568 мм, а при использовании только оптического зума — 28 – 392 мм (все фокусные расстояния указаны в пересчете на 35-миллиметровый эквивалент).

#### **Цифровой телеконвертер**

Фокусное расстояние объектива можно увеличить приблизительно в 1,5 или 2,0 раза. Это обеспечивает меньшие выдержки затвора и снижает вероятность сотрясения камеры по сравнению с обычным зумированием (включая цифровой зум) с тем же коэффициентом. Однако значение разрешения [\(стр. 60\)](#page-59-0) или M1 приводит к тому, что изображение выглядит грубым (коэффициент зумирования отображается синим цветом).

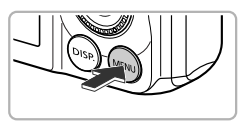

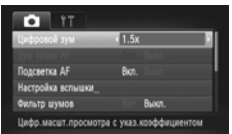

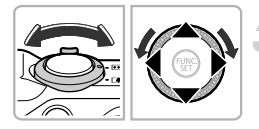

#### **Откройте меню.**

 $\bullet$  Нажмите кнопку  $\textsf{MENU}.$ 

#### **Выберите пункт [Цифровой зум].**

- z Перемещая рычаг зумирования, выберите вкладку  $\bullet$ .
- $\bullet$  Кнопками  $\blacktriangle \blacktriangledown$  или диском  $\oslash$  выберите пункт [Цифровой зум].

#### **Выберите настройку.**

- $\bullet$  Кнопками  $\bullet$  выберите увеличение.
- $\bullet$  Нажмите кнопку **MENU** для завершения настройки и возврата на экран съемки.
- **Изображение увеличивается, и на экране** отображается коэффициент зумирования.
- Для возврата к обычному цифровому зуму выберите для пункта [Цифровой зум] значение [Стандартный].
- **•** При использовании коэффициентов [1.5x] и [2.0x] фокусные расстояния составляют 42,0 – 588 мм и 56,0 – 784 мм соответственно (в пересчете на 35-миллиметровый эквивалент).
	- **•** Цифровой телеконвертер не может использоваться совместно с цифровым зумом.
	- **•** Выдержки затвора могут быть одинаковыми как в положении максимального телефото ( $\left[\right]$ ), так и при увеличении объекта в соответствии с шагом 2 на [стр. 55](#page-54-1).

 $\bigotimes$ 

## **Вставка даты и времени**

В правый нижний угол снимка можно вставить дату и время съемки. Однако после вставки их невозможно удалить. Заранее проверяйте правильность установки даты и времени [\(стр. 19\)](#page-18-0).

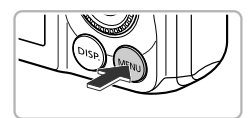

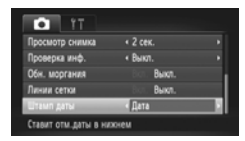

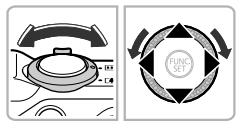

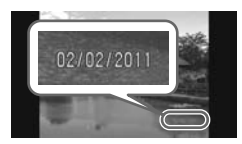

#### **Откройте меню.**

Нажмите кнопку **MENU**.

## **Выберите пункт [Штамп даты].**

- Перемещая рычаг зумирования, выберите вкладку  $\blacksquare$ .
- $\bullet$  Кнопками  $\blacktriangle \blacktriangledown$  или диском  $\oslash$  выберите пункт меню [Штамп даты].

#### **Выберите настройку.**

- $\bullet$  Кнопками  $\bullet$  выберите вариант [Дата] или [Дата и время].
- $\circ$  Нажмите кнопку MENU для завершения настройки и возврата на экран съемки.
- X После установки на экране отображается [ДАТА].

#### **Произведите съемку.**

- **Дата или время съемки записываются в правом** нижнем углу изображения.
- **Для восстановления исходной настройки выберите** на шаге 3 значение [Выкл.].

На изображения без внедренных даты и времени можно вставлять и печатать дату съемки в соответствии с приведенными ниже инструкциями. Однако если выполнить эту операцию для изображений с внедренными датой и временем, дата и время могут быть напечатаны дважды.

- **• Используйте для печати параметры DPOF [\(стр. 159\)](#page-158-0).**
- **• Используйте для печати прилагаемое программное обеспечение.** Подробнее см. Руководство по программному обеспечению.
- **• Произведите печать с использованием функций принтера [\(стр. 151\)](#page-150-0).**

## <span id="page-57-0"></span>**Использование таймера автоспуска**

С помощью таймера автоспуска можно снять групповой портрет с участием самого фотографа. Съемка производится приблизительно через 10 с после нажатия кнопки спуска затвора.

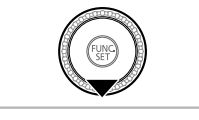

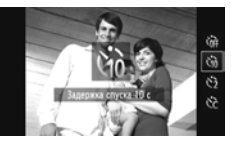

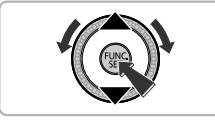

#### Нажмите кнопку •.

#### <span id="page-57-1"></span>**Выберите** Ò**.**

- $\bullet$  Кнопками  $\blacktriangle \blacktriangledown$  или диском  $\circledS$  выберите вариант  $\langle j_0 \rangle$ , затем нажмите кнопку  $\binom{F[W]}{SF}$ .
- X После установки на экране отображается значок Сп.

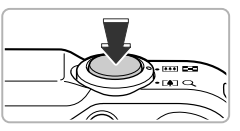

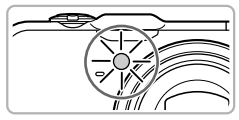

#### <span id="page-57-2"></span>**Произведите съемку.**

- Нажмите наполовину кнопку спуска затвора для фокусировки на объект, затем нажмите эту кнопку полностью.
- $\triangleright$  После запуска таймера автоспуска начинает мигать лампа и подается звуковой сигнал автоспуска.
- $>$  За 2 с до срабатывания затвора частота мигания лампы и подачи звукового сигнала увеличивается (если должна сработать вспышка, лампа горит постоянно).
- **Для отмены съемки после начала обратного** отсчета таймера автоспуска нажмите кнопку  $\blacktriangledown$ .
- Для восстановления исходной настройки выберите на шаге 2 значок  $\hat{C}_{\text{RF}}$ .

Можно изменить задержку и количество снимков [\(стр. 59\)](#page-58-0).

#### **Использование таймера автоспуска для предотвращения сотрясения камеры**

Камера производит съемку прибл. через 2 с после нажатия кнопки спуска затвора, что позволяет исключить сотрясение камеры, возникающее при нажатии кнопки спуска затвора.

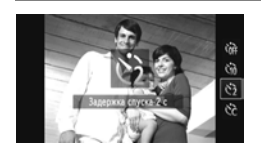

#### **Выберите**  $\ddot{\leq}$ .

- В соответствии с шагом 2 на [стр. 58](#page-57-1) выберите значок  $\Diamond$ .
- **X После установки на экране отображается** значок  $\Diamond$ .
- **Для съемки следуйте инструкциям шага 3** на [стр. 58.](#page-57-2)

#### <span id="page-58-0"></span>**Настройка таймера автоспуска**

Можно задать задержку спуска (0 – 30 с) и количество снимков (1 – 10 снимков).

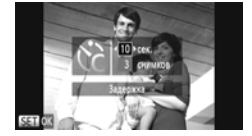

#### Выберите значок  $\bigcirc$ .

• В соответствии с инструкциями шага 2 на [стр. 58](#page-57-1) выберите значок  $\check{\mathbb{C}}$ , затем сразу же нажмите кнопку **MENU.** 

#### **Выберите параметры.**

- $\bullet$  Кнопками  $\blacktriangle \blacktriangledown$  выберите пункт [Задержка] или [Серия].
- $\bullet$  Кнопками  $\blacklozenge$  или диском  $\textcircled{C}$  выберите значение. затем нажмите кнопку (FUNC
- $\triangleright$  После установки на экране отображается значок  $\Im$ .
- Для съемки следуйте инструкциям шага 3 на [стр. 58.](#page-57-2)

#### **Что будет, если задана съемка 2 или более кадров?**

- **•** Экспозиция и баланс белого устанавливаются по первому кадру.
- **•** Если срабатывает вспышка или установлено большое количество снимков, интервал съемки может быть больше обычного.
- **•** При полном заполнении карты памяти съемка останавливается автоматически.

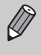

Если задана задержка спуска более 2 с, за 2 с до срабатывания затвора скорость мигания лампы автоспуска и частота подачи звукового сигнала увеличиваются (если должна сработать вспышка, лампа горит постоянно).

## <span id="page-59-0"></span>**Изменение значения разрешения (размер изображения)**

Можно выбрать одно из 4 значений разрешения.

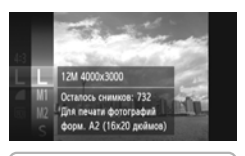

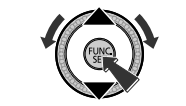

#### **Выберите значение разрешения.**

 $\bullet$  Нажав кнопку  $\binom{f(w_C)}{SET}$ , кнопками  $\blacktriangle\blacktriangledown$  или диском  $\oslash$ выберите значок | , затем снова нажмите кнопку  $\binom{FUNC}{SET}$ .

#### **Выберите значение.**

- $\bullet$  Кнопками  $\blacktriangle \blacktriangledown$  или диском  $\oslash$  выберите значение, затем нажмите кнопку  $\binom{f(\boldsymbol{W})}{f(\boldsymbol{W})}$ .
- X Настройка отображается на экране.
- Для восстановления исходной настройки выберите на шагах  $1 - 2$  значок  $\|$ .

## **Изменение коэффициента компрессии (качество изображения)**

Можно выбрать одно из следующих 2 значений коэффициента компрессии (качества изображений): (Хорошо), (Нормально).

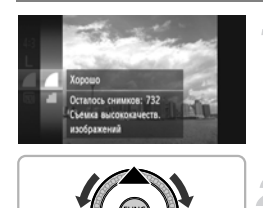

#### **Выберите значение коэффициента компрессии.**

 $\bullet$  Нажав кнопку  $\binom{nm}{str}$ , кнопками  $\blacktriangle\blacktriangledown$  или диском  $\otimes$ выберите значок , затем снова нажмите  $KH$ ОПКУ  $\binom{FUND}{SET}$ .

#### **Выберите значение.**

- $\bullet$  Кнопками  $\blacktriangle \blacktriangledown$  или диском  $\oslash$  выберите значение, затем нажмите кнопку  $\binom{f(\vec{q})}{f(\vec{q})}$ .
- **Иастройка отображается на экране.**
- Для восстановления исходной настройки выберите на шагах  $1 - 2$  значок  $\blacksquare$ .

#### **Приблизительные значения для разрешения и коэффициента компрессии (для формата кадра 4:3)**

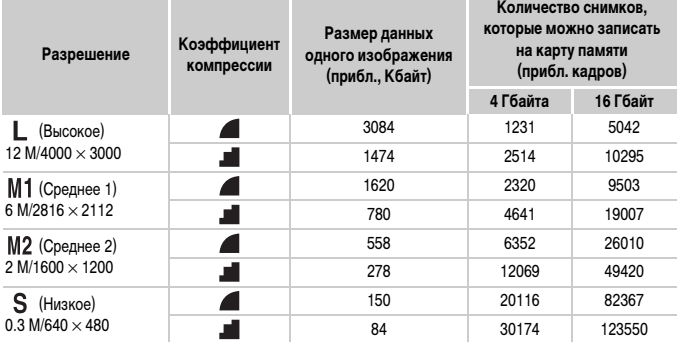

• Приведенные в таблице значения измерены в соответствии со стандартами компании Canon и могут изменяться в зависимости от объекта, карты памяти и настроек камеры.

• Значения в таблице приведены для формата кадра 4:3. Если формат кадра изменен [\(стр. 86\),](#page-85-0) можно снять больше кадров, поскольку объем данных каждого изображения будет меньше, чем для изображений в формате 4:3. Однако так как для изображений 16:9 устанавливается разрешение  $1920 \times 1080$  пикселов, объем их данных будет больше, чем объем данных изображений 4:3.

#### **Приблизительные значения формата бумаги (для формата кадра 4:3)**

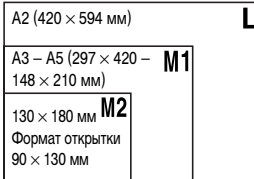

**S** Для отправки изображений по эл. почте.

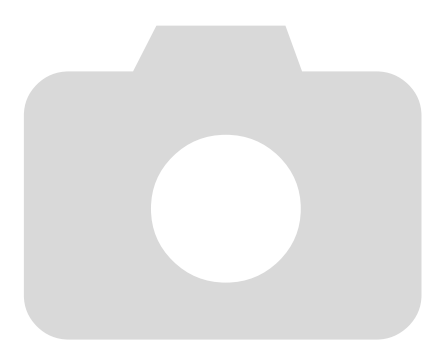

# *4*

# **Добавление эффектов и съемка в различных условиях**

В этой главе рассматривается добавление эффектов и съемка в различных условиях.

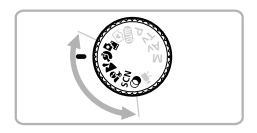

## <span id="page-63-0"></span>**Автоматическая съемка коротких видеофильмов (Подборка видео)**

Можно снять короткий видеофильм о проведенном дне, просто снимая фотографии. При съемке каждой фотографии эпизод непосредственно перед съемкой кадра записывается в виде видеофильма. Все такие видеофильмы, записанные в определенный день, сохраняются в один файл.

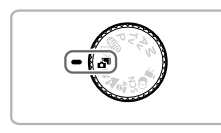

#### Перейдите в режим  $\vec{a}^{\text{H}}$ .

z Поверните диск установки режима в положение  $\overline{a}$ 

#### **Произведите съемку.**

- Для съемки фотографии полностью нажмите кнопку спуска затвора.
- **> Записывается видеофильм, содержащий эпизод** длительностью 2 – 4 с непосредственно перед съемкой кадра.

#### **Что если видеофильм не записывается?**

Видеофильм может не записаться при съемке фотографии сразу после включения камеры, выбора режима  $\mathbf{S}^{\mathbb{H}}$  или выполнения других операций с камерой.

#### **Просмотр видеофильмов, снятых в режиме «Подборка видео».**

Видеофильмы, снятые в режиме  $\mathbf{a}^{\mathbf{H}}$ , можно выбрать для просмотра по дате съемки [\(стр. 125\).](#page-124-0)

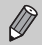

- **•** Так как одновременно со съемкой фотографий производится съемка видеофильмов, аккумулятор разряжается быстрее, чем в режиме АЛО.
- Для видеофильмов, снимаемых в режиме  $\mathbf{a}^{\mathbf{H}}$ , устанавливается фиксированное качество изображения  $\overline{640}$ .
- **•** В указанных ниже случаях видеофильмы сохраняются в разные файлы, даже если они были сняты в один день в режиме  $\mathbb{S}^{\mathbb{H}}$ .
	- Если размер файла клипа достигает 4 Гбайт или время съемки достигает прибл. 1 ч.
	- Если видеофильм защищен от стирания [\(стр. 135\)](#page-134-0).
	- Если была изменена настройка часового пояса [\(стр. 169\).](#page-168-1)
	- Если создается новая папка [\(стр. 168\).](#page-167-1)
- **•** При использовании органов управления камеры во время съемки видеофильма сопутствующие звуки будут записаны в видеофильме.
- **•** Камера не подает звуковые сигналы, например звуки при нажатии кнопки спуска затвора наполовину, при использовании органов управления или автоспуска [\(стр. 58\).](#page-57-0)

## <span id="page-64-0"></span>**Съемка в различных условиях**

При выборе соответствующего режима в камере устанавливаются необходимые параметры для требуемых условий съемки.

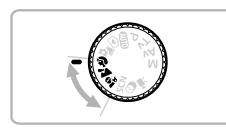

#### **Выберите режим съемки.**

• Установите переключатель режима в положение режима съемки.

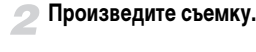

#### I **Съемка портретов (Портрет)**

**• Обеспечивает эффект смягчения при съемке** людей.

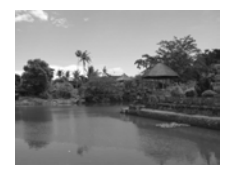

#### J**Съемка пейзажей (Пейзаж)**

• Позволяет снимать величественные пейзажи с выраженным ощущением перспективы.

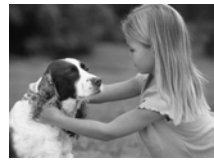

#### C**Съемка детей и животных (Дети&Дом. животные)**

- $\bullet$  При съемке подвижных объектов (например, детей и домашних животных) позволяет не пропустить удачный момент.
- **В максимально широкоугольном положении** отойдите от объекта, чтобы расстояние до него было не менее прибл. 1 м. В положении максимального телефото отойдите от объекта, чтобы расстояние до него было не менее прибл. 3 м, и произведите съемку.

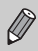

В режиме  $\frac{1}{2}$  изображения могут выглядеть грубыми из-за того, что число ISO [\(стр. 85\)](#page-84-0) увеличивается в соответствии с условиями съемки.

## <span id="page-65-0"></span>**Съемка в режиме специальных сюжетов**

При выборе соответствующего режима в камере устанавливаются необходимые параметры для требуемых условий съемки.

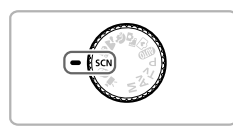

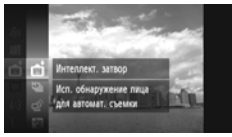

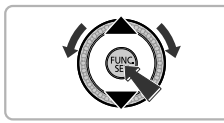

## Перейдите в режим **SCN**.

z Поверните диск установки режима в положение SC<sub>N</sub>

#### **Выберите режим съемки.**

- $\bullet$  Нажав кнопку  $\binom{f(\boldsymbol{\theta})f(\boldsymbol{\theta})}{f(\boldsymbol{\theta})f(\boldsymbol{\theta})}$ , кнопками  $\bullet$   $\bullet$  или диском  $\widehat{f(\cdot)}$ выберите значок **, затем снова нажмите** кнопку  $\binom{FUND}{SET}$ .
- $\bullet$  Кнопками  $\blacktriangle \blacktriangledown$  или диском  $\textcircled{\tiny{R}}$  выберите режим съемки, затем нажмите кнопку  $\binom{f(\text{NNC})}{f(\text{STC})}$ .

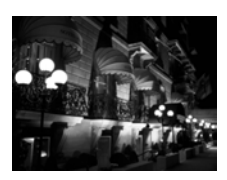

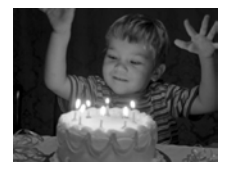

#### **Произведите съемку.**

#### **Съемка ночных пейзажей без штатива (Ночная съемка с рук)**

- **Позволяет снимать превосходные ночные город**ские пейзажи путем объединения нескольких кадров, полученных в режиме серийной съемки, для снижения сотрясения камеры и шумов.
- z При использовании штатива следует снимать в режиме  $(III)$  [\(стр. 24\)](#page-23-1).

#### **Съемка при недостаточной освещенности (Недостаточная освещенность)**

**• Позволяет снимать в местах с плохим освещением,** снижая сотрясение камеры и смазывание объекта.

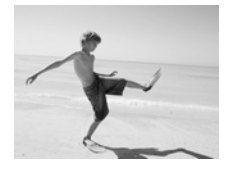

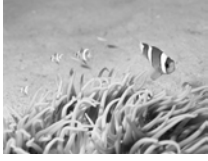

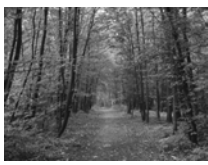

#### w **Съемка людей на пляже (Пляж)**

• Позволяет снимать ярко освещенных людей на песчаных пляжах, на которых много отраженного солнечного света.

#### *<u>М</u>* **Съемка под водой (Под водой)**

z Обеспечивает естественные цвета при съемке подводной жизни и пейзажей с использованием водонепроницаемого футляра (продается отдельно) [\(стр. 39\)](#page-38-0).

#### O**Съемка листвы (Листва)**

**• Обеспечивает яркие цвета при съемке деревьев** и листвы (например, новых побегов, осенних листьев или цветов).

#### **В Съемка людей на фоне снега (Снег)**

**• Обеспечивает яркие портретные снимки** с естественными цветами на снежном фоне.

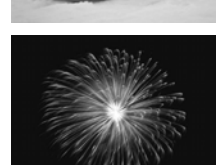

#### t **Съемка фейерверков (Фейерверк)**

**• Обеспечивает красочную съемку фейерверков.** 

- **•** В режиме держите камеру неподвижно, пока производится последовательная съемка нескольких кадров.
	- В режиме «установите камеру на штатив, чтобы исключить смазывание изображения из-за перемещения камеры. Кроме того, при съемке со штативом следует установить для параметра [Режим IS] значение [Выкл.] [\(стр. 173\).](#page-172-0)
- В режиме  $\mathbb{H}$  или « $\mathbb{K}$  изображения могут выглядеть грубыми из-за того, что число ISO [\(стр. 85\)](#page-84-0) увеличивается в соответствии с условиями съемки.
	- Если при съемке в режиме **[4]** сотрясение камеры было слишком большим, объединение кадров может оказаться невозможным, или, в зависимости от условий съемки, результат может отличаться от ожидаемого.
	- В режиме  $\frac{30}{9}$  $\approx$  для разрешения фиксируется значение  $\mathbf{M}$  (1984  $\times$  1488 пикселов).

## <span id="page-68-1"></span><span id="page-68-0"></span>**Съемка с добавлением эффектов (Творческие фильтры)**

При съемке к изображениям можно добавлять различные эффекты.

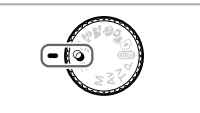

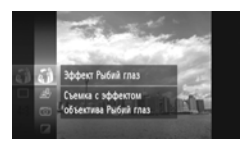

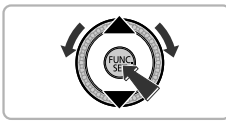

#### Перейдите в режим  $\odot$ .

• Поверните диск установки режима в положение  $\bigcirc$ .

#### **Выберите режим съемки.**

- $\bullet$  Нажав кнопку  $\binom{F(W)}{SET}$ , кнопками  $\blacktriangle\blacktriangledown$  или диском  $\binom{F(W)}{SET}$ выберите значок , затем снова нажмите  $K$ НОПКУ  $\binom{FUNC}{CFT}$ .
- $\bullet$  Кнопками  $\blacktriangle \blacktriangledown$  или диском  $\textcircled{?}$  выберите режим съемки, затем нажмите кнопку  $\binom{FUNC}{SFT}$ .

**Произведите съемку.**

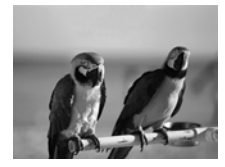

#### **Съемка изображений с яркими цветами (Сверхъяркий)**

**• Позволяет снимать с яркими, насыщенными** цветами.

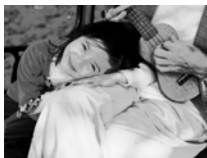

#### **Съемка фотографий в плакатном стиле (Эффект плаката)**

**• Позволяет снимать фотографии, выглядящие** как старинный плакат или иллюстрация.

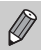

Так как при съемке изображений в режимах  $\circledB$  и  $\bullet$  результат может отличаться от ожидаемого, предварительно произведите пробную съемку.

#### **Съемка с эффектом объектива «Рыбий глаз» (Эффект Рыбий глаз)**

Позволяет снимать с эффектом искажения объектива типа «Рыбий глаз».

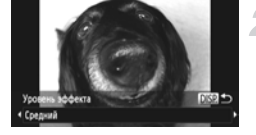

#### **Выберите значок .**

 $\bullet$  В соответствии с шагами 1 – 2 на [стр. 69](#page-68-1) выберите значок би.

#### **Выберите уровень эффекта.**

- $\bullet$  Нажмите кнопку  $\mathsf{DISP}$ .
- $\blacktriangleright$  На экране отображается [Уровень эффекта].
- $\bullet$  Кнопками  $\bullet$  или диском  $\circledS$  выберите уровень эффекта, затем нажмите кнопку  $\mathsf{DISP}\text{.}$
- X Эффект можно проверять на экране.

#### **Произведите съемку.**

Так как в зависимости от условий съемки можно не получить ожидаемый результат, сначала сделайте пробные снимки.

#### **Съемка кадров, выглядящих как изображение миниатюрной модели (Эффект миниатюры)**

Размывает выбранные части сверху и снизу изображения для получения эффекта миниатюрной модели.

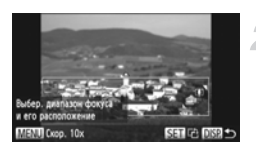

#### **Выберите значок ...**.

- $\degree$  В соответствии с шагами 1 2 на [стр. 69](#page-68-1) выберите значок .
- $\blacktriangleright$  На экране отображается белая рамка (область, которая не будет размыта).

#### **Выберите область, на которую нужно сфокусироваться.**

- $\bullet$  Нажмите кнопку  $DISP$ .
- Перемещая рычаг зумирования, измените размер рамки, затем с помощью кнопок  $\blacktriangle \blacktriangledown$  измените положение рамки и нажмите кнопку  $\sf{DISP}$ .

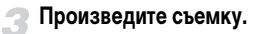

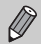

- **•** Если на шаге 2 нажать кнопку (TH), производится переключение между горизонтальной и вертикальной ориентациями рамки, а при вертикальной ориентации рамки ее положение можно изменять с помощью кнопок  $\blacklozenge$ .
- **•** При повороте камеры в вертикальное положение ориентация рамки изменяется.
- **•** Так как в зависимости от условий съемки можно не получить ожидаемый результат, сначала сделайте пробные снимки.
- **•** Перед съемкой видеофильма в режиме «Эффект миниатюры» обязательно задайте скорость воспроизведения [\(стр. 118\)](#page-117-0).

#### **Съемка с эффектами игрушечной камеры (Эффект игрушечной камеры)**

Этот эффект обеспечивает затемнение и размытие углов изображения, а также изменение общего цветового оттенка таким образом, чтобы создать впечатление съемки игрушечной камерой.

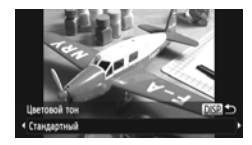

#### Выберите значок <sup>6</sup>.

 $\bullet$  В соответствии с шагами 1 – 2 на [стр. 69](#page-68-1) выберите значок  $\circledcirc$ .

#### **Выберите цветовой тон.**

- $\bullet$  Нажмите кнопку  $DISP$ .
- z На экране отображается [Цветовой тон].
- $\bullet$  Кнопками  $\blacklozenge$  или диском  $\textcircled$  выберите цветовой тон, затем нажмите кнопку  $\mathsf{DISP}.$
- X Цветовой тон можно проверять на экране.

#### **Произведите съемку.**

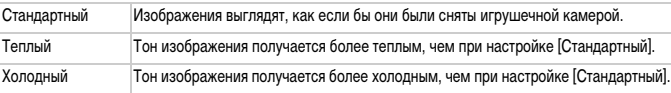

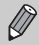

Так как в зависимости от условий съемки можно не получить ожидаемый результат, сначала сделайте пробные снимки.

#### **Съемка в монохромном режиме**

Можно снимать черно-белые изображения, изображения в оттенках сепии или изображения в синем и белом цветах.

#### Выберите значок **4**.

 $\bullet$  В соответствии с шагами 1 – 2 на [стр. 69](#page-68-1) выберите значок $\mathbb Z$ .

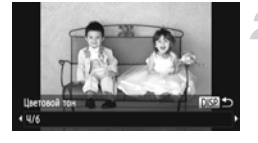

#### **Выберите цветовой тон.**

- $\bullet$  Нажмите кнопку  $DISP$ .
- z На экране отображается [Цветовой тон].
- $\bullet$  Кнопками  $\bullet$  или диском  $\circledcirc$  выберите цветовой тон, затем нажмите кнопку  $\mathsf{DISP}\text{.}$
- X Цветовой тон можно проверять на экране.

#### **Произведите съемку.**

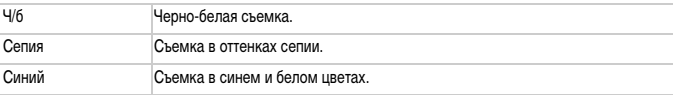
#### **Съемка с изменением цветов**

При съемке можно изменить вид изображения. Однако, в зависимости от условий съемки, изображение может стать грубым или цвета могут отличаться от ожидаемых.

#### **Акцентирование цветом**

Можно выбрать один сохраняемый цвет и заменить все остальные цвета черно-белым изображением.

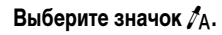

 $\bullet$  В соответствии с шагами 1 – 2 на [стр. 69](#page-68-0) выберите значок  $\mathcal{J}_A$ .

# **Иажмите кнопку DISP.**

- **Попеременно отображаются как исходное** изображение, так и изображение с примененным эффектом «Акцентирование цветом».
- $\bullet$  По умолчанию установлено акцентирование зеленым цветом.

### **Задайте цвет.**

- Наведите центральную рамку так, чтобы она была заполнена требуемым цветом, и нажмите кнопку q.
- **В Заданный цвет записывается.**

#### **Задайте диапазон цветов.**

- $\bullet$  Кнопками  $\blacktriangle \blacktriangledown$  или диском  $\widehat{\circ}$  измените диапазон сохраняемых цветов.
- **Выберите отрицательное значение для ограниче**ния диапазона цветов. Выберите положительное значение для расширения диапазона цветов на близкие цвета.
- $\bullet$  Нажмите кнопку  $\sf{DISP}$ , для завершения настройки и возврата на экран съемки.

Использование вспышки в этом режиме может привести к непредвиденным результатам.

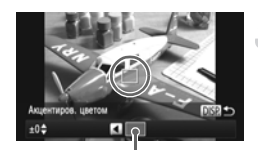

Записанный цвет

#### **Замена цвета**

При записи изображения можно заменить один цвет другим. Возможна замена только одного цвета.

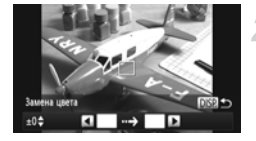

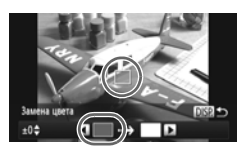

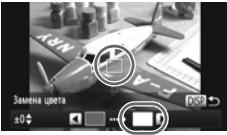

# **Выберите значок** Y**.**

 $\degree$  В соответствии с шагами 1 – 2 на [стр. 69](#page-68-0) выберите значок  $\mathscr{I}_S$ .

# Нажмите кнопку **DISP**.

- X Попеременно отображаются как исходное изображение, так и изображение с примененным эффектом «Замена цвета».
- **По умолчанию задана замена зеленого цвета** серым.

#### **Задайте заменяемый цвет.**

- $\bullet$  Наведите центральную рамку так, чтобы она была заполнена требуемым цветом, и нажмите кнопку q.
- $\triangleright$  **Заданный цвет записывается.**

#### **Задайте конечный цвет.**

- $\bullet$  Наведите центральную рамку так, чтобы она была заполнена требуемым цветом, и нажмите кнопку $\blacktriangleright$ .
- $\triangleright$  **Заданный цвет записывается.**

#### **Задайте диапазон заменяемых цветов.**

- $\bullet$  Кнопками  $\blacktriangle \blacktriangledown$  или диском  $\textcircled{3}$  настройте диапазон изменяемых цветов.
- Выберите отрицательное значение для ограничения диапазона цветов. Выберите положительное значение для расширения диапазона цветов на близкие цвета.
- $\circ$  Нажмите кнопку  $\sf DISP$  для завершения настройки и возврата на экран съемки.
- **•** Использование вспышки в этом режиме может привести к непредвиденным результатам.
- **•** В некоторых условиях изображение может выглядеть грубым.

# **Съемка с обнаружением лица (Интеллектуальный затвор)**

## **Съемка при обнаружении улыбки**

При обнаружении улыбки камера производит съемку даже без нажатия кнопки спуска затвора.

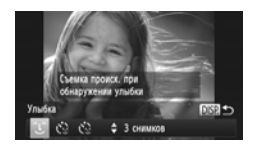

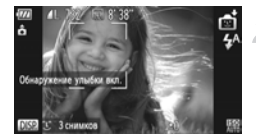

#### **Выберите значок .**

- $\bullet$  В соответствии с шагами 1 2 на [стр. 66](#page-65-0) выберите значок  $\blacksquare$ , затем нажмите кнопку  $\sf{DISP}.$
- $\bullet$  Кнопками  $\blacklozenge$  или диском  $\circledcirc$  выберите значок  $C$ , затем нажмите кнопку  $\overline{D}$ ISP.
- **X Камера перейдет в режим ожидания съемки,** а на экране появится сообщение [Обнаружение улыбки вкл.].

#### **Направьте камеру на снимаемого человека.**

- **Каждый раз, когда камера обнаруживает улыбку,** загорается лампа и производится съемка.
- $\bullet$  Для приостановки обнаружения улыбки нажмите кнопку  $\blacktriangledown$ . Если еще раз нажать кнопку  $\blacktriangledown$ , обнаружение улыбки возобновляется.

#### **Что делать, если улыбка не определяется?**

Улыбки легче обнаруживать, если объект обращен лицом к камере и при улыбке у него видна часть зубов.

#### **Изменение количества снимков**

Выберите на шаге 1 пункт  $\hat{C}$  и нажимайте кнопки  $\blacktriangle \blacktriangledown$ .

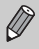

**•** После завершения съемки необходимо переключиться в другой режим, в противном случае камера будет продолжать производить съемку при каждом обнаружении улыбки.

**•** Съемку можно также производить, нажимая кнопку спуска затвора.

#### **Использование таймера при моргании**

Наведите камеру на требуемого человека и полностью нажмите кнопку спуска затвора. Камера производит съемку приблизительно через 2 с после обнаружения моргания.

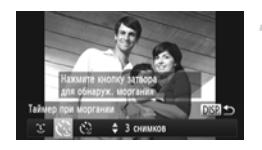

## **Выберите значок**  $\check{\mathcal{C}}$ **.**

- $\degree$  В соответствии с шагами 1 2 на [стр. 66](#page-65-0) выберите значок  $\blacksquare$ , затем нажмите кнопку  $\mathsf{DISP}\text{.}$
- $\bullet$  Кнопками  $\blacklozenge$  или диском  $\circledcirc$  выберите значок  $\mathcal{C}$ , затем нажмите кнопку DISP.

#### **Выберите композицию кадра и нажмите наполовину кнопку спуска затвора.**

**• Убедитесь, что объект, который должен подмигнуть,** заключен в зеленую рамку автофокусировки.

#### **Полностью нажмите кнопку спуска затвора.**

- **X Камера перейдет в режим ожидания съемки,** а на экране появится сообщение [Моргнуть для съемки].
- **X Начинает мигать лампа, и подается звуковой** сигнал автоспуска.

#### **Моргните, смотря прямо в камеру.**

- **3атвор срабатывает приблизительно через 2 с** после обнаружения моргания человека, находящегося в кадре.
- $\bullet$  Для отмены обратного отсчета нажмите кнопку  $\blacktriangledown$ .

#### **Что делать, если моргание не обнаруживается?**

- **•** Моргайте немного медленнее.
- **•** Моргание может не обнаруживаться, если глаза закрыты волосами или шляпой либо если человек носит очки.

#### **Изменение количества снимков**

Выберите на шаге 1 пункт  $\sum$ , и нажимайте кнопки  $\blacktriangle \blacktriangledown$ .

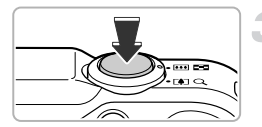

- **•** Если закрыть оба глаза, это также будет определено, как моргание.
- **•** Если моргание не обнаружено, затвор сработает приблизительно через 15 с.
- **•** Если при полном нажатии кнопки спуска затвора люди в кадре отсутствовали, съемка производится после того, как в кадре появится человек и подмигнет.

#### **Использование таймера при определении лица**

Затвор срабатывает приблизительно через 2 с после того, как камера обнаружит новое лицо [\(стр. 91\)](#page-90-0). Этот режим можно использовать, если фотограф хочет присутствовать в кадре, например при групповой съемке.

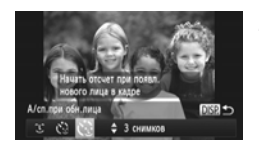

#### **Выберите значок**  $\Diamond$ **.**

- $\bullet$  В соответствии с шагами 1 2 на [стр. 66](#page-65-0) выберите значок  $\blacksquare$ , затем нажмите кнопку  $\mathsf{DISP}\text{.}$
- Кнопками <> или диском <> выберите значок  $\check{C}$ , затем нажмите кнопку DISP.

#### **Выберите композицию кадра и нажмите наполовину кнопку спуска затвора.**

**Убедитесь, что вокруг лица объекта, на который** произведена фокусировка, появилась зеленая рамка, а вокруг остальных лиц – белые рамки.

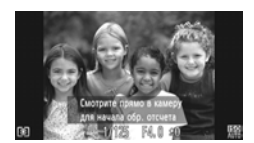

#### **Полностью нажмите кнопку спуска затвора.**

- **Жамера перейдет в режим ожидания съемки,** а на экране появится сообщение [Смотрите прямо в камеру для начала обр. отсчета].
- **Начинает мигать лампа, и подается звуковой** сигнал автоспуска.

#### **Присоединитесь к группе и посмотрите в объектив.**

X Когда камера обнаруживает новое лицо, частота мигания лампы и подачи звукового сигнала таймера автоспуска увеличивается (если должна сработать вспышка, лампа горит постоянно), а затвор срабатывает через 2 с.

**• Для отмены съемки после начала обратного** отсчета таймера автоспуска нажмите кнопку  $\blacktriangledown$ .

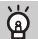

#### **Изменение количества снимков**

Выберите на шаге 1 пункт  $\mathcal{C}$ . и нажимайте кнопки  $\blacktriangle \blacktriangledown$ .

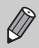

Даже если после присоединения к снимаемой группе Ваше лицо не будет определено, затвор сработает приблизительно через 15 с.

# **Съемка с наилучшим выражением лица (Выбор лучшего изображения)**

Камера снимает 5 последовательных кадров, затем оценивает различные параметры кадров, такие как выражения лиц, и сохраняет только одно изображение, определенное как лучшее.

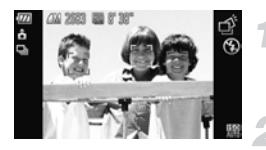

#### **Выберите значок**  $\vec{\varphi}$ **.**

 $\bullet$  В соответствии с шагами 1 – 2 на [стр. 66](#page-65-0) выберите значок  $\overrightarrow{P}$ .

#### **Произведите съемку.**

- X При полном нажатии кнопки спуска затвора камера снимает 5 последовательных кадров и сохраняет только одно изображение.
- Для разрешения фиксируется значение  $\sqrt{ }$  (1984 × 1488 пикселов).
	- **•** Фокусировка, яркость и баланс белого устанавливаются для первого кадра.
	- **•** В зависимости от условий съемки результаты могут отличаться от ожидаемых.

# **Высокоскоростная серийная съемка (Скоростная серийная съемка)**

Если нажать кнопку спуска затвора и удерживать ее нажатой, производится серийная съемка с максимальной скоростью приблизительно 8,1 кадра/с.

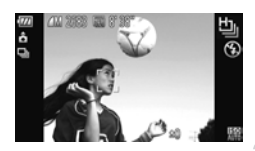

#### **Выберите значок [1].**

 $\bullet$  В соответствии с шагами 1 – 2 на [стр. 66](#page-65-0) выберите значок 비.

#### **Произведите съемку.**

- X Пока кнопка спуска затвора удерживается нажатой, камера непрерывно снимает серию изображений.
- **•** Для разрешения фиксируется значение (1984 × 1488 пикселов).
	- **•** Фокусировка, яркость и баланс белого устанавливаются для первого кадра.
	- **•** В зависимости от условий съемки, параметров камеры и положения зумирования съемка может на краткое время останавливаться или скорость серийной съемки может снизиться.
	- **•** По мере увеличения количества изображений возможно снижение скорости съемки.

#### **Изображения, отображаемые во время воспроизведения**

Так как каждый набор изображений, снятых в режиме серийной съемки, объединяется в группу, отображается только первый кадр из группы. Для обозначения того, что изображение входит в группу, в левом верхнем углу экрана отображается значок  $\mathbb{S}$ .

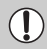

При удалении сгруппированного изображения [\(стр. 138\)](#page-137-0) удаляются все изображения из этой группы. Соблюдайте должную осторожность.

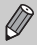

- **•** Если требуется просматривать отдельные изображения [\(стр. 128\),](#page-127-0) можно отменить группирование [\(стр. 129\)](#page-128-0).
- **•** При установке защиты [\(стр. 135\)](#page-134-0) сгруппированного изображения защищаются все изображения в группе.
- **•** При воспроизведении сгруппированных изображений с помощью функции «Воспроизведение с фильтром» [\(стр. 125\)](#page-124-0) или «Умное отображение» [\(стр. 130\)](#page-129-0) группирование временно отменяется и изображения воспроизводятся по отдельности.
- **•** Для сгруппированных изображений невозможны пометка как избранных [\(стр. 140\),](#page-139-0) редактирование [\(стр. 146](#page-145-0) – [150\)](#page-149-0), отнесение к категории [\(стр. 141\)](#page-140-0), печать [\(стр. 152\)](#page-151-0) или задание количества печатаемых копий [\(стр. 160\)](#page-159-0). Перед выполнением указанных выше операций воспроизводите сгруппированные изображения по-отдельности [\(стр. 128\)](#page-127-0) или отмените группирование [\(стр. 129\)](#page-128-0).

# **Съемка панорам**

Большие объекты можно снять на несколько кадров, которые впоследствии можно объединить на компьютере с помощью прилагаемого программного обеспечения и создать панорамное изображение.

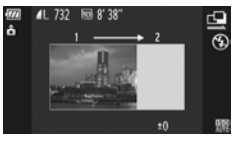

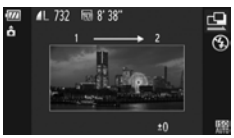

## **Выберите режим**  $\mathbf{\mathbf{\underline{\omega}}}$  **или**  $\mathbf{\underline{\omega}}$ **.**

 $\bullet$  В соответствии с шагами 1 – 2 на [стр. 66](#page-65-0) выберите значок  $\mathbf \Xi$  или  $\mathbf \Xi$ .

#### **Снимите первый кадр.**

X Экспозиция и баланс белого устанавливаются для первого кадра.

#### **Снимите следующие кадры.**

- При съемке второго кадра обеспечьте частичное перекрытие с первым кадром.
- Незначительные несоответствия в перекрывающихся частях кадров будут устранены при их объединении.
- Аналогичным образом можно снять до 26 кадров.

#### **Завершите съемку.**

 $\bullet$  Нажмите кнопку  $f_{\text{err}}^{\text{FMR}}$ .

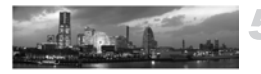

#### **Объедините изображения на компьютере.**

z Подробные сведения об объединении изображений см. в Руководстве по программному обеспечению.

Эта функция недоступна при использовании телевизора в качестве дисплея [\(стр. 101\).](#page-100-0)

# *5*

# **Выбираем настройки самостоятельно**

В этой главе рассматривается, как использовать различные функции режима  ${\bf P}$ для дальнейшего совершенствования техники съемки.

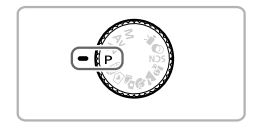

- **•** В этой главе предполагается, что диск установки режима находится в положении режима $\mathbf{P}$ .
- **•** Означает «Программная автоэкспозиция».
- **•** Перед тем как снимать с использованием рассматриваемых в данной главе функций в любом другом режиме, кроме  $\blacktriangleright$ , проверьте, доступна ли эта функция в требуемом режиме [\(стр. 188](#page-187-0) – [195\)](#page-194-0).
- **•** В разделе «Коррекция баланса белого» [\(стр. 84\)](#page-83-0) предполагается, что в камере установлен режим  $\mathbf{\hat{\Phi}}$ .

# **Съемка в режиме программной AE**

Настройки различных функций можно выбрать в соответствии со своими требованиями. «AE» означает «Автоматическая установка экспозиции».

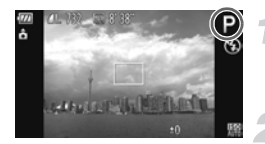

## **Перейдите в режим** G**.**

• Поверните диск установки режима в положение Р.

**Настройте значения параметров в соответствии со своими целями [\(стр. 83](#page-82-0) – [106\)](#page-105-0).**

**Произведите съемку.**

#### **Что делать, если значения выдержки затвора и величины диафрагмы отображаются оранжевым цветом?**

Если при нажатии наполовину кнопки спуска затвора невозможно установить правильное значение экспозиции, значения выдержки затвора и величины диафрагмы отображаются оранжевым цветом. Для получения правильной экспозиции попробуйте принять указанные ниже меры.

- **•** Включите вспышку (см. ниже).
- **•** Выберите более высокое значение числа ISO [\(стр. 85\)](#page-84-0).

# <span id="page-81-0"></span>**Включение вспышки**

Можно включить вспышку, чтобы она срабатывала при съемке всех кадров. Эффективный радиус действия вспышки составляет прибл. 75 см – 3,5 м в максимально широкоугольном положении ( $[44]$ ) и прибл.  $1,0 - 2,0$  м в положении максимального телефото (ГАП).

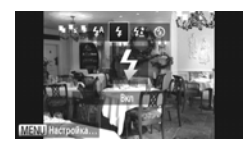

#### Выберите значок  $\frac{1}{4}$ .

- $\bullet$  Нажав кнопку  $\blacktriangleright$ , кнопками  $\blacklozenge$  или диском  $\copyright$ выберите значок  $\clubsuit$ , затем нажмите кнопку  $(m_c)$ .
- X После установки на экране отображается значок $\blacktriangle$

Что если после нажатия кнопки  $\blacktriangleright$  экран настройки не отображается?

Вспышка убрана. Поднимите вспышку вручную.

# <span id="page-82-0"></span>**Настройка яркости (компенсация экспозиции)**

Установленную камерой стандартную экспозицию можно изменять с шагом 1/3 ступени в диапазоне от -2 до +2.

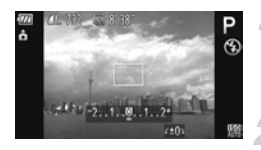

#### **Перейдите в режим компенсации экспозиции.**

 $\bullet$  Нажмите кнопку  $\blacktriangle$ .

#### **Настройте яркость.**

- Контролируя изображение на экране, настройте яркость диском  $\textcircled{3}$ , затем нажмите кнопку  $\blacktriangle$ .
- X Величина компенсации экспозиции отображается на экране.

# <span id="page-82-2"></span>**Настройка баланса белого**

Функция баланса белого устанавливает оптимальный баланс белого для получения естественных цветов в соответствии с условиями съемки.

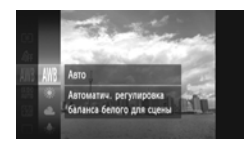

#### **Выберите функцию баланса белого.**

 $\bullet$  Нажав кнопку  $\binom{f(m)}{S(f)}$ , кнопками  $\blacktriangle\blacktriangledown$  или диском  $\binom{f(m)}{S(f)}$ выберите значок *INR*, затем снова нажмите  $KH$ ОПКУ  $\binom{FUMC}{SET}$ 

#### <span id="page-82-1"></span>**Выберите значение.**

 $\bullet$  Кнопками  $\blacktriangle \blacktriangledown$  или диском  $\oslash$  выберите значение, затем нажмите кнопку  $\binom{f(\boldsymbol{W})}{f(\boldsymbol{W})}$ . **Иастройка отображается на экране.** 

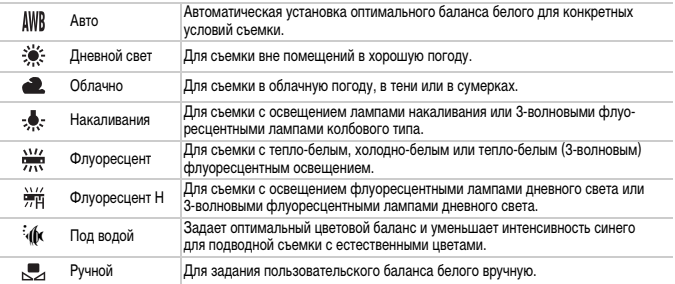

# <span id="page-83-1"></span>**Ручной баланс белого**

Можно настроить баланс белого в соответствии с источником освещения на месте съемки. Обязательно устанавливайте баланс белого с тем источником света, который будет использоваться при съемке требуемого кадра.

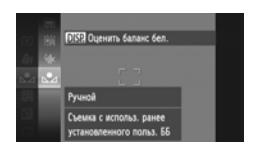

- $\bullet$  На шаге 2 на [стр. 83](#page-82-1) выберите значок  $\bullet$ .
- **Убедитесь, что весь экран заполнен плоским** объектом белого цвета, и нажмите кнопку  $\mathsf{D} \mathsf{I}\mathsf{S}\mathsf{P}\mathsf{.}$
- X При установке данных баланса белого оттенки цветов на экране изменяются.

Если изменить параметры камеры после записи данных баланса белого, возможна неправильная передача цветовых оттенков.

# <span id="page-83-0"></span>**Коррекция баланса белого**

В режиме «С можно вручную настраивать баланс белого [\(стр. 67\)](#page-66-0). Эта настройка дает такой же эффект, как использование имеющихся в продаже фильтров цветокоррекции.

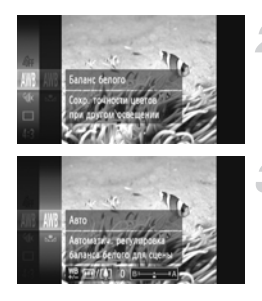

# Выберите значок  $\frac{1}{2}$ .

 $\degree$  В соответствии с шагами 1 – 2 на [стр. 66](#page-65-1) выберите значок Mix

#### **Выберите баланс белого.**

 $\circ$  Нажав кнопку  $\binom{FWW}{SET}$ , кнопками  $\blacktriangle\blacktriangledown$  или диском  $\circledS$ выберите значок **AWR**, затем снова нажмите кнопку  $\binom{FUNC}{SET}$ .

#### **Настройте значение.**

- Рычагом зумирования установите величину коррекции, B или A.
- $\bullet$  Нажмите кнопку  $\binom{func}{set}$ .

- **•** «B» обозначает синий цвет, «A» янтарный (желтый).
- **•** Можно также вручную исправить баланс белого, записав данные пользовательского баланса белого [\(стр. 84\)](#page-83-1), а затем выполнив шаги, приведенные на [стр. 84.](#page-83-1)
- **•** Даже если на шаге 2 изменить настройку баланса белого после настройки уровня коррекции, эти настройки сохраняются. Однако при записи данных пользовательского баланса белого эти настройки сбрасываются.

# <span id="page-84-0"></span>**Изменение числа ISO**

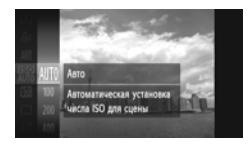

#### **Выберите число ISO.**

 $\bullet$  Нажав кнопку  $\binom{FJHC}{FED}$ , кнопками  $\blacktriangle\blacktriangledown$  или диском  $\odot$ выберите значок , затем снова нажмите  $K$ нопку  $\binom{FUM}{SET}$ .

#### **Выберите значение.**

- $\bullet$  Кнопками  $\blacktriangle\blacktriangledown$  или диском  $\circledS$  выберите значение, затем нажмите кнопку (FURC)
- **Настройка отображается на экране.**

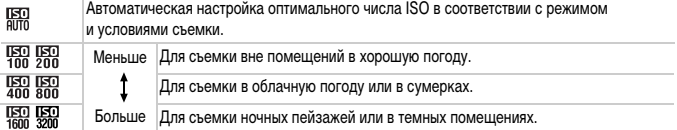

# **Изменение числа ISO**

- **•** Понижение числа ISO дает более четкие изображения, однако в определенных условиях съемки повышается вероятность смазывания изображения.
- **•** Увеличение числа ISO приводит к уменьшению выдержки затвора, сокращая смазывание изображения и увеличивая радиус действия вспышки. Изображения, однако, будут выглядеть грубыми.

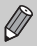

Если в камере установлено значение  $\frac{150}{6000}$ , можно наполовину нажать кнопку спуска затвора для отображения автоматически установленного значения числа ISO.

# **Изменение формата кадра**

Можно изменить отношение ширины изображения к его высоте.

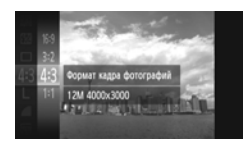

#### **Выберите значок 4:3.**

 $\bullet$  Нажав кнопку  $\binom{F(W)}{S(F)}$ , кнопками  $\bullet\blacktriangledown$  или диском  $\widehat{\odot}$ выберите значок 4:3, затем снова нажмите кнопку  $\binom{FUND}{SET}$ .

#### **Выберите значение.**

- $\bullet$  Кнопками  $\blacktriangle \blacktriangledown$  или диском  $\oslash$  выберите значение, затем нажмите кнопку  $(m_{\text{SET}})$ .
- $\triangleright$  **Заданное значение отображается на экране.**

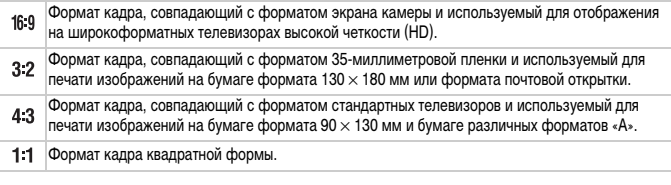

Цифровой зум [\(стр. 55\)](#page-54-0) и цифровой телеконвертер [\(стр. 56\)](#page-55-0) доступны только при использовании формата кадров 4:3, так как для параметра [Цифровой зум] фиксируется значение [Выкл.].

#### **Как снимать с отображением на весь экран?**

Установите формат кадра . Однако при съемке с форматом кадра 16:9 получаются изображения, формат которых при печати не соответствует формату бумаги 130  $\times$  180 мм, формату открытки, 90 × 130 мм или бумаге различных форматов «A». На отпечатках могут оставаться белые поля или некоторые части изображения могут не печататься.

# **Серийная съемка**

Пока кнопка спуска затвора удерживается нажатой, камера непрерывно снимает серию изображений.

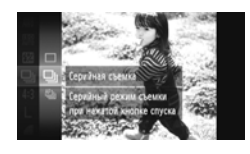

#### **Выберите режим перевода кадров.**

 $\bullet$  Нажав кнопку  $\binom{f(t)N_C}{S(t)}$ , кнопками  $\blacktriangle\blacktriangledown$  или диском  $\oslash$ выберите значок  $\Box$ , затем снова нажмите кнопку  $(m<sub>SET</sub>)$ .

#### **Выберите значение.**

- $\bullet$  Кнопками  $\blacktriangle \blacktriangledown$  или диском  $\widehat{\circ}$  выберите значение, затем нажмите кнопку  $\binom{FUN(C)}{SET}$ .
- X Заданное значение отображается на экране.

#### **Произведите съемку.**

**• Пока кнопка спуска затвора удерживается** нажатой, камера непрерывно снимает серию изображений.

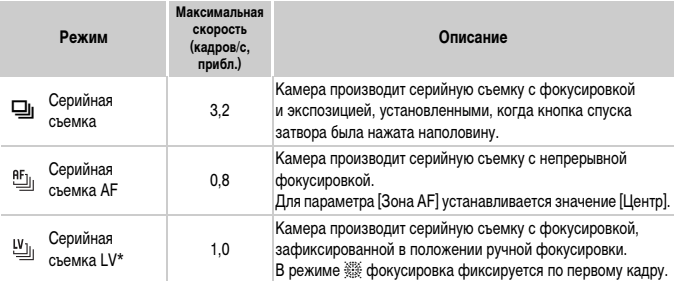

 $*$  В режиме  $\frac{360}{365}$  [\(стр. 67\),](#page-66-1) при съемке с фиксацией АF [\(стр. 94\)](#page-93-0) или в режимах ручной фокусировки  $\overline{1}$ [\(стр. 96\)](#page-95-0) значок  $\frac{a_{1}}{b_{2}}$  заменяется значком  $\frac{a_{1}}{b_{1}}$ .

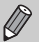

- **•** Не может использоваться с таймером автоспуска [\(стр. 58\)](#page-57-0).
- В режиме  $\frac{305}{6}$  скорость серийной съемки увеличивается [\(стр. 66\)](#page-65-2).
- **•** В зависимости от условий съемки и параметров камеры съемка может на краткое время останавливаться или скорость серийной съемки может снизиться.
- **•** По мере увеличения количества изображений возможно снижение скорости съемки.
- **•** В случае срабатывания вспышки скорость съемки может снижаться.

# <span id="page-87-0"></span>**Изменение цветового оттенка изображения (Мои цвета)**

При съемке можно изменить цветовой оттенок изображения (например, на сепию или черно-белое).

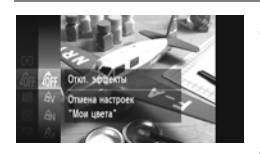

#### **Выберите функцию «Мои цвета».**

 $\bullet$  Нажав кнопку  $\overline{\binom{nm}{s}}$ , кнопками  $\blacktriangle\blacktriangledown$  или диском  $\odot$ выберите значок  $\partial_{\text{HF}}$ , затем снова нажмите кнопку  $\binom{FUNC}{SET}$ .

#### **Выберите значение.**

- $\bullet$  Кнопками  $\blacktriangle \blacktriangledown$  или диском  $\oslash$  выберите значение, затем нажмите кнопку  $\binom{FWW}{C}$ .
- X Настройка отображается на экране.

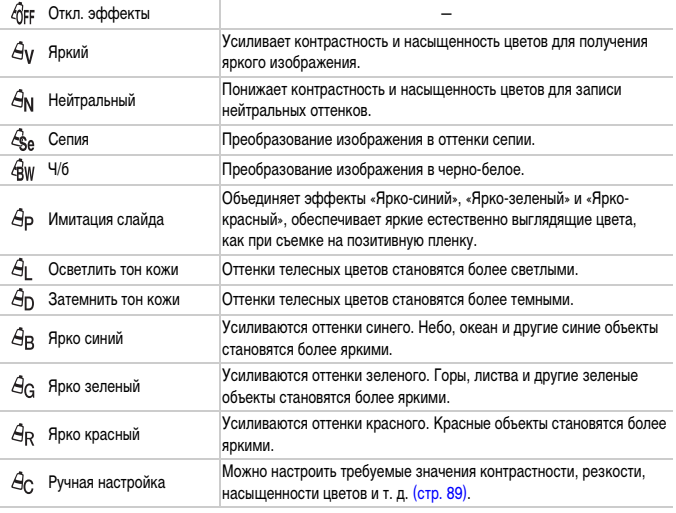

**•** Задание баланса белого в режимах  $\mathcal{L}_{\mathbf{a}}$  и  $\mathcal{L}_{\mathbf{b}}$  невозможно [\(стр. 83\)](#page-82-2).

**•** В режимах  $\Theta$  и  $\Theta$  возможно изменение цвета не только кожи людей, но и других участков изображения. Для некоторых цветов кожи результат может отличаться от ожидаемого.

## <span id="page-88-0"></span>**Ручная настройка**

Для контрастности, резкости, насыщенности цветов, а также красного, зеленого, синего и телесного тонов изображения можно выбрать и установить один из 5 уровней.

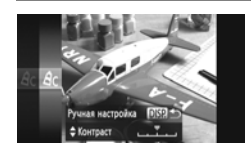

- В соответствии с инструкциями шага 2 на [стр. 88](#page-87-0) выберите значок  $A_c$ , затем нажмите кнопку DISP.
- Кнопками **••** выберите требуемый параметр, затем кнопками  $\blacklozenge$  или диском  $\oslash$  выберите значение.
- $\bullet$  Чем правее смещен регулятор, тем сильнее эффект (выше насыщенность, темнее телесные цвета), чем левее смещен регулятор, тем слабее эффект (ниже насыщенность, светлее телесные цвета).
- $\circ$  Нажмите кнопку  $\sf{DISP}$ , для завершения настройки.

# **Коррекция яркости и съемка (i-Contrast)**

При съемке камера может обнаруживать в кадре области (например, лица или задний план) со слишком высокой или слишком низкой яркостью и автоматически настраивать их для получения оптимальной яркости. Кроме того, если изображение в целом недостаточно контрастно, при съемке камера автоматически исправляет изображение для повышения резкости.

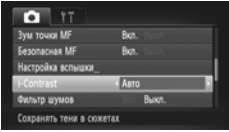

#### **Выберите пункт [i-Contrast].**

- $\bullet$  Нажмите кнопку  $\mathsf{M}\mathsf{E}\mathsf{N}\mathsf{U}$  и выберите пункт  $[i$ -Contrast] на вкладке  $\Box$ , затем кнопками  $\blacklozenge$ выберите значение [Авто].
- X После установки на экране отображается значок $\mathbb{C}_i$ .

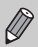

- **•** В некоторых условиях изображение может выглядеть грубым или коррекция может быть выполнена неправильно.
- **•** Возможна коррекция записанных изображений [\(стр. 149\)](#page-148-0).

# <span id="page-89-1"></span>**Изменение режима рамки автофокусировки**

Можно изменить режим рамки автофокусировки (Автофокусировка) в соответствии со снимаемым сюжетом.

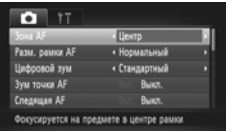

#### **Выберите пункт [Зона AF].**

 $\bullet$  Нажмите кнопку  $\sf MENU$  и выберите пункт [Зона AF] на вкладке **6**, затем кнопками < выберите значение.

# <span id="page-89-0"></span>**Центр**

Рамка автофокусировки фиксируется в центре. Это эффективно для фокусировки на конкретную точку.

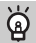

#### **Рамку автофокусировки можно уменьшить**

- **Нажмите кнопку MENU и выберите пункт [Разм. рамки AF] на вкладке**  $\bullet$ **, затем выберите** значение [Малый].
- **•** При использовании цифрового зума [\(стр. 55\),](#page-54-0) цифрового телеконвертера [\(стр. 56\)](#page-55-0) или ручной фокусировки [\(стр. 96\)](#page-95-0) для рамки автофокусировки устанавливается размер [Нормальный].

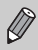

Если при наполовину нажатой кнопке спуска затвора фокусировка невозможна, рамка автофокусировки отображается желтым цветом и появляется значок  $\bullet$ .

#### **Изменение композиции кадра с помощью фиксации фокусировки**

Пока кнопка спуска затвора удерживается наполовину нажатой, фокусировка и экспозиция фиксированы. При этом можно изменить композицию кадра и произвести съемку. Такой прием называется «фиксация фокусировки».

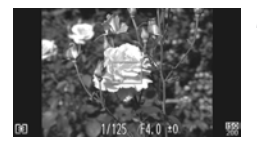

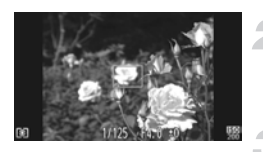

#### **Сфокусируйтесь.**

- Наведите камеру так, чтобы объект, на который требуется сфокусироваться, находился в центре экрана, и наполовину нажмите кнопку спуска затвора.
- **Убедитесь, что рамка автофокусировки на объекте** имеет зеленый цвет.
- **Измените композицию кадра.**
	- Удерживая кнопку спуска затвора наполовину нажатой, наводите камеру для изменения композиции сюжета.

#### **Произведите съемку.**

• Полностью нажмите кнопку спуска затвора.

# <span id="page-90-1"></span><span id="page-90-0"></span>**Определение лица**

- **•** Распознаются лица людей, производится фокусировка, настраиваются экспозиция (только оценочный замер) и баланс белого (только режим ).
- **•** Когда камера направлена на объекты, вокруг лица, которое камера воспринимает как главный объект, отображается белая рамка, вокруг остальных лиц (не более 2) отображаются серые рамки.
- **•** Рамка в определенных пределах будет следовать за движущимся объектом.
- **•** При нажатой наполовину кнопке спуска затвора могут отображаться до 9 зеленых рамок на лицах, на которые фокусируется камера.

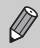

**•** Если лицо не обнаружено и отображаются только серые рамки (белая рамка отсутствует), при нажатии кнопки спуска затвора наполовину рамка автофокусировки отображается в центре экрана.

- **•** Если лицо не обнаружено, а для параметра «Следящая AF» [\(стр. 95\)](#page-94-0) задано значение [Вкл.], при наполовину нажатой кнопке спуска затвора рамка автофокусировки отображается в центре экрана.
- **•** Примеры лиц, определение которых невозможно:
	- объекты, расположенные слишком далеко или очень близко;
	- темные или светлые объекты;
	- лица, повернутые в сторону или под углом, либо частично закрытые лица.
- **•** Камера может ошибочно принять за лицо человека какие-либо посторонние объекты.
- **•** Если при наполовину нажатой кнопке спуска затвора фокусировка невозможна, рамка автофокусировки не отображается.

#### **Сопровождающая АФ**

Можно выбрать объект, на который требуется сфокусироваться, и произвести съемку [\(стр. 92\).](#page-91-0)

# <span id="page-91-0"></span>**Выбор объекта для фокусировки (Сопровождающая АФ)**

Можно выбрать объект, на который требуется сфокусироваться, и произвести съемку.

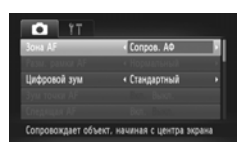

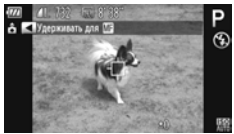

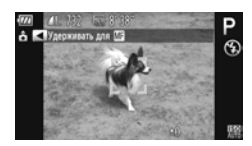

# **Выберите пункт [Сопров. АФ].**

- $\bullet$  Нажмите кнопку $MENU$ и выберите пункт [Зона АF] на вкладке  $\blacksquare$  затем кнопками  $\blacklozenge$  выберите значение [Сопров. АФ].
- $\triangleright$  В центре экрана отображается рамка  $\uparrow$ .

#### **Выберите объект, на который требуется сфокусироваться.**

- $\bullet$  Наведите камеру таким образом, чтобы рамка находилась на объекте, на который требуется сфокусироваться, и нажмите кнопку q.
- **X Камера подает звуковой сигнал, и при обнару**жении объекта отображается рамка  $\lceil \cdot \rceil$ . Камера в определенных пределах продолжает отслеживать объект, даже если он двигается.
- $\triangleright$  Если камера не обнаружила объект, на экране отображается рамка .
- Для отмены сопровождения снова нажмите кнопку q.

#### **Произведите съемку.**

- Нажмите наполовину кнопку спуска затвора. Рамка изменяется на синюю рамку которая будет следовать за объектом, а камера будет подстраивать фокусировку и экспозицию (Следящая AF) [\(стр. 95\).](#page-94-0)
- Для съемки полностью нажмите кнопку спуска затвора.
- **Даже после завершения съемки появляется** рамка , и камера продолжает сопровождать объект.
- **•** Камера обнаруживает объект, даже если наполовину нажать кнопку спуска затвора без нажатия кнопки q. После завершения съемки в центре экрана отображается рамка $+$ .
	- **•** Для параметра «Следящая AF» [\(стр. 95\)](#page-94-0) фиксируется значение [Вкл.].
	- **•** Камера может оказаться не в состоянии сопровождать объект, если он слишком мал, слишком быстро перемещается или если контраст между объектом и задним планом слишком мал.
	- При съемке в режиме **[M]** [\(стр. 96\)](#page-95-0) держите кнопку **4** нажатой не менее 1 с.
	- Недоступно в режиме  $\mathbf{E}$ .

# **Изменение диапазона фокусировки (Макро)**

Если сложно произвести фокусировку, так как в кадре находятся близкие объекты, можно изменить диапазон фокусировки для более надежной фокусировки.

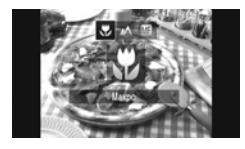

#### **Выберите значок Ф.**

- $\bullet$  Нажав кнопку  $\blacktriangleleft$ , кнопками  $\blacktriangleleft$  или диском выберите значок  $\mathbf{u}$ , затем нажмите кнопку  $\binom{F(t)\mathbf{u}}{S(t)}$
- X После установки на экране отображается значок $\mathbf{E}$ .

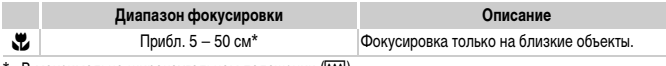

В максимально широкоугольном положении ([444]).

В случае срабатывания вспышки края изображения могут получиться темными.

#### **Как повысить качество съемки крупным планом?**

Попробуйте установить камеру на штатив и снимать в режиме  $\ddot{\text{c}}$ , чтобы исключить смещение камеры и смазывание изображения [\(стр. 59\)](#page-58-0).

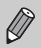

В области, отображаемой в желтой полосе под шкалой зумирования, цвет значка  $\ddot{\psi}$ изменяется на серый и камера не фокусируется.

# <span id="page-93-0"></span>**Съемка с фиксацией автофокусировки**

Можно зафиксировать фокусировку. После фиксации фокусировки расстояние фокусировки не изменяется, даже если убрать палец с кнопки спуска затвора.

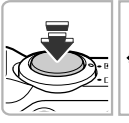

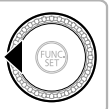

#### **Зафиксируйте фокусировку.**

- **Удерживая кнопку спуска затвора наполовину** нажатой, нажмите кнопку q.
- **Фокусировка фиксируется, и на экране отобража**ются значок **МР** и индикатор ручной фокусировки.
- $\bullet$  Сняв палец с кнопки спуска затвора, снова нажмите кнопку  $\blacktriangleleft$ , затем кнопками  $\blacktriangleleft$  или диском  $\circled{)}$  выберите значок  $\mathbb A$ . Фиксация фокусировки будет отменена.

#### **Выберите композицию кадра и произведите съемку.**

# **Увеличение точки фокусировки**

Если нажать кнопку спуска затвора наполовину, рамка автофокусировки увеличивается, позволяя проверить фокусировку.

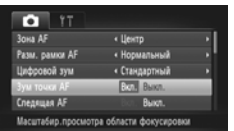

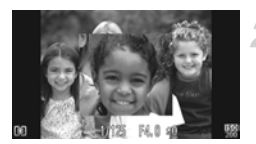

# **Выберите пункт [Зум точки AF].**

• Нажмите кнопку MENU и выберите пункт [Зум точки AF] на вкладке  $\Box$ , затем кнопками  $\blacklozenge$ выберите значение [Вкл.].

#### **Проверьте фокусировку.**

- z Нажмите наполовину кнопку спуска затвора.
- **В режиме [Опред. лица] [\(стр. 91\)](#page-90-1) увеличивается** лицо, определенное как главный объект.
- $\triangleright$  В режиме [Центр] [\(стр. 90\)](#page-89-0) увеличивается изображение в центральной рамке автофокусировки.

#### **Если изображение не увеличивается.**

В режиме [Опред. лица] изображение не увеличивается, если невозможно определить лицо или оно слишком велико по отношению к экрану. В режиме [Центр] изображение не увеличивается, если камера не может сфокусироваться.

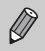

При использовании цифрового зума [\(стр. 55\)](#page-54-0), цифрового телеконвертера [\(стр. 56\)](#page-55-0), сопровождающей автофокусировки [\(стр. 92\)](#page-91-0) или следящей автофокусировки (см. ниже) либо при использовании телевизора в качестве дисплея [\(стр. 101\)](#page-100-1) увеличение изображения не производится.

# <span id="page-94-0"></span>**Съемка в режиме следящей автофокусировки**

При наполовину нажатой кнопке спуска затвора продолжается постоянная настройка фокусировки и экспозиции, что позволяет не упустить удачный кадр при съемке движущихся объектов.

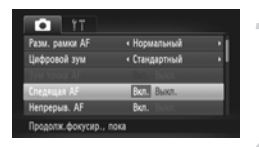

# **Выберите пункт [Следящая AF].**

 $\bullet$  Нажмите кнопку  $\mathsf{M}\mathsf{E}\mathsf{N}\mathsf{U}$  и выберите пункт [Следящая AF] на вкладке 4, затем кнопками • выберите значение [Вкл.].

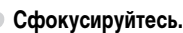

- $\bullet$  Пока кнопка спуска затвора удерживается наполовину нажатой, производится постоянная настройка фокусировки и экспозиции для области внутри синей рамки автофокусировки.
- **•** В некоторых условиях фокусировка может оказаться невозможной.
	- **•** В условиях низкой освещенности цвет рамок автофокусировки может не меняться на синий даже после того, как будет наполовину нажата кнопка спуска затвора. В этом случае можно задать фокусировку и экспозицию с установкой рамки автофокусировки.
- **•** Если установка правильной экспозиции невозможна, значения выдержки затвора и величины диафрагмы отображаются оранжевым цветом. Снимите палец с кнопки спуска затвора, затем снова наполовину нажмите эту кнопку.
- **•** Съемка с фиксацией автофокусировки в этом режиме невозможна.
- Пункт [Зум точки АF] на вкладке **+ в режиме следящей автофокусировки недоступен.**
- **•** Недоступно при использовании таймера автоспуска [\(стр. 58\).](#page-57-0)

# <span id="page-95-0"></span>**Съемка в режиме ручной фокусировки**

Если автофокусировка невозможна, можно использовать ручную фокусировку. Нажав кнопку спуска затвора наполовину после приблизительной ручной фокусировки, можно точно настроить фокусировку.

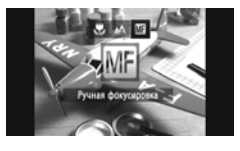

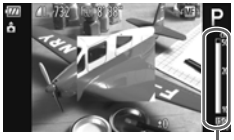

Индикатор ручной фокусировки

# **Выберите значок**  $\blacksquare$ **.**

- $\bullet$  Нажав кнопку  $\blacktriangleleft$ , кнопками  $\blacktriangleleft$  или диском  $\mathbb{C}$ выберите значок  $\sqrt{N}$ , затем нажмите кнопку  $f_{\text{eff}}^{\text{func}}$
- $\triangleright$  Отображаются символ  $\overline{M}$  и индикатор ручной фокусировки.

#### **Приблизительно настройте фокусировку.**

**• Расположенная сбоку шкала для индикации ручной** фокусировки показывает точку фокусировки и расстояние до нее. Контролируя увеличенную область, диском  $\textcircled{1}$  настройте приблизительную фокусировку.

#### **Точно настройте фокусировку.**

- $\bullet$  Нажав кнопку спуска затвора наполовину, можно точно настроить фокусировку (Безопасная MF).
- **•** Во время ручной фокусировки изменение режима или размера рамки автофокусировки невозможно [\(стр. 90\)](#page-89-1). Если требуется изменить режим или размер рамки автофокусировки, сначала отмените режим ручной фокусировки.
- **•** Чтобы обеспечить точную фокусировку, попробуйте установить камеру на штатив.
- **•** При использовании цифрового зума [\(стр. 55\)](#page-54-0) или цифрового телеконвертера [\(стр. 56\),](#page-55-0) а также при использовании в качестве дисплея экрана телевизора [\(стр. 101\)](#page-100-1) фокусировка возможна, но увеличенная область не отображается.
- Если нажать кнопку **MENU** для отображения вкладки **1** и задать для параметра [Зум точки MF] значение [Выкл.], увеличенное отображение будет недоступно.
- Если нажать кнопку **MENU** для отображения вкладки **1** и задать для параметра [Безопасная MF] значение [Выкл.], точная настройка фокусировки будет невозможна даже при нажатии кнопки спуска затвора наполовину.

 $\mathscr{D}$ 

# **Изменение способа экспозамера**

Можно изменить способ экспозамера (функции замера яркости) в соответствии с условиями съемки.

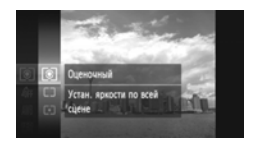

#### **Выберите способ экспозамера.**

 $\bullet$  Нажав кнопку  $\binom{f(1)(r)}{f(1)}$ , кнопками  $\blacktriangle \blacktriangledown$  или диском  $\binom{f(1)}{f(2)}$ выберите значок [ $\circledast$ ], затем снова нажмите кнопку  $(m<sub>SET</sub>)$ .

#### **Выберите значение.**

- $\bullet$  Кнопками  $\blacktriangle \blacktriangledown$  или диском  $\textcircled{\tiny{A}}$  выберите значение, затем нажмите кнопку (FUNC).
- **Иастройка отображается на экране.**

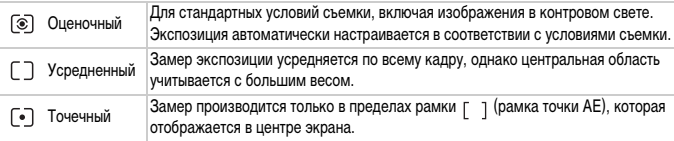

# <span id="page-96-0"></span>**Съемка с фиксацией AE**

Можно зафиксировать экспозицию и произвести съемку или раздельно установить фокусировку и экспозицию для съемки. «AE» означает «Автоматическая установка экспозиции».

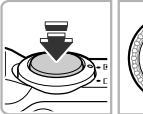

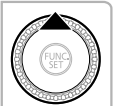

#### **Зафиксируйте экспозицию.**

- Удерживая кнопку спуска затвора наполовину нажатой, направьте камеру на объект и нажмите  $KH$ ОПКУ  $\blacktriangle$ .
- $\triangleright$  Появление значка  $\bigstar$  означает, что экспозиция зафиксирована.
- z Если убрать палец с кнопки спуска затвора и снова нажать кнопку  $\blacktriangle$ , значок  $\cancel{\div}$  исчезает и фиксация автоэкспозиции отменяется.
- $\bullet$  После съемки одного кадра значок  $\bigstar$  исчезает и фиксация автоэкспозиции отменяется.
- **Выберите композицию кадра и произведите съемку.**

# **Сдвиг программы**

Если зафиксировать экспозицию и повернуть диск  $\textcircled{\tiny{\textcircled{\tiny\textsc{R}}}}$ , можно изменить сочетание выдержки затвора и величины диафрагмы.

# **Съемка с фиксацией FE**

Так же как и в случае фиксации автоэкспозиции [\(стр. 97\),](#page-96-0) можно зафиксировать экспозицию при съемке со вспышкой. «FE» означает «Экспозиция при съемке со вспышкой».

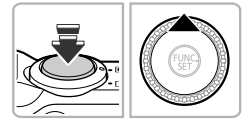

#### **Убедитесь, что вспышка поднята, затем выберите значок** h **[\(стр. 82\).](#page-81-0)**

#### **Зафиксируйте экспозицию при съемке со вспышкой.**

- Удерживая кнопку спуска затвора наполовину нажатой, направьте камеру на объект и нажмите кнопку $\blacktriangle$ .
- $\triangleright$  Срабатывает вспышка, и после появления значка  $\mathbf{\divideontimes}$  мощность вспышки будет сохранена.
- **Если убрать палец с кнопки спуска затвора и снова** нажать кнопку  $\blacktriangle$ , значок  $\blacktriangleright$  исчезает и фиксация автоэкспозиции при съемке со вспышкой отменяется.
- $\circ$  После съемки одного кадра значок  $\bigstar$  исчезает и фиксация автоэкспозиции при съемке со вспышкой отменяется.

#### **Выберите композицию кадра и произведите съемку.**

# **Настройка компенсации экспозиции при съемке со вспышкой**

Как и в случае обычной компенсации экспозиции [\(стр. 83\),](#page-82-0) при съемке со вспышкой можно настраивать экспозицию в диапазоне ±2 ступени с шагом 1/3 ступени.

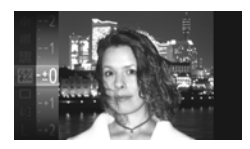

# **Выберите значок ••**

 $\bullet$  Нажав кнопку  $\binom{f(nR)}{SET}$ , кнопками  $\blacktriangle\blacktriangledown$  или диском  $\oslash$ выберите значок  $\mathbb Z$ , затем снова нажмите  $KH$ ОПКУ  $\binom{FUND}{SET}$ .

#### **Выберите настройку.**

- $\bullet$  Кнопками  $\blacktriangle\blacktriangledown$  или диском  $\oslash$  выберите величину компенсацию экспозиции при съемке со вспышкой, затем нажмите кнопку (FIRC).
- X После установки на экране отображается значок $\overline{32}$ .

# **Безопасная FE**

При срабатывании вспышки камера автоматически изменяет выдержку затвора или величину диафрагмы во избежание передержки и засвечивания светлых областей изображения. Однако если нажать кнопку MENU для отображения вкладки **D** и задать в пункте [Настройка вспышки] значение [Выкл.] для параметра [Безопасная FE], автоматическая настройка выдержки затвора и величины диафрагмы не производится.

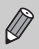

- Компенсацию экспозиции можно также задать, нажав кнопку **MENU**, выбрав пункт [Настройка вспышки] [\(стр. 100\)](#page-99-0) на вкладке 4, затем выбрав пункт [Комп.эксп.всп.] и кнопками  $\blacklozenge$  выбрав значение.
- Если при поднятой вспышке нажать кнопку  $\blacktriangleright$  и сразу же нажать кнопку **MENU**, появляется экран настройки.

# **Съемка с синхронизацией при длительной выдержке**

Можно обеспечить требуемую яркость главного объекта (например, людей) за счет света от вспышки. Одновременно можно использовать длительную выдержку затвора для повышения яркости заднего плана, который не освещается вспышкой.

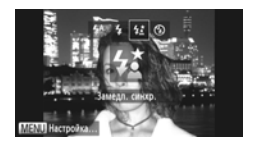

#### Выберите значок <sup>15</sup>.

- © Убедитесь, что вспышка поднята [\(стр. 24\).](#page-23-0) Нажав  $\kappa$ нопку  $\blacktriangleright$ , кнопками  $\blacklozenge$  или диском  $\textcircled{3}$  выберите значок  $\sharp_{\Sigma}$ , затем нажмите кнопку  $\binom{FWW}{T}$
- $\triangleright$  После установки на экране отображается значок  $\sharp \xi$ .

#### **Произведите съемку.**

• Даже после срабатывания вспышки главный объект не должен двигаться до тех пор, пока не прекратится подача звукового сигнала срабатывания затвора.

Во избежание перемещения камеры и смазывания изображения установите камеру  $\mathbf{I}$ на штатив. Кроме того, при съемке со штативом следует установить для параметра [Режим IS] значение [Выкл.] [\(стр. 173\).](#page-172-0)

# <span id="page-99-0"></span>**Коррекция «красных глаз»**

Возможна автоматическая коррекция эффекта «красных глаз», появляющегося на изображениях, снимаемых со вспышкой.

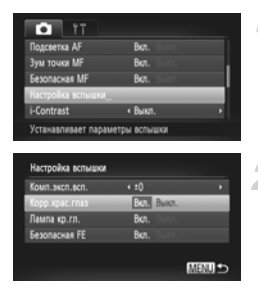

#### **Выберите пункт [Настройка вспышки].**

 $\bullet$  Нажмите кнопку MENU, выберите пункт [Настройка вспышки] на вкладке  $\Box$ , затем нажмите кнопку  $\binom{FUNC}{SET}$ 

#### **Выберите настройку.**

- $\bullet$  Кнопками  $\blacktriangle \blacktriangledown$  или диском  $\circledS$  выберите пункт [Корр.крас.глаз], затем кнопками ( Выберите значение [Вкл.].
- $\triangleright$  После установки на экране отображается значок  $\odot$ .

Коррекция «красных глаз» может быть применена не только к красным глазам, но и к другим областям. Например, при использовании красной косметики вокруг глаз.

- **•** Также возможна коррекция записанных изображений [\(стр. 150\).](#page-149-0)
- $\cdot$  Если при поднятой вспышке нажать кнопку  $\blacktriangleright$  и сразу же нажать кнопку **MENU**, появляется экран шага 2.

## **Проверка наличия закрытых глаз**

Если камера обнаруживает, что, возможно, у кого-то на снимке закрыты глаза, на экране отображается значок  $\mathbb{E}$ .

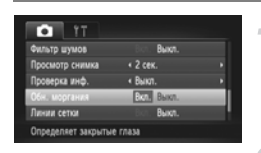

#### **Выберите пункт [Обн. моргания].**

 $\bullet$  Нажмите кнопку MENU и выберите пункт [Обн. моргания] на вкладке  $\Box$ , затем кнопками  $\blacklozenge$ выберите значение [Вкл.].

#### **Произведите съемку.**

**• При обнаружении лица с закрытыми глазами** на экране отображаются рамка и значок  $\boxed{\leq}$ .

• Если в режиме  $\mathbb{R}$  или  $\heartsuit$  в камере задано 2 и более снимков, эта функция работает только для последнего снимаемого изображения.

• Недоступно в режиме  $\Box$ <sub>I</sub>, <sup>8F</sup> или  $\Box$ <sub>I</sub>.

# <span id="page-100-1"></span><span id="page-100-0"></span>**Съемка с использованием телевизора в качестве дисплея**

Во время съемки изображение с экрана камеры можно вывести на телевизор.

- **•** Для подключения камеры к телевизору следуйте инструкциям раздела «Просмотр изображений на экране телевизора» [\(стр. 132\)](#page-131-0).
- **•** Порядок съемки не отличается от порядка съемки с помощью экрана камеры.

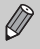

При подключении к телевизору высокой четкости с помощью HDMI-кабеля HTC-100 (продается отдельно) съемка с контролем изображения на экране телевизора невозможна.

# **Использование функции GPS** SX230 HS

Эта функция использует сигналы, полученные с нескольких спутников системы GPS, для записи информации о местоположении (широта, долгота, высота над уровнем моря) в фотографии и видеофильмы. Данные о местоположении могут также записываться отдельно от изображений и видеофильмов. Кроме того, с помощью этой функции можно автоматически корректировать часы камеры.

Перед использованием функции GPS обязательно заранее правильно установите дату, время и свой местный (домашний) часовой пояс [\(стр. 19\).](#page-18-0)

GPS – это сокращение от английского Global Positioning System (Глобальная система позиционирования).

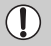

При использовании функции GPS помните следующее.

- **•** В отдельных странах и регионах использование GPS может быть ограничено. Поэтому обязательно используйте GPS в соответствии с законами и положениями, действующими в вашей стране или регионе. Будьте особенно осторожны при зарубежных поездках.
- **•** Соблюдайте осторожность при использовании этой функции в местах, в которых ограничено использование электронных устройств, так как камера принимает сигналы со спутников GPS.
- **•** Информация о местоположении камеры, записанная в изображениях и видеофильмах, снятых с использованием функции GPS, содержит сведения, которые могут быть использованы для определения физического местонахождения пользователя. Соблюдайте адекватные меры предосторожности при передаче изображений и файлов журнала GPS другим лицам или при загрузке этих файлов в Интернет, где их могут просматривать самые разные люди.
- **•** Так как в перечисленных ниже ситуациях правильный прием сигналов со спутников GPS может оказаться невозможным, данные о местоположении камеры могут не записываться или записанные данные о местоположении могут отличаться от фактического местоположения.
	- В помещениях, под землей, под водой (при использовании отдельно приобретаемого водонепроницаемого футляра) [\(стр. 39\)](#page-38-0), в туннелях или в лесу, рядом со зданиями или в лощинах, рядом с высоковольтными линиями электропередачи или рядом с мобильными телефонами, работающими на частоте 1,5 ГГц.

Так как с течением времени положение спутников GPS изменяется, данные о местоположении камеры могут не записываться или записанное положение может отличаться от фактического даже в ситуациях, не указанных выше.

**•** Если заменялся аккумулятор или функция GPS длительное время не использовалась, для получения сигнала со спутников GPS может потребоваться некоторое время.

# <span id="page-102-0"></span>**Включение функции GPS**

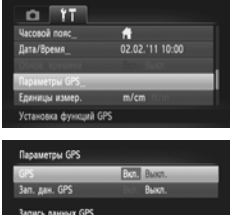

MENU -

в данные изображения

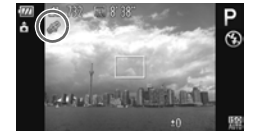

#### **Откройте экран [Параметры GPS].**

 $\circ$  Нажмите кнопку MENU, выберите пункт [Параметры GPS] на вкладке  $9$ <sup>+</sup>, затем нажмите  $K$ НОПКУ  $F_{\text{max}}$ 

#### **Выберите настройку.**

- $\bullet$  Кнопками  $\blacktriangle\blacktriangledown$  или диском  $\circledS$  выберите пункт [GPS], затем кнопками  $\blacklozenge$  выберите значение [Вкл.].
- $\circ$  При нажатии кнопки MENU на экране отображается сообщение о функции GPS. Ознакомившись с сообщением, нажмите кнопку  $\binom{f(\mathbf{W})}{\mathbf{S}(\mathbf{F})}$ .
- Для возврата в режим съемки нажмите кнопку **MFNU**

#### **Проверьте состояние приема сигналов.**

- $\bullet$  Нажмите кнопку  $\sf{DISP}$ , для отображения информации [\(стр. 44\)](#page-43-0).
- z Можно проверить отображаемое на экране состояние приема сигналов GPS.

#### **Индикация состояния приема**

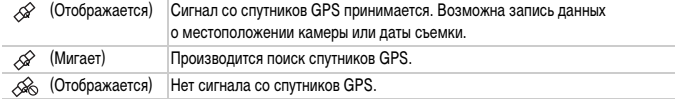

#### Что если на экране отображается значок  $\otimes$  и отсутствует сигнал **со спутников GPS?**

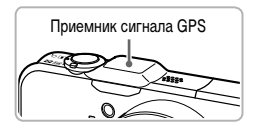

Прием сигнала со спутников GPS облегчается при использовании камеры вне помещения, когда небо ничем не закрыто. Убедитесь, что приемник сигнала GPS не закрыт пальцами или другими предметами, и направьте приемник прямо на небо – качество приема сигнала может улучшиться.

#### **Запись в изображения информации о местоположении и дате съемки**

Можно записывать в изображения и видеофильмы информацию о местоположении (широта, долгота, высота над уровнем моря) и дате съемки, а также просматривать эту информацию [\(стр. 45,](#page-44-0) [104\).](#page-103-0) С помощью прилагаемого программного обеспечения [\(стр. 2\)](#page-1-0) снятые фотографии и видеофильмы можно просматривать на карте, используя записанную при съемке информацию о местоположении.

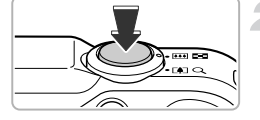

#### **Установите для параметра [GPS] значение [Вкл.].**

• Произведите настройку в соответствии с пунктами 1 и 2 на [стр. 103.](#page-102-0)

#### **Произведите съемку.**

- X Информация о местоположении и дате съемки записывается вместе с фотографией или видеофильмом.
- z Записанную информацию о местоположении (широта, долгота, высота над уровнем моря) и дату съемки изображений можно просматривать на экране «Отображение информации о GPS» [\(стр. 45\)](#page-44-0).
- **•** В видеофильмы записывается только информация о местоположении и дате начала съемки.
- **•** Для видеофильмов, снятых в режиме «Подборка видео» [\(стр. 64\),](#page-63-0) информация о местоположении и дате съемки записывается только для первого видеофильма, снятого в этот день.

#### <span id="page-103-0"></span>**Запись информации о местоположении камеры (функция записи данных)**

Когда камера выключена, она с определенным интервалом времени продолжает принимать сигнал со спутников GPS и записывать маршрут движения. На основе принятых сигналов информация о местоположении и дате съемки для одного дня записывается в файл журнала GPS независимо от изображений. Файлы журнала можно использовать в прилагаемом программном обеспечении [\(стр. 2\)](#page-1-0) для просмотра пройденного маршрута на карте. Так как эта функция расходует энергию аккумулятора даже при выключенной камере, уровень заряда аккумулятора может оказаться ниже ожидаемого. Заряжайте аккумулятор по мере необходимости или берите с собой для съемки запасной заряженный аккумулятор (продается отдельно).

Ø

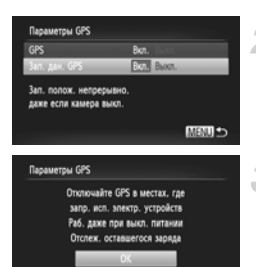

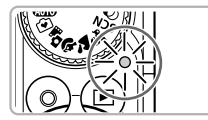

#### **Установите для параметра [GPS] значение [Вкл.].**

• Измените настройку в соответствии с пунктами 1 и 2 на [стр. 103.](#page-102-0)

#### **Выберите настройку.**

 $\bullet$  Кнопками  $\blacktriangle \blacktriangledown$  или диском  $\oslash$  выберите пункт [Зап. дан. GPS], затем кнопками  $\blacklozenge$  выберите значение [Вкл.].

#### **Завершите настройку.**

 $\circ$  При нажатии кнопки MENU на экране отображается сообщение о функции записи данных. Ознакомившись с сообщением, нажмите  $KH$ ОПКУ $\binom{FURC}{SET}$ .

#### <span id="page-104-0"></span>**Выключите камеру.**

- X После отображения на экране сообщения о функции записи данных камера выключается.
- **Даже когда камера выключена, на ней мигает** индикатор для уведомления о работе функции записи данных.
- **Данные о местоположении и дате/времени, получен**ные на основе сигнала со спутников GPS, с определенным интервалом записываются в файл журнала.

#### **Как проверить, был ли создан файл журнала GPS?**

Если создан файл журнала GPS, в правом верхнем углу экрана на шаге 2 отображается  $3H$ ачок  $\boxed{m}$ . Если отображается этот значок, будьте внимательны, форматируя карту памяти [\(стр. 22](#page-21-0), [165\)](#page-164-0), так как при этом также будут удалены файлы журнала GPS.

#### **Если не требуется использовать функцию записи данных, задайте для нее значение [Выкл.].**

Если для параметра [Зап. дан. GPS] задано значение [Вкл.], энергия аккумулятора расходуется даже при выключенной камере. Если камера находится в месте, в котором прием сигнала GPS невозможен (в помещении и т. п.), аккумулятор может разрядиться за половину дня, даже если камера не использовалась для съемки. Если функция записи данных GPS не используется, во избежание разрядки аккумулятора обязательно установите на шаге 2 значение [Выкл.] для параметра [Зап. дан. GPS].

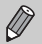

- **•** Если после выполнения шага 4 на [стр. 105](#page-104-0) извлечь аккумулятор, функция записи данных GPS временно отключается. Для включения функции записи данных GPS после замены аккумулятора включите камеру, затем снова выключите ее.
- **•** На картах памяти SD, SDHC и SDXC предусмотрен язычок защиты от записи. Если этот язычок находится в положении блокировки или если в камеру установлена карта Eye-Fi, сохранение файлов журнала GPS невозможно.
- **•** Функция записи данных GPS может перестать работать, когда камера подключена к компьютеру или принтеру с помощью прилагаемого интерфейсного кабеля [\(стр. 2\)](#page-1-1) либо подключена к телевизору с помощью прилагаемого аудио/видеокабеля [\(стр. 2\)](#page-1-2) или отдельно продаваемого HDMI-кабеля. Если это произошло, отсоедините кабель от камеры, затем включите камеру и снова выключите ее.

#### <span id="page-105-0"></span>**Автоматическое обновление даты и времени**

Когда камера принимает сигнал со спутника GPS, автоматически обновляются дата и время для установленных часовых поясов [\(стр. 19](#page-18-0), [169\).](#page-168-0)

#### **Установите для параметра [GPS] значение [Вкл.].**

**• Произведите настройку в соответствии с пунктами** 1 и 2 на [стр. 103](#page-102-0).

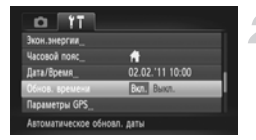

#### **Выберите настройку.**

- $\bullet$  Кнопками  $\blacktriangle\blacktriangledown$  или диском  $\circledS$  выберите пункт [Обнов. времени], затем кнопками < Выберите значение [Вкл.].
- $\bullet$  Для установки летнего времени выполните шаги, приведенные на [стр. 169](#page-168-0).

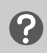

#### **Как проверить, было ли выполнено автоматическое обновление времени?**

Если было выполнено автоматическое обновление даты и времени, на экране «Дата/Время» из шага 3 на [стр. 20](#page-19-0) отображается сообщение [Обновление завершено]. Кроме того, если сигнал со спутника GPS еще не получен, отображается сообщение [Обнов. времени: Вкл.].

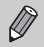

Когда для параметра [Обнов. времени] задано значение [Вкл.], дата и время обновляются автоматически, и изменение даты и времени невозможно, даже если открыть экран «Дата/Время» в соответствии с шагами на [стр. 20.](#page-19-0)

*6*

# **Полное использование возможностей камеры**

В этой главе рассматривается съемка в режимах  $Tv$ ,  $Av$  и  $M$ .

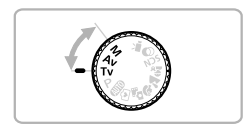

**•** В этой главе предполагается, что в камере установлен соответствующий режим.

# **Установка выдержки затвора**

Можно установить выдержку затвора, необходимую при съемке. Камера автоматически устанавливает величину диафрагмы, соответствующую заданной выдержке затвора.  $\sqrt{\mathbf{V}}$ » означает «Значение времени».

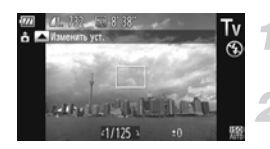

#### **Поверните диск установки режима в положение Ту.**

#### **Настройте значение.**

 $\bullet$  Диском  $\circledcirc$  установите выдержку затвора.

**Произведите съемку.**

#### **Доступные значения выдержки затвора**

15", 13", 10", 8", 6", 5", 4", 3"2, 2"5, 2", 1"6, 1"3, 1", 0"8, 0"6, 0"5, 0"4, 0"3, 1/4, 1/5, 1/6, 1/8, 1/10, 1/13, 1/15, 1/20, 1/25, 1/30, 1/40, 1/50, 1/60, 1/80, 1/100, 1/125, 1/160, 1/200, 1/250, 1/320, 1/400, 1/500, 1/640, 1/800, 1/1000, 1/1250, 1/1600, 1/2000, 1/2500, 1/3200

- **•** 2" означает 2 с, 0"3 означает 0,3 с, а 1/160 означает 1/160 с.
- **•** При использовании вспышки самая короткая выдержка затвора составляет 1/2000 с. При установке более коротких выдержек камера автоматически устанавливает выдержку 1/2000 с.
- **•** В определенных положениях зум-объектива некоторые значения выдержки затвора могут быть недоступны.
	- **•** При использовании выдержки затвора 1,3 с или более после съемки изображения выполняется обработка для уменьшения шумов. Перед съемкой следующего кадра может потребоваться определенное время на обработку.
		- **•** При увеличении выдержки затвора следует установить для параметра [Режим IS] значение [Выкл.] и снимать со штативом [\(стр. 173\)](#page-172-0).
		- **•** При использовании выдержки затвора 1,3 с или более для числа ISO фиксируется значение .

#### **Что если величина диафрагмы отображается оранжевым цветом?**

Если при наполовину нажатой кнопке спуска затвора величина диафрагмы отображается оранжевым цветом, это означает, что экспозиция выходит за пределы допустимой. Настройте выдержку затвора таким образом, чтобы значение величины диафрагмы отображалось белым цветом (можно также использовать безопасный сдвиг [\(стр. 109\)\)](#page-108-0).
## **Установка величины диафрагмы**

Можно установить величину диафрагмы, необходимую при съемке. Камера автоматически устанавливает значение выдержки затвора, соответствующее заданной величине диафрагмы.

«**AV**» означает «Величина диафрагмы», т. е. размер отверстия диафрагмы внутри объектива.

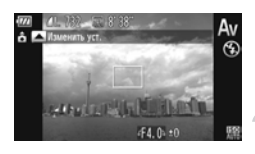

#### **Поверните диск установки режима в положение** B**.**

- **Настройте значение.**
	- $\circ$  Диском  $\circled{\circ}$  установите величину диафрагмы.
- **Произведите съемку.**

#### **Доступные значения величины диафрагмы**

#### F3.1, F3.5, F4.0, F4.5, F5.0, F5.6, F5.9, F6.3, F7.1, F8.0

**•** В определенных положениях зум-объектива некоторые величины диафрагмы могут быть недоступны.

#### **Что если выдержка затвора отображается оранжевым цветом?**

Если при наполовину нажатой кнопке спуска затвора значение выдержки затвора отображается оранжевым цветом, это означает, что экспозиция выходит за пределы допустимой. Настройте величину диафрагмы таким образом, чтобы значение выдержки затвора отображалось белым цветом. Можно также использовать безопасный сдвиг (см. ниже).

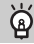

#### **Безопасный сдвиг**

Если в режимах  $Tv$  и  $Av$  нажать кнопку MENU для отображения вкладки  $\Box$  и задать для параметра [Безопас. сдвиг] значение [Вкл.], выдержка затвора или величина диафрагмы автоматически настраивается для получения правильной экспозиции, если другим способом получить правильную экспозицию невозможно.

Если включена вспышка, функция безопасного сдвига отключается.

## **Установка выдержки затвора и величины диафрагмы**

Возможна ручная установка выдержки затвора и величины диафрагмы с требуемой экспозицией. «M» означает «Ручной».

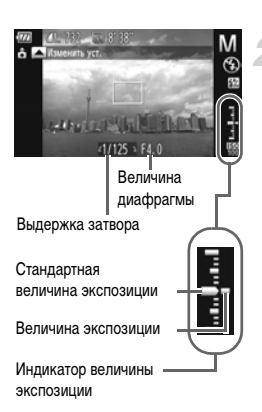

## **Поверните диск установки режима в положение** D**.**

## **Выберите настройку.**

- $\bullet$  Нажмите кнопку  $\blacktriangle$  для выбора выдержки затвора или величины диафрагмы.
- $\bullet$  Диском  $\circledS$  выберите требуемое значение.
- $\blacktriangleright$  На индикаторе отображается заданная величина экспозиции. Можно проверить отличие от величины стандартной экспозиции.
- **Если отличие превышает ±2 ступени, установ**ленная величина экспозиции отображается оранжевым цветом. При наполовину нажатой кнопке спуска затвора отображается оранжевая цифра «-2» или «+2».

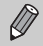

**•** Стандартная экспозиция вычисляется в соответствии с выбранным способом экспозамера [\(стр. 97\).](#page-96-0)

- **•** При использовании зумирования или изменении композиции после настройки параметров величина экспозиции может измениться.
- **•** Яркость экрана может изменяться в зависимости от установленной выдержки затвора или величины диафрагмы. Если вспышка поднята и для нее задан режим  $\clubsuit$ , яркость экрана не изменяется.
- Если нажать кнопку **•** при наполовину нажатой кнопке спуска затвора, выдержка затвора или величина диафрагмы (параметр, не задававшийся на шаге 2) автоматически настраивается для получения правильной экспозиции (возможно, что, в зависимости от параметров, правильная экспозиция не будет получена).

## **Настройка мощности вспышки**

В режиме  $\mathsf{M}$  можно выбрать одно из 3 значений мощности вспышки.

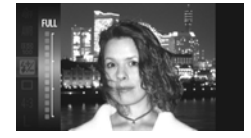

## **Поверните диск установки режима в положение** D**.**

- **Выберите значение мощности вспышки.**
	- $\bullet$  Нажав кнопку  $\binom{f(\hat{M})}{\hat{S}(\hat{K})}$ , кнопками  $\blacktriangle\blacktriangledown$  или диском  $\widehat{\odot}$ выберите значок  $\overline{\mathbf{Z}}$ , затем нажмите кнопку  $\overline{\mathbf{q}}$

#### **Завершите настройку.**

- $\bullet$  Кнопками  $\blacktriangle \blacktriangledown$  или диском  $\oslash$  выберите мощность вспышки, затем нажмите кнопку (FUNC).
- **После установки на экране отображается** значок  $\mathbb{Z}$ .
- **Мощность вспышки можно также задать, нажав кнопку <b>MENU**, выбрав пункт [Настройка вспышки] [\(стр. 100\)](#page-99-0) на вкладке  $\Box$ , затем выбрав пункт [Мощн. вспышки] и кнопками  $\blacklozenge$  выбрав значение.
- В режимах **Tv** и **Av** мощность вспышки можно задать, нажав кнопку MENU и выбрав пункт [Настройка вспышки] на вкладке  $\blacksquare$ , затем задав для пункта [Режим вспышки] значение [Ручной].
- $\cdot$  Если при поднятой вспышке нажать кнопку  $\blacktriangleright$  и сразу же нажать кнопку **MENU**, появляется экран настройки.

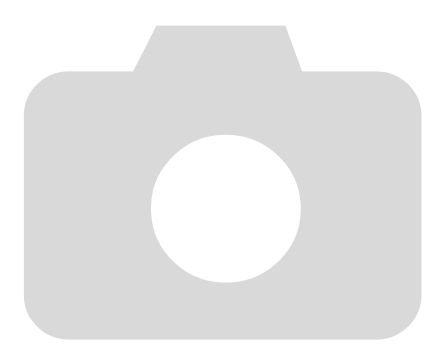

# *7*

# **Использование различных функций для съемки видеофильмов**

Эта глава является расширенным вариантом разделов «Съемка видеофильмов» и «Просмотр видеофильмов» главы 1, и в ней рассматриваются различные функции съемки и просмотра видеофильмов.

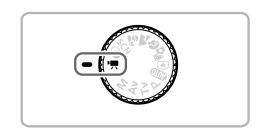

- **В этой главе предполагается, что диск установки режима находится в положении <sup>P</sup>.** Однако даже если диск установки режима не установлен в положение P, видеофильмы можно снимать, нажимая кнопку съемки видеофильмов.
- **•** Во второй части этой главы, посвященной воспроизведению и редактированию видеофильмов, предполагается, что для перехода в режим воспроизведения была нажата кнопка  $\blacksquare$ .

## Съемка видеофильмов в режиме <sup>•</sup>

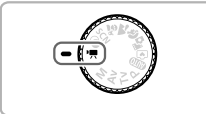

## Перейдите в режим <sup>•</sup> ...

z Поверните диск установки режима в положение <sup>•</sup>

**Настройте значения параметров в соответствии со своими целями [\(стр. 114](#page-113-0) – [120\).](#page-119-0)**

## **Произведите съемку.**

- Нажмите кнопку видеосъемки.
- Чтобы остановить съемку видеофильма, снова нажмите кнопку видеосъемки.

## <span id="page-113-0"></span>**Изменение режима видеосъемки**

Можно выбрать один из 3 различных режимов видеосъемки.

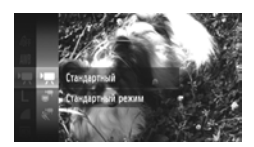

## <span id="page-113-2"></span>**Выберите видеорежим.**

- $\bullet$  Нажав кнопку  $\binom{f(t)K(C)}{K(F)}$ , кнопками  $\blacktriangle\blacktriangledown$  или диском  $\binom{f(t)}{K(t)}$ выберите значок <sup>•</sup>, затем снова нажмите кнопку  $\binom{FUNC}{SET}$ .
- $\bullet$  Кнопками  $\blacktriangle \blacktriangledown$  или диском  $\circledS$  выберите режим видеосъемки, затем нажмите кнопку  $\binom{FUNC}{SET}$ .

<span id="page-113-1"></span>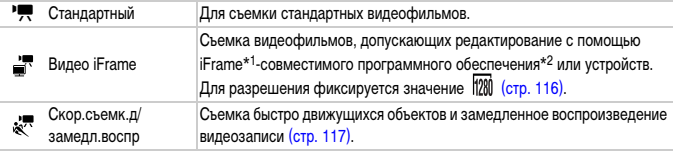

\*1 Тип видеофильмов, поддерживаемый компанией Apple.

\*2 Видеофильмы iFrame можно быстро редактировать и сохранять с помощью программ ZoomBrowser EX или ImageBrowser версии 6.7.2 и выше. Если используется более ранняя версия этого программного обеспечения, загрузите последнюю версию с домашней страницы Canon. Версия прилагаемого программного обеспечения указана в верхней части компакт-диска [\(стр. 2\).](#page-1-0)

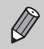

В режимах <sup>•</sup> , <sup>ч</sup> и «<sup>™</sup> можно снимать фотографии, нажимая кнопку спуска затвора. Однако во время съемки видеофильма это невозможно.

## **Съемка видеофильмов различных типов**

Так же как и в случае фотографий, можно предоставить камере выбирать оптимальные параметры для эпизода или добавлять различные эффекты во время съемки видеофильмов.

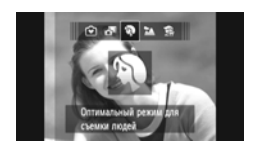

#### **Выберите режим съемки.**

**• Выберите режим съемки в соответствии с инструк**циями шага 1 на [стр. 65](#page-64-2), шагов 1 – 2 на [стр. 66](#page-65-0) или шагов 1 – 2 на [стр. 69.](#page-68-2)

#### **Произведите съемку.**

- **Нажмите кнопку видеосъемки.**
- **В зависимости от выбранного режима съемки или** качества видеоизображения [\(стр. 116\),](#page-115-0) с левой и правой сторон экрана могут отображаться черные полосы. Эти области не записывается.
- z Чтобы остановить съемку видеофильма, снова нажмите кнопку видеосъемки.

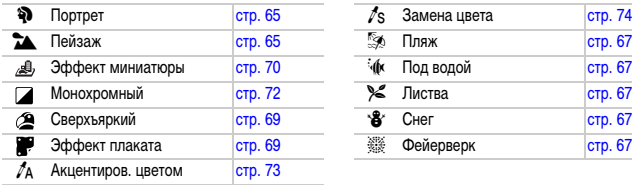

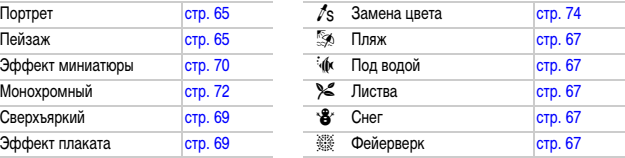

**•** Нажимая кнопку видеосъемки, можно снимать видеофильмы также и в других режимах съемки.

**•** Некоторые параметры, заданные в меню FUNC. и меню съемки, могут автоматически изменяться в соответствии с настройками для съемки видеофильмов.

## <span id="page-115-0"></span>**Изменение качества изображения**

Можно выбрать одно из 4 различных значений качества изображения.

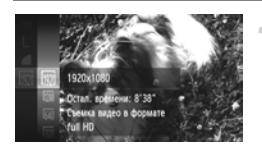

## **Выберите настройку качества изображения.**

 $\bullet$  Нажав кнопку  $\binom{f(1)(C)}{S(f)}$ , кнопками  $\bullet\blacktriangledown$  или диском  $\binom{f(1)(C)}{D}$ выберите значок  $\frac{1001}{1001}$ , затем снова нажмите кнопку  $\binom{FUNC}{SET}$ .

## **Выберите значение.**

- $\bullet$  Кнопками  $\blacktriangle \blacktriangledown$  или диском  $\oslash$  выберите значение, затем нажмите кнопку  $\binom{func}{SET}$ .
- X Заданное значение отображается на экране.

#### **Качество изображения и время съемки для карты памяти**

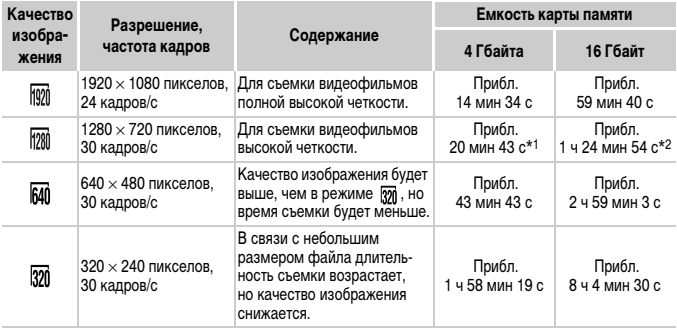

 $*1$  13 мин 35 с для видеофильмов iFrame [\(стр. 114\).](#page-113-1)

- $*$ 2 55 мин 38 с для видеофильмов iFrame [\(стр. 114\).](#page-113-1)
- На основе стандартов тестирования, принятых в компании Canon.
- Съемка автоматически останавливается, когда размер файла видеоклипа достигает 4 Гбайт или когда время съемки достигает 29 мин 59 с при съемке в режиме  $\frac{1001}{1001}$  или прибл. 1 ч при съемке в режиме [640] или [370].
- С некоторыми картами памяти запись может остановиться до достижения максимальной длительности видеоклипа. Рекомендуется использовать карты памяти SD с классом скорости Speed Class 6 или выше.

В режимах **[40]** и **[37]** по сторонам экрана отображаются черные полосы. Эти области не записываются.

## **Сверхскоростная съемка видеофильмов для сверхзамедленного воспроизведения**

Можно снимать быстро движущиеся объекты, а затем просматривать видеозапись в режиме замедленного воспроизведения. Звук не записывается.

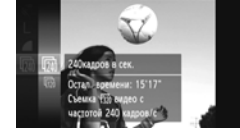

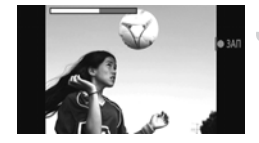

## **Выберите значок**  $\frac{1}{2}$ **.**

- Следуя инструкциям раздела «Изменение режима видеосъемки» на [стр. 114](#page-113-2), выберите значок  $\sqrt[k]{\cdot}$ .
- $\triangleright$  С левой и правой сторон экрана отображаются черные полосы. Во время съемки эти области не записываются.

## **Выберите частоту кадров.**

- $\bullet$  Нажав кнопку  $\binom{600}{55}$ , кнопками  $\blacktriangle\blacktriangledown$  или диском  $\oslash$ выберите значок  $\sqrt{m}$ , затем снова нажмите  $K$ НОПКУ  $\binom{FUNC}{ST}$
- $\bullet$  Кнопками  $\blacktriangle \blacktriangledown$  или диском  $\circledS$  выберите значение, затем нажмите кнопку (FUNC)
- X Заданное значение отображается на экране.

#### **Произведите съемку.**

- Нажмите кнопку видеосъемки.
- X Отображается шкала, показывающая время съемки. Максимальная длительность клипа составляет прибл. 30 с.
- z Чтобы остановить съемку видеофильма, снова нажмите кнопку видеосъемки.

## **Значения частоты кадров и времени воспроизведения (для клипов длительностью 30 с)**

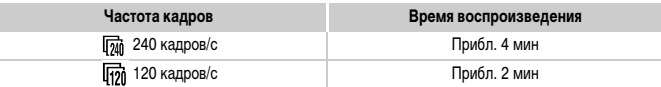

#### <span id="page-116-0"></span>**Просмотр видеофильмов, снятых в режиме скоростной съемки для замедленного воспроизведения**

- **•** При выполнении шагов 1 3 на [стр. 32](#page-31-0) производится замедленное воспроизведение видеофильма.
- **•** С помощью прилагаемого программного обеспечения можно изменить скорость воспроизведения видеофильмов, снятых в режиме . Подробнее см. Руководство по программному обеспечению.

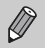

- Для разрешения фиксируется значение **[37]** при съемке с частотой кадров **[73]** и значение  $\overline{640}$  при съемке с частотой кадров  $\overline{172}$ .
- **•** Во время съемки зум не работает, даже если нажать рычаг зумирования.
- **•** Фокусировка, экспозиция и баланс белого устанавливаются при нажатии кнопки видеосъемки.

## **Съемка видеофильмов, выглядящих как изображение миниатюрной модели (Эффект миниатюры)**

Позволяет снимать видеофильмы, выглядящие как съемка движущихся миниатюрных моделей. Эффект миниатюрной модели можно создать, выбрав верхние или нижние части экрана, которые будут выглядеть размытыми, и задав скорость воспроизведения, при которой люди и объекты в эпизоде будут быстро двигаться. Звук не записывается.

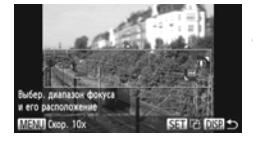

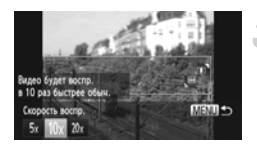

## **Выберите значок ...**.

- $\bullet$  Следуя шагам на [стр. 69](#page-68-2), выберите значок  $\mathbb{R}$ .
- $\blacktriangleright$  На экране отображается белая рамка (область, которая не будет размыта).

## **Выберите область, на которую нужно сфокусироваться.**

- $\bullet$  Нажмите кнопку  $DISP$ .
- Для изменения размера рамки перемещайте рычаг зумирования, для изменения положения рамки используйте кнопки  $\blacktriangle \blacktriangledown$ .

#### **Выберите скорость воспроизведения.**

- $\bullet$  Нажмите кнопку  $\textsf{MENU}.$
- $\bullet$  Кнопками  $\blacklozenge$  или диском  $\circledcirc$  выберите скорость воспроизведения.
- $\bullet$  Нажмите кнопку  $\mathsf{M}\mathsf{ENU}$  для завершения настройки и возврата на экран съемки.

## **Произведите съемку.**

- Нажмите кнопку видеосъемки.
- **Чтобы остановить съемку видеофильма, снова** нажмите кнопку видеосъемки.

## **Скорости воспроизведения и приблизительное время воспроизведения (для клипов длительностью 1 мин)**

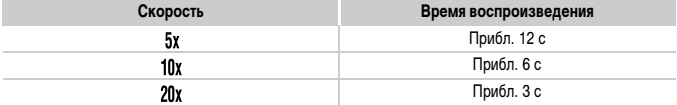

- **Для качества изображения фиксируется значение**  $\overline{640}$ **, если выбран формат кадра**  $4.3$ , и значение  $\frac{1}{100}$ , если выбран формат кадра 16:9 [\(стр. 116\).](#page-115-0)
	- Если на шаге 2 нажать кнопку (FINC), производится переключение между горизонтальной и вертикальной ориентациями рамки, а при вертикальной ориентации рамки ее положение можно изменять с помощью кнопок  $\blacklozenge$ .
	- **•** При повороте камеры в вертикальное положение ориентация рамки изменяется.
	- **•** Так как в зависимости от условий съемки можно не получить ожидаемый результат, сначала сделайте пробные снимки.

## **Фиксация AE/Сдвиг экспозиции**

Перед съемкой можно фиксировать или изменять экспозицию с шагом 1/3 ступени в диапазоне ±2 ступени.

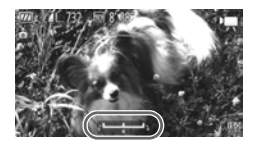

#### **Зафиксируйте экспозицию.**

- $\bullet$  Для фиксации экспозиции нажмите кнопку  $\blacktriangleright$ . Отображается шкала сдвига экспозиции.
- $\bullet$  Для отмены фиксации нажмите кнопку  $\blacktriangleright$  еще раз.

#### **Измените экспозицию.**

 $\bullet$  Контролируя изображение на экране, диском  $\textcircled{3}$ настройте экспозицию.

#### **Произведите съемку.**

- z Нажмите кнопку видеосъемки.
- Чтобы остановить съемку видеофильма, снова нажмите кнопку видеосъемки.

## **Использование фильтра шумов**

Фильтр шумов подавляет шум при сильном ветре. Однако при записи в безветренных местах звук может получиться неестественным.

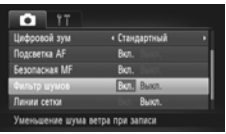

 $\bullet$  Нажмите кнопку  $\mathsf{M}\mathsf{ENU}$  и выберите пункт [Фильтр шумов] на вкладке  $\Box$ , затем кнопками  $\blacklozenge$ выберите значение [Вкл.].

## <span id="page-119-0"></span>**Прочие функции съемки**

Перечисленные ниже функции могут использоваться точно так же, как и для фотографий. Однако, в зависимости от режима съемки, настройки могут быть недоступны или не оказывать никакого влияние.

- **• Дополнительное увеличение объектов** Звук зумирования будет записан.
- **• Использование таймера автоспуска [\(стр. 58\)](#page-57-0)**
- **• Настройка баланса белого [\(стр. 83\)](#page-82-0)**
- **• Изменение цветового оттенка изображения (Мои цвета) [\(стр. 88\)](#page-87-0)**
- **• Съемка с использованием телевизора в качестве дисплея [\(стр. 101\)](#page-100-0)**
- **• Съемка с фиксацией автофокусировки [\(стр. 94\)](#page-93-0)**
- **• Съемка в режиме ручной фокусировки [\(стр. 96\)](#page-95-0)**
- **• Отключение подсветки автофокусировки [\(стр. 171\)](#page-170-0)**
- **• Отображение линий сетки [\(стр. 173\)](#page-172-0)**
- **• Изменение настроек режима IS [\(стр. 173\)](#page-172-1)**

## **Редактирование**

Можно удалить начальные и конечные фрагменты видеофильмов.

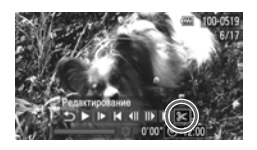

Панель редактирования видеофильма

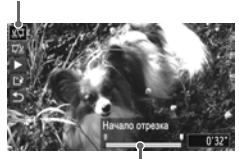

Шкала редактирования видеофильма

## **Выберите значок** \***.**

- $\degree$  В соответствии с шагами 1 3 на [стр. 32](#page-31-0) выберите значок  $\mathcal X$ , затем нажмите кнопку  $\binom{FWW}{\text{SET}}}$ .
- X Открываются панель и шкала редактирования видеофильма.

## **Задайте диапазон редактирования.**

- Кнопками  $\blacktriangle\blacktriangledown$  выберите значок  $\mathbb{Z}$ или  $\mathbb{Z}$ .  $\bullet$  Если кнопками  $\blacklozenge$  или диском  $\textcircled$  перемещать значок , в местах, в которых возможно редактирование видеофильма, отображается значок . Если выбран значок , , можно удалить начало видеофильма от значка  $\mathcal{X}$ . Если выбран значок , можно удалить конец видеофильма от значка  $\mathcal{X}$ .
- $\bullet$  Если выбран режим  $\sqrt[n]{\mu}$ , то даже при перемещении маркера в любую другую точку, кроме точки , будет удален только фрагмент слева от ближайшего значка  $\&$ . Если выбран режим , будет удален только фрагмент справа от ближайшей точки ...

## **Проверьте отредактированный видеофильм.**

- $\bullet$  Кнопками  $\blacktriangle \blacktriangledown$  выберите значок  $\blacktriangleright$  (Показать), затем нажмите кнопку (FUNC). Начинается воспроизведение отредактированного видеофильма.
- Для повторного редактирования видеофильма повторите шаг 2.
- $\bullet$  Для отмены редактирования кнопками  $\blacktriangle \blacktriangledown$ выберите значок  $\bigcirc$ . Нажав кнопку  $\binom{F|I}{SET}$ , кнопками  $\blacklozenge$  или диском  $\oslash$  выберите вариант [OK], затем снова нажмите кнопку (FUNC).

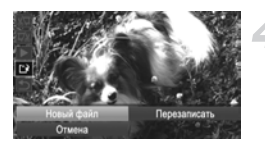

## **Сохраните отредактированный видеофильм.**

- $\bullet$  Кнопками  $\blacktriangle \blacktriangledown$  выберите значок  $\mathbb{A}$ , затем нажмите кнопку  $\binom{FUNC}{ST}$ .
- $\bullet$  Кнопками  $\blacktriangle \blacktriangledown \blacklozenge$  или диском  $\circledcirc$  выберите вариант [Новый файл], затем нажмите кнопку  $\binom{f(\mathcal{W})}{f(\mathcal{W})}$ .
- **Видеофильм сохраняется в виде нового файла.**
- **•** Если на шаге 4 выбран вариант [Перезаписать], отредактированный видеофильм  $\left( \Gamma \right)$ записывается вместо исходного, затирая его.
	- **•** Если на карте памяти недостаточно свободного места, доступен только пункт [Перезаписать].
	- **•** Если аккумулятор разрядится в процессе сохранения, отредактированный видеофильм может не записаться.
	- **•** При редактировании видеофильмов следует использовать полностью заряженный аккумулятор или адаптер переменного тока (продается отдельно) [\(стр. 39\)](#page-38-0).

*8*

# **Использование различных функций воспроизведения и редактирования**

В этой главе рассматриваются различные способы воспроизведения и редактирования изображений.

- **•** Перед началом работы с камерой перейдите в режим воспроизведения, нажав кнопку 1.
	- **•** Воспроизведение или редактирование изображений, отредактированных на компьютере, с измененными именами файлов или снятых другой камерой, может оказаться невозможным.
		- **•** При отсутствии на карте памяти достаточного свободного места использование функций редактирования [\(стр. 146](#page-145-0) – [150\)](#page-149-0) невозможно.

## <span id="page-123-0"></span>**Поиск изображений с помощью индексного экрана**

Одновременный вывод нескольких изображений позволяет быстро найти требуемое изображение.

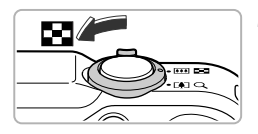

## **Переместите рычаг зумирования в направлении** g**.**

- **Изображения отображаются в виде индекса.**
- $\bullet$  При каждом перемещении рычага в направлении **Г-Т** количество изображений увеличивается.
- $\bullet$  При каждом перемещении рычага в направлении  $Q$  количество изображений уменьшается.

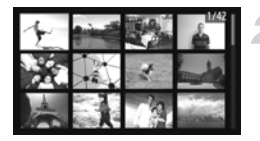

## **Выберите изображение.**

- **Для перехода между изображениями поворачи**вайте диск (6).
- $\bullet$  Кнопками  $\blacktriangle \blacktriangledown \blacktriangle \blacktriangleright$  выберите изображение.
- **Вокруг выбранного изображения появляется** оранжевая рамка.
- **Для отображения только одного выбранного** изображения нажмите кнопку  $\binom{func}{SET}$ .

## **Поиск изображений с помощью диска управления**

При повороте диска  $\textcircled{3}$  изображения отображаются в линию, позволяя выполнять быстрый поиск. Можно также переходить по датам съемки (Прокрутка экрана).

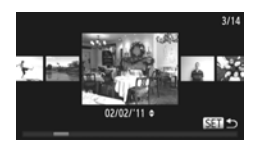

## **Выберите изображение.**

- Если установить в камере режим воспроизведения одного изображения и быстро повернуть диск  $\textcircled{\tiny{\textcircled{\tiny\textcirc}}}$ изображения отображаются так, как показано слева. Диском  $\textcircled{3}$  выберите изображение.
- $\bullet$  При нажатии кнопки  $\binom{nm}{\text{err}}$  восстанавливается режим воспроизведения одного изображения.
- $\bullet$  Нажимайте кнопки  $\blacktriangle \blacktriangledown$  в режиме прокрутки экрана для поиска изображений по дате съемки.

Для отключения этого эффекта нажмите кнопку MENU, выберите пункт [Прокр. экрана] на вкладке 1, затем выберите значение [Выкл.].

## **Просмотр видеофильмов, снятых в режиме «Подборка видео».**

Видеофильмы, снятые в режиме  $\mathbb{S}^{\mathbb{F}}$ , можно выбрать для просмотра по дате съемки [\(стр. 64\).](#page-63-0)

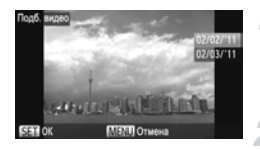

#### **Выберите значок .**

 $\bullet$  После нажатия кнопки  $\binom{FWH}{ST}$  кнопками  $\blacktriangle$ выберите  $\mathbf{S}$ , затем снова нажмите кнопку  $\begin{pmatrix} \text{FJ} \\ \text{S} \end{pmatrix}$ .

#### **Выберите дату съемки видеофильма.**

 $\bullet$  Нажимайте кнопки  $\blacktriangle \blacktriangledown$  или поворачивайте диск €े а

**Запустите воспроизведение видеофильма.**

- $\bullet$  Нажмите кнопку  $\binom{FUMC}{SFT}$ .
- **X Начинается воспроизведение видеофильма.**

## <span id="page-124-0"></span>**Просмотр изображений при воспроизведении с фильтром**

Если на карте памяти записано много изображений, к ним можно применить фильтр и отображать их в соответствии с заданным фильтром. Можно также защитить [\(стр. 135\)](#page-134-0) или удалить [\(стр. 138\)](#page-137-0) сразу все изображения после фильтрации.

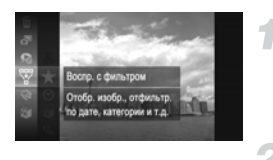

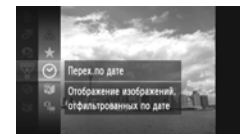

## **Выберите** '**.**

 $\bullet$  Нажав кнопку  $\binom{f(\boldsymbol{W})}{\boldsymbol{\Sigma}(\boldsymbol{W})}$ , кнопками  $\blacktriangle\blacktriangledown$  или диском  $\blacktriangle\blacktriangle$ выберите значок \, затем снова нажмите  $KH$ ОПКУ  $\binom{FURC}{SET}$ .

## **Выберите фильтр.**

 $\bullet$  Кнопками  $\blacktriangle \blacktriangledown$  или диском  $\circledS$  выберите фильтр, затем нажмите кнопку (FUNC).

## **Просмотрите отфильтрованные изображения.**

- $\bullet$  Кнопками  $\blacktriangle \blacktriangledown$  или диском  $\circledcirc$  выберите фильтр для воспроизведения, затем нажмите кнопку  $\binom{FURC}{CFT}$  (кроме случая  $\bigstar$ ).
- X Начинается воспроизведение с фильтром, и отображается желтая рамка.
- $\bullet$  При нажатии кнопки  $\blacklozenge$  или повороте диска отображаются только выбранные целевые изображения.
- $\bullet$  Если на шаге 2 выбран вариант  $\overline{A}$ , воспроизведение с фильтром отменяется.

#### **Фильтры поиска**

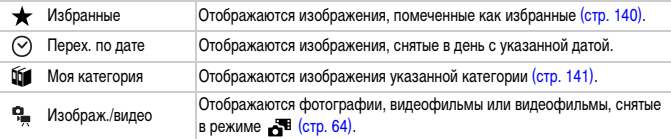

#### **Почему невозможно выбрать фильтр?**

Невозможно выбрать фильтр, для которого нет соответствующих ему изображений.

## **Воспроизведение с фильтром**

При воспроизведении с фильтром (шаг 3) отфильтрованные изображения можно просматривать в режимах, описанных в разделах «Быстрый поиск изображений» [\(стр. 124\),](#page-123-0) «Просмотр слайдшоу» (см. ниже) и «Увеличение изображений» [\(стр. 128\)](#page-127-0). При выполнении операций из разделов «Защита изображений» [\(стр. 135\)](#page-134-0), «Стирание всех изображений» [\(стр. 138\)](#page-137-0) или «Выбор изображений для печати (DPOF)» [\(стр. 159\)](#page-158-0) все отфильтрованные изображения можно обработать за один раз, выбрав все отфильтрованные изображения.

Однако если будет изменена категория [\(стр. 141\)](#page-140-0) или отредактированное изображение будет сохранено в виде нового изображения [\(стр. 146\),](#page-145-1) отображается сообщение и воспроизведение с фильтром отменяется.

## <span id="page-125-0"></span>**Просмотр слайд-шоу**

Возможно автоматическое воспроизведение изображений, записанных на карту памяти. Каждое изображение отображается в течение прибл. 3 с.

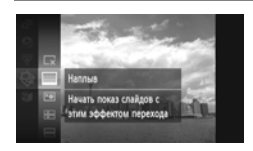

## Выберите значок  $\oplus$ .

 $\bullet$  Нажав кнопку  $\binom{FWW}{SET}$ , кнопками  $\blacktriangle\blacktriangledown$  или диском  $\oslash$ выберите значок  $\hat{\mathfrak{B}}$ , затем снова нажмите  $KH$ ОПКУ  $\binom{FUNC}{SET}$ 

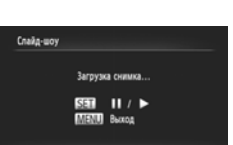

## **Выберите эффект перехода.**

- $\bullet$  Кнопками  $\blacktriangle \blacktriangledown$  или диском  $\oslash$  выберите эффект, затем нажмите кнопку (FUNC
- **Демонстрация слайд-шоу начинается через** несколько секунд после отображения сообщения [Загрузка снимка...].
- $\bullet$  В режиме воспроизведения с фильтром [\(стр. 125\)](#page-124-0) воспроизводятся только изображения, удовлетворяющие условию фильтра.
- Слайд-шоу можно приостановить/возобновить, снова нажав кнопку  $\binom{FWR}{CT}$ .
- Для прекращения слайд-шоу нажмите кнопку **MENU**

**• Если во время воспроизведения нажать кнопки <b>∢** или повернуть диск **•** производится смена изображения. Если удерживать одну из кнопок ( ) нажатой, производится быстрый переход между изображениями.

**•** Во время слайд-шоу функция экономии энергии [\(стр. 52\)](#page-51-0) не работает.

## **Изменение настроек**

Можно задать повтор слайд-шоу или изменить эффекты перехода и время, в течение которого отображаются изображения в слайд-шоу. Можно выбрать один из 6 эффектов перехода, используемых при переходе между изображениями.

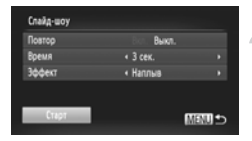

## **Выберите пункт [Слайд-шоу].**

 $\circ$  Нажмите кнопку MENU, выберите пункт [Слайдшоу] на вкладке  $\blacktriangleright$ , затем нажмите кнопку  $\binom{true}{n}$ .

#### **Выберите настройку.**

- $\bullet$  Кнопками  $\blacktriangle \blacktriangledown$  или диском  $\oslash$  выберите требуемый пункт, затем кнопками  $\blacklozenge$  настройте значение.
- $\circ$  Если выбрать пункт [Старт] и нажать кнопку ( начинается слайд-шоу с заданными параметрами.
- $\circ$  Нажмите кнопку MENU для возврата на экран меню.

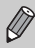

Если для параметра [Эффект] выбрано значение [Пузырек], изменить значение параметра [Время] невозможно.

## <span id="page-127-0"></span>**Увеличение изображений**

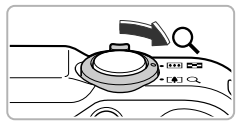

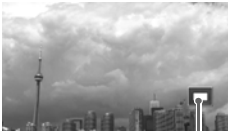

Приблизительное положение отображаемой области

## **Переместите рычаг зумирования**  в направлении  $\textsf{Q}$ .

- Изображение на экране увеличивается. Если удерживать рычаг зумирования нажатым, увеличение производится вплоть до максимального коэффициента прибл. 10x.
- $\bullet$  Нажимая кнопки  $\blacktriangle \blacktriangledown \blacktriangle \blacktriangledown$ , можно изменять положение отображаемой части изображения.
- **Для уменьшения изображения переместите рычаг** зумирования в направлении  $\square$  или нажмите и удерживайте рычаг нажатым для возврата в режим воспроизведения одного изображения.
- $\bullet$  Поворачивая диск  $\textcircled{\tiny{\textcircled{\tiny\textcirc}}}$ , можно переходить на другие изображения с тем же коэффициентом увеличения.
- При нажатии кнопки **MENU** в режиме увеличенного изображения восстанавливается режим воспроизведения одного изображения.
	- **•** Увеличение видеофильмов невозможно.

## <span id="page-127-1"></span>**Просмотр каждого изображения из группы**

Сгруппированные изображения, снятые в режиме  $\frac{H_{1}}{2}$  [\(стр. 79\),](#page-78-0) можно просматривать по-отдельности.

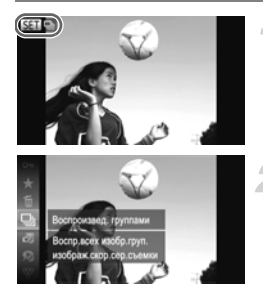

#### **Выберите группу изображений.**

 $\bullet$  Кнопками  $\blacklozenge$  или диском  $\circledcirc$  выберите изображение со значком  $SET \Box$ .

## **Выберите значок**  $\Box$ .

 $\bullet$  Нажав кнопку  $\binom{f(m)}{S(f)}$ , кнопками  $\blacktriangle\blacktriangledown$  или диском  $\oslash$ выберите значок  $\Box$  , затем снова нажмите  $KH$ ОПКУ  $F_{\text{SFT}}^{HMC}$ ).

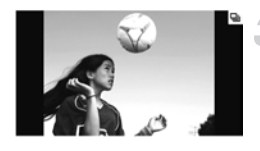

#### **Просмотрите отдельные изображения из группы.**

- $\bullet$  При нажатии кнопки  $\blacktriangleleft\blacktriangleright$  или повороте диска  $\ell$ отображаются только изображения, входящие в группу.
- Нажав кнопку  $\binom{funk}{SET}$ , кнопками  $\blacktriangle\blacktriangledown$  или диском  $\widehat{\odot}$ выберите значок  $\Box$ <sub>1</sub>, затем снова нажмите кнопку (FRG), чтобы отменить воспроизведение группами.

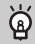

#### **Воспроизведение группы**

Во время воспроизведения группы (шаг 3 выше) можно использовать функции меню FUNC., которое отображается при нажатии кнопки  $f(x)$ , а также производить поиск изображений [\(стр. 124\)](#page-123-0) и увеличивать их [\(стр. 128\).](#page-127-0)

При выполнении операций из разделов «Защита изображений» [\(стр. 135\)](#page-134-0), «Стирание всех изображений» [\(стр. 138\)](#page-137-0) или «Выбор изображений для печати (DPOF)» [\(стр. 159\)](#page-158-0) можно обрабатывать сразу все изображения в группе, выбрав набор сгруппированных изображений.

## **Разгруппирование изображение**

Сгруппированные изображения, снятые в режиме  $\frac{H_{ij}}{2}$ , можно разгруппировать и просматривать по-отдельности.

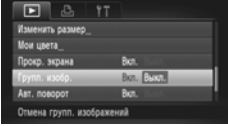

## **Выберите пункт [Групп. изобр.].**

- $\bullet$  Нажмите кнопку  $\mathsf{M}\mathsf{E}\mathsf{N}\mathsf{U}$  и выберите пункт  $[$ Групп. изобр. $]$  на вкладке  $\blacktriangleright$ .
- **Задайте значения настроек.**
- $\bullet$  Кнопками  $\bullet$  выберите значение [Выкл.].
- $\bullet$  Нажмите кнопку MENU для завершения настройки и возврата в режим воспроизведения одного изображения.
- **Сгруппированные изображения, снятые** в режиме  $\mathbf{u}_1$ , разгруппировываются и отображаются по-отдельности.
- $\triangleright$  Чтобы снова сгруппировать эти изображения, выполните приведенные выше шаги и выберите значение [Вкл.].

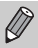

Отмена группирования при просмотре отдельных изображений невозможна [\(стр. 128\)](#page-127-1).

## **Отображение различных изображений (Умное отображение)**

Камера выбирает четыре изображения на основе отображаемого изображения. Если выбрать одно из этих изображений, камера выбирает четыре следующих изображения, позволяя просматривать изображения в непредсказуемом порядке. Лучше всего эта функция работает при наличии большого количества снимков различных сюжетов.

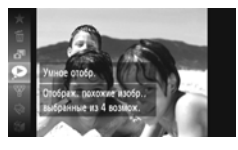

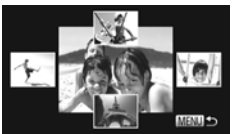

#### **Выберите значок .**

- $\circ$  Нажав кнопку  $\binom{Ff(R)}{SET}$ , кнопками  $\blacktriangle\blacktriangledown$  или диском  $\circledS$ выберите значок • , затем снова нажмите  $K$ НОПКУ  $\binom{FUNC}{ST}$ .
- X Отображаются четыре изображения на выбор.

## **Выберите изображение.**

- $\bullet$  Кнопками  $\blacktriangle \blacktriangledown \blacktriangle \blacktriangleright$  выберите изображение. которое хотите просмотреть следующим.
- X Выбранное изображение отображается в центре, и появляются следующие четыре изображения на выбор.
- $\bullet$  При нажатии кнопки  $\binom{FWH}{ST}$  центральное изображение отображается во весь экран. Для восстановления исходного отображения еще раз нажмите кнопку  $\binom{FUNC}{CFT}$
- $\circ$  При нажатии кнопки MENU восстанавливается режим воспроизведения одного изображения.
- **•** В режиме «Умное отображение» отображаются только фотографии, снятые данной камерой.
- В указанных ниже ситуациях функция недоступна:
	- если на карте памяти записано менее 50 изображений, снятых данной камерой;
	- если воспроизводятся изображения, не поддерживаемые функцией «Умное отображение»;
	- во время воспроизведения с фильтром.

## **Проверка фокусировки**

Для проверки фокусировки можно увеличить область снятого изображения, которая находилась внутри рамки автофокусировки.

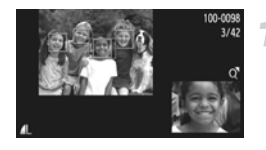

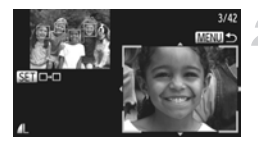

## **Нажимая кнопку** l**, переключитесь в режим проверки фокусировки [\(стр. 44\).](#page-43-0)**

- **В месте, в котором во время задания фокуси**ровки находилась рамка автофокусировки, отображается белая рамка.
- X Вокруг лиц, определенных во время воспроизведения, отображаются серые рамки.
- **Область в оранжевой рамке отображается** в увеличенном виде.

#### **Переключайтесь между рамками.**

- Один раз переместите рычаг зумирования в направлении  $Q$ .
- **Отображается показанный слева экран.**
- Если отображаются несколько рамок, для перемещения между ними нажимайте кнопку rule

#### **Измените коэффициент увеличения или положение увеличенной области.**

- z При проверке фокусировки с помощью рычага зумирования можно изменять размер области отображения, а с помощью кнопок  $\blacktriangle \blacktriangledown \blacktriangle \blacktriangledown$ положение отображаемой области.
- $\bullet$  При нажатии кнопки MENU производится возврат к экрану из шага 1.

Для видеофильмов функция проверки фокусировки недоступна.

## **Изменение эффекта перехода между изображениями**

Можно выбрать один из 3 эффектов перехода, используемых при переходе между изображениями при воспроизведении одиночных изображений.

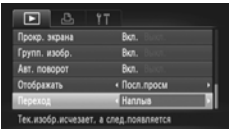

## **Выберите пункт [Переход].**

 $\circ$  Нажмите кнопку  $\mathsf{MENU},$  выберите пункт [Переход] на вкладке  $\blacktriangleright$ , затем с помощью кнопок  $\blacklozenge$ выберите эффект перехода.

## <span id="page-131-0"></span>**Просмотр изображений на экране телевизора**

## **Просмотр изображений на экране обычного телевизора**

С помощью прилагаемого стереофонического аудио/видеокабеля [\(стр. 2\)](#page-1-1) можно подключить камеру к телевизору для просмотра снятых изображений.

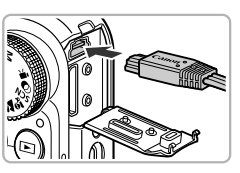

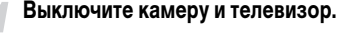

#### **Подсоедините камеру к телевизору.**

- z Откройте крышку разъемов камеры и полностью вставьте разъем кабеля в разъем камеры.
- Желтый Белый Желтый .<br>Красный Белый Красный
- **Полностью вставьте штекеры кабеля в разъемы** видеовхода, как показано на рисунке.

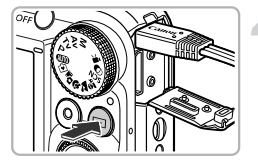

## **Включите телевизор и переключите его на вход, к которому подключен кабель.**

#### **Включите камеру.**

- $\bullet$  Для включения камеры нажмите кнопку  $\blacktriangleright$ .
- $\blacktriangleright$  На экране телевизора появляется изображение (на экране камеры ничего не отображается).
- $\bullet$  После завершения работы выключите камеру и телевизор, затем отсоедините кабель.

#### **Что делать, если изображение на экране телевизора отображается неправильно?**

Если видеосистема (NTSC/PAL) в камере не соответствует видеосистеме телевизора, изображения будут отображаться неправильно. Нажмите кнопку  $\text{MENU}$ , выберите пункт [Видеосистема] на вкладке  $\Upsilon$  и установите правильную видеосистему.

## <span id="page-132-0"></span>**Просмотр изображений на телевизоре высокой четкости**

С помощью отдельно продаваемого HDMI-кабеля HTC-100 можно подключить камеру к телевизору высокой четкости (HD) для просмотра снятых изображений.

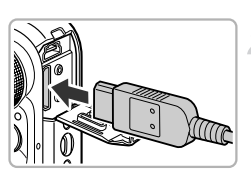

#### **Выключите камеру и телевизор.**

#### **Подсоедините камеру к телевизору.**

z Откройте крышку разъемов камеры и полностью вставьте разъем кабеля в разъем камеры.

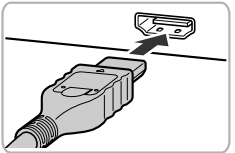

z Полностью вставьте разъем кабеля во входной разъем HDMI телевизора.

#### **Выведите на экран изображения.**

• Для отображения изображений выполните шаги 3 и 4 на [стр. 132.](#page-131-0)

Прилагаемые стереофонический аудио/видеокабель и интерфейсный кабель, а также отдельно продаваемый HDMI-кабель HTC-100 нельзя подключать к камере одновременно. Это может привести к неполадкам в работе камеры.

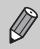

При подключении к телевизору высокой четкости звуковые сигналы нажатия кнопок не воспроизводятся.

## **Использование пульта ДУ телевизора для управления камерой**

Если камера подключена к HDMI CEC-совместимому телевизору, с помощью пульта ДУ телевизора можно управлять камерой, просматривая изображения или слайд-шоу. На некоторых телевизорах может потребоваться определенная настройка. Подробнее см. в руководстве пользователя, входящем в комплект поставки телевизора.

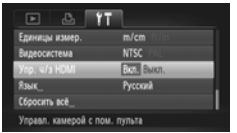

## **Выберите пункт [Упр. ч/з HDMI].**

 $\bullet$  Нажмите кнопку MENU и выберите пункт [Упр. ч/з HDMII на вкладке  $9$ †. затем кнопками  $\blacktriangleleft\blacktriangleright$ выберите значение [Вкл.].

## **Подсоедините камеру к телевизору.**

**• Для подсоединения камеры к телевизору** выполните шаги  $1 - 2$  на [стр. 133.](#page-132-0)

#### **Выведите на экран изображения.**

- $\bullet$  Включите телевизор и нажмите кнопку  $\blacktriangleright$ на камере.
- **На экране телевизора появляется изображение** (на экране камеры ничего не отображается).

## **Используйте пульт ДУ телевизора.**

- $\bullet$  Для выбора изображения нажимайте кнопки  $\blacklozenge$ на пульте ДУ.
- Для отображения панели управления камерой нажмите кнопку OK/Select. Кнопками <**>** выберите пункт, затем нажмите кнопку OK/Select еще раз.

#### **Описание панели управления камерой, отображаемой на телевизоре**

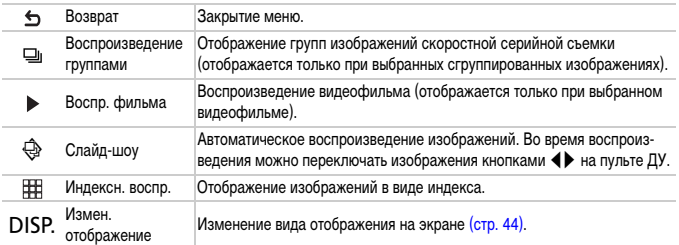

**•** Если воспользоваться органами управления камеры, до возврата в режим воспроизведения одиночного изображения управлять камерой с помощью пульта ДУ телевизора будет невозможно.

**•** Некоторые телевизоры могут неправильно управлять камерой, даже если они являются HDMI CEC-совместимыми.

## <span id="page-134-0"></span>**Защита изображений**

Важные изображения и видеофильмы можно защитить, чтобы их было невозможно случайно стереть с помощью камеры [\(стр. 28,](#page-27-0) [138\)](#page-137-0).

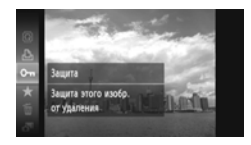

#### **Установите защиту изображения.**

- $\circ$  Нажав кнопку  $\binom{f(\mathcal{W})}{\mathcal{S}(f)}$ , кнопками  $\blacktriangle\blacktriangledown$  или диском  $\oslash$ выберите значок От . затем снова нажмите  $K$ НОПКУ  $\binom{FUNC}{SET}$
- **На экране отображается [Защищено].**
- z Чтобы снять защиту изображения, в соответствии с приведенным выше шагом снова выберите значок  $\mathbf{O}$ т. затем нажмите кнопку  $\binom{Ff(R)}{Ff(R)}$ .

## **С помощью меню**

# нет от случайного удаления **Ramura M** CARL ANARANCH Все снимки

## **Выберите пункт [Защита].**

 $\circ$  Нажмите кнопку MENU, выберите пункт [Защита] на вкладке  $\blacktriangleright$ , затем нажмите кнопку  $\binom{f(\mathbf{W})}{f(\mathbf{W})}$ .

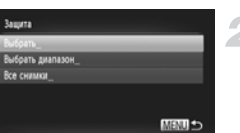

## <span id="page-134-1"></span>**Укажите способ выбора.**

- $\bullet$  Кнопками  $\blacktriangle \blacktriangledown$  или диском  $\circledS$  укажите способ выбора, затем нажмите кнопку  $\binom{f(\theta)\Gamma}{\theta\Gamma}$ .
- $\circ$  Нажмите кнопку MENU для завершения настройки и возврата на экран меню.

## **Выбор изображений по одному**

## **Выберите пункт [Выбрать].**

z На шаге 2 выше выберите пункт [Выбрать], затем нажмите кнопку  $\binom{FUNC}{SET}$ .

#### **Защита изображений**

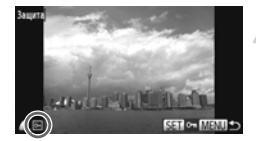

#### <span id="page-135-0"></span>**Выберите изображения.**

- $\bullet$  Кнопками  $\bullet$  или диском  $\circledcirc$  выберите изображение, затем нажмите кнопку  $\binom{FJ/\{E\}}{2F}$
- $\blacktriangleright$  На экране отображается значок  $\boxed{\mathbf{o}}$ .
- $\circ$  Снова нажмите кнопку  $\binom{F[1]}{SET}$ , чтобы отменить выбор изображения. Значок  $\overline{$ о- исчезает.
- Для выбора дополнительных изображений повторите описанную выше операцию.

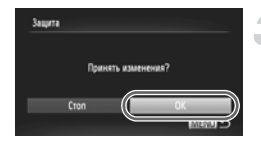

#### **Установите защиту изображения.**

- $\bullet$  Если нажать кнопку MENU, появляется экран подтверждения.
- $\bullet$  Кнопками  $\blacklozenge$  или диском  $\circledcirc$  выберите [OK], затем нажмите кнопку  $\binom{FUND}{SET}$ .

Если переключить режим съемки или выключить питание до выполнения операций из шага 3, изображения не будут защищены.

## <span id="page-135-2"></span>**Выбрать диапазон**

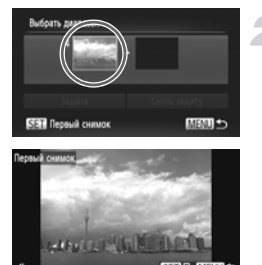

## **Выберите пункт [Выбрать диапазон].**

В шаге 2 на [стр. 135](#page-134-1) выберите пункт [Выбрать диапазон], затем нажмите кнопку  $\binom{Ff(W)}{SET}$ .

#### <span id="page-135-1"></span>**Выберите начальное изображение.**

- $\bullet$  Нажмите кнопку  $\binom{func}{SFT}$ .
- $\bullet$  Кнопками  $\blacklozenge$  или диском  $\circledcirc$  выберите изображение, затем нажмите кнопку  $\binom{F[W]}{SF}$ .

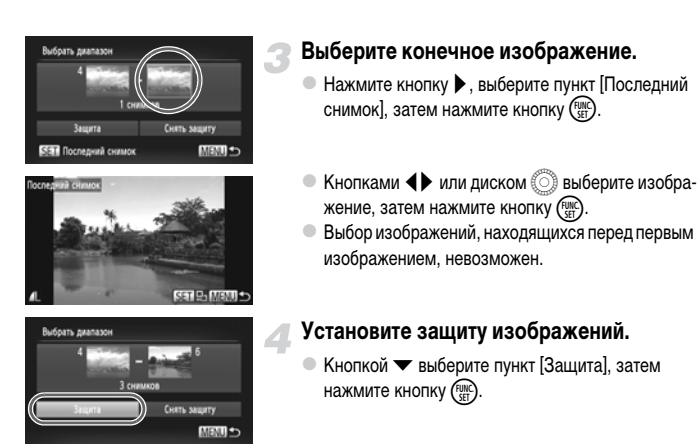

#### **Выбирайте изображения диском** Â

Первое и последнее изображения можно также выбрать диском  $\mathbb{C}$ , когда отображается верхний экран из шагов 2 и 3.

#### **Выбор всех снимков**

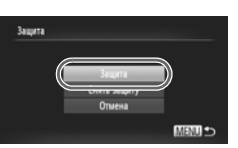

## **Выберите пункт [Все снимки].**

 $\bullet$  В шаге 2 на [стр. 135](#page-134-1) выберите пункт [Все снимки], затем нажмите кнопку (FUNC).

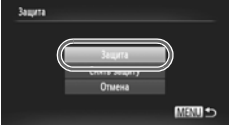

#### **Установите защиту изображений.**

 $\bullet$  Кнопками  $\blacktriangle\blacktriangledown$  или диском  $\copyright$  выберите пункт  $[3a$ щита], затем нажмите кнопку  $\binom{f,w}{s}$ .

Можно снять защиту с группы изображений, выбрав пункт [Снять защиту] на шаге 4 режима [Выбрать диапазон] или на шаге 2 режима [Все снимки].

## <span id="page-137-0"></span>**Стирание всех изображений**

Можно выбрать изображения, а затем удалять их группами. Так как восстановление стертых изображений невозможно, будьте внимательны при их стирании. Защищенные изображения [\(стр. 135\)](#page-134-0) стереть невозможно.

## **Указание способа выбора**

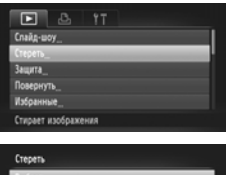

ибрать диапазон Все снимк

## **Выберите пункт [Стереть].**

 $\circ$  Нажмите кнопку MENU, выберите пункт [Стереть] на вкладке  $\blacktriangleright$  и нажмите кнопку  $\binom{f(\theta)R}{f(\theta)}$ .

## **Укажите способ выбора.**

- $\bullet$  Кнопками  $\blacktriangle \blacktriangledown$  или диском  $\oslash$  укажите способ выбора, затем нажмите кнопку (FUNC)
- $\bullet$  Нажмите кнопку  $\sf MENU$ для возврата на экран меню.

## **Выбор изображений по одному**

MENU -

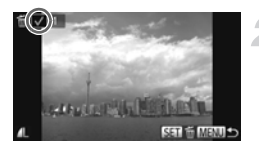

## **Выберите пункт [Выбрать].**

 $\bullet$  На шаге 2 выше выберите пункт [Выбрать], затем нажмите кнопку  $\binom{FUNC}{CT}$ .

#### **Выберите изображение.**

- Если выбор изображений производился в соответствии с инструкциями шага 2 на [стр. 136](#page-135-0), на экране появляется значок  $\checkmark$ .
- $\bullet$  Снова нажмите кнопку  $f_{\text{SFT}}^{f_{\text{FIR}}}$ , чтобы отменить выбор изображения. Значок исчезает.
- Для выбора дополнительных изображений повторите описанную выше операцию.

# Crepen Crepers?

#### **Выполните стирание.**

- $\circ$  Если нажать кнопку MENU, появляется экран подтверждения.
- $\bullet$  Кнопками  $\blacklozenge$  или диском  $\circledcirc$  выберите [OK], затем нажмите кнопку  $\binom{FUNC}{SET}$ .

## **Выбрать диапазон**

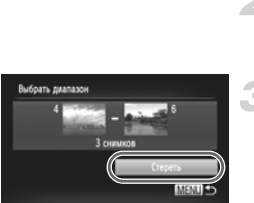

## **Выбор всех снимков**

## **Выберите пункт [Выбрать диапазон].**

В шаге 2 на [стр. 138](#page-137-0) выберите пункт [Выбрать диапазон], затем нажмите кнопку  $\binom{func}{s+1}$ .

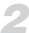

#### **Выберите изображения.**

• Выберите изображения в соответствии с инструкциями шагов 2 и 3 на [стр. 136](#page-135-1).

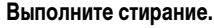

 $\bullet$  Кнопкой  $\blacktriangledown$  выберите пункт [Стереть], затем нажмите кнопку (FUNC).

## **Выберите пункт [Все снимки].**

 $\degree$  В шаге 2 на [стр. 138](#page-137-0) выберите пункт [Все снимки], затем нажмите кнопку (FUNC).

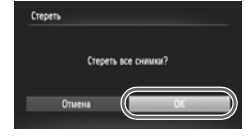

#### **Выполните стирание.**

 $\bullet$  Кнопками  $\blacklozenge$  или диском  $\circledcirc$  выберите [OK], затем нажмите кнопку  $\binom{FEMC}{SET}$ .

## <span id="page-139-0"></span>**Пометка изображений как избранных**

Пометив изображения как избранные, можно легко назначать категорию только этим изображениям. Можно также легко отфильтровать только эти изображения для просмотра, защиты или стирания [\(стр. 125\).](#page-124-0)

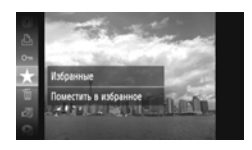

#### **Произведите настройку.**

- $\circ$  Нажав кнопку  $\binom{funk}{s}$ , кнопками  $\blacktriangle\blacktriangledown$  или диском  $\circledS$ выберите значок  $\bigstar$ , затем снова нажмите  $K$ НОПКУ  $\binom{FUNC}{ST}$
- $\blacktriangleright$  На экране отображается [Помечено как избранное].
- z Чтобы снять защиту изображения, в соответствии с приведенным выше шагом снова выберите значок  $\bigstar$ , затем нажмите кнопку  $\binom{FUNC}{SET}$ .

## **С помощью меню**

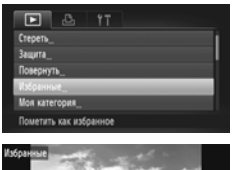

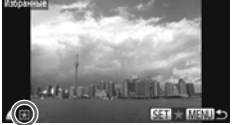

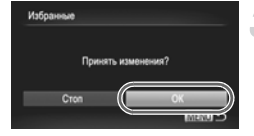

## **Выберите пункт [Избранные].**

 $\bullet$  Нажмите кнопку MENU, выберите пункт [Избранные] на вкладке 1, затем нажмите  $K$ НОПКУ  $F_{\text{eff}}^{UMC}$ 

## **Выберите изображение.**

- $\bullet$  Кнопками  $\bullet$  или диском  $\circledS$  выберите изображение, затем нажмите кнопку  $\binom{FUNC}{SET}$ .
- $\blacktriangleright$  На экране отображается значок  $\blacktriangleright$ .
- $\bullet$  Снова нажмите кнопку  $\binom{FWH}{SFT}$ , чтобы отменить пометку изображения. Значок  $\blacktriangleright$  исчезает.
- $\bullet$  Для выбора дополнительных изображений повторите описанную выше операцию.

#### **Завершите установку.**

- $\circ$  Если нажать кнопку MENU, появляется экран подтверждения.
- $\bullet$  Кнопками  $\blacklozenge$  или диском  $\circledcirc$  выберите [OK], затем нажмите кнопку  $\binom{FUNC}{ST}$ .

Если переключить режим съемки или выключить питание до завершения настройки на шаге 3, изображения не будут помечены как избранные.

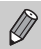

Если передать отмеченные изображения в компьютер с ОС Windows 7 или Windows Vista, этим изображениям присваивается рейтинг  $3 \left( \star \star \star \right)$  (кроме видеофильмов).

## <span id="page-140-0"></span>**Систематизация изображений по категориям (Моя категория)**

Можно систематизировать изображения по категориям. Можно отобразить изображения из категории с помощью функции воспроизведения с фильтром [\(стр. 125\),](#page-124-0) а затем одновременно обработать все изображения с помощью перечисленных ниже функций.

**•** «Просмотр слайд-шоу» [\(стр. 126\)](#page-125-0), «Защита изображений» [\(стр. 135\),](#page-134-0) «Стирание всех изображений» [\(стр. 138\),](#page-137-0) «Выбор изображений для печати (DPOF)» [\(стр. 159\)](#page-158-0).

При съемке изображений им автоматически назначается категория.

- $\mathcal{R}_{\mathcal{N}}$ : изображения с обнаруженными лицами или изображения, снятые в режиме  $\mathcal{N}$ или C.
- $\bar{\mathbf{x}}$ : изображения, определенные как  $\mathbf{R}$ ,  $\mathbf{R}$  или  $\mathbf{O}$  в режиме  $\mathbf{A}$  или  $\mathbf{O}$ , либо изображения, снятые в режиме  $\lambda$ ,  $\blacktriangleright$  или  $\blacksquare$ .
- $\mathbb{R}^{\mathcal{O}}$ : изображения, снятые в режимах  $\mathbb{R}$ ,  $\mathbb{R}$ ,  $\mathbb{R}$ ,  $\mathbb{R}$ ,

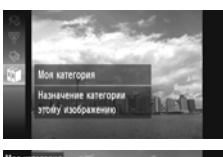

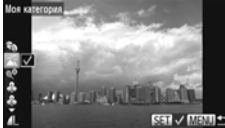

## **Выберите значок**  $\overline{u}$ **.**

 $\bullet$  Нажав кнопку  $\binom{f(1)(r)}{5r}$ , кнопками  $\blacktriangle\blacktriangledown$  или диском  $\binom{6}{r}$ выберите значок  $\mathfrak{g}_1$ , затем снова нажмите  $KH$ ОПКУ  $(m)$ .

## **Выберите категорию.**

- $\bullet$  Кнопками  $\blacktriangle \blacktriangledown$  выберите категорию, затем нажмите кнопку  $\binom{FUNC}{SET}$ .
- $\blacktriangleright$  На экране отображается значок  $\blacktriangleright$ .
- $\bullet$  Снова нажмите кнопку  $\binom{f(w)}{g(v)}$ , чтобы отменить выбор изображения. Значок У исчезает.

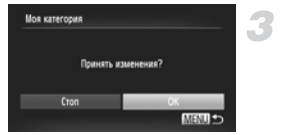

## **Завершите настройку.**

- $\bullet$  Если нажать кнопку MENU, появляется экран подтверждения.
- $\bullet$  Кнопками  $\bullet$  или диском  $\circledS$  выберите [OK], затем нажмите кнопку  $\binom{FUNC}{ST}$ .

Если переключить режим съемки или выключить питание до завершения настройки на шаге 3, изображения не будут помечены как «Моя категория».

## **С помощью меню**

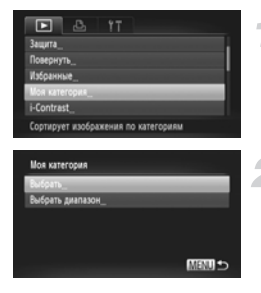

## **Выберите пункт [Моя категория].**

 $\bullet$  Нажмите кнопку  $\mathsf{M}\mathsf{ENU}\xspace$ , выберите пункт [Моя категория] на вкладке 1, затем нажмите  $KH$ ОПКУ  $\binom{FUND}{SET}$ .

## <span id="page-141-0"></span>**Укажите способ выбора.**

- $\bullet$  Кнопками  $\blacktriangle \blacktriangledown$  или диском  $\circledS$  укажите способ выбора, затем нажмите кнопку (FUNC).
- $\circ$  Нажмите кнопку  $\mathsf{M}\mathsf{ENU}$ для возврата на экран меню.

## **Выбор изображений по одному**

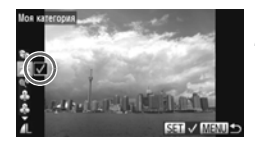

## **Выберите пункт [Выбрать].**

 $\bullet$  В шаге 2 на [стр. 142](#page-141-0) выберите пункт [Выбрать], затем нажмите кнопку  $\binom{FUNC}{ST}$ .

## **Выберите изображение.**

 $\bullet$  Кнопками  $\bullet$  или диском  $\circledcirc$  выберите изображение.

#### **Выберите категорию.**

- $\bullet$  Кнопками  $\blacktriangle \blacktriangledown$  выберите категорию, затем нажмите кнопку (FUNC)
- $\blacktriangleright$  На экране отображается значок  $\blacktriangleright$ .
- $\circ$  Снова нажмите кнопку  $\binom{f(\text{inc})}{\text{SET}}$ , чтобы отменить выбор изображения. Значок исчезает.
- Для выбора дополнительных изображений повторите описанную выше операцию.

## **Завершите настройку.**

- $\circ$  Если нажать кнопку MENU, появляется экран подтверждения.
- $\bullet$  Кнопками  $\bullet$  или диском  $\circledS$  выберите [OK], затем нажмите кнопку  $\binom{FEMC}{SET}$ .

Если переключить режим съемки или выключить питание до завершения настройки на шаге 4, изображения не будут помечены как «Моя категория».

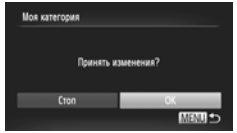

## **Выбрать диапазон**

## **Выберите пункт [Выбрать диапазон].**

z В шаге 2 на [стр. 142](#page-141-0) выберите пункт [Выбрать диапазон], затем нажмите кнопку  $\binom{f(\boldsymbol{W})}{\boldsymbol{S}(\boldsymbol{F})}$ .

## **Выберите изображения.**

**• Выберите изображения в соответствии с инструк**циями шагов 2 и 3 на [стр. 136.](#page-135-2)

#### **Выберите категорию.**

 $\bullet$  Нажмите кнопку  $\nabla$ , выберите пункт, затем кнопками  $\blacklozenge$  или диском  $\textcircled{3}$  выберите категорию.

#### **Завершите установку.**

 $\bullet$  Кнопкой  $\blacktriangledown$  выберите пункт [Выбрать], затем нажмите кнопку  $\binom{FUNC}{SET}$ .

Если на шаге 4 выбрать пункт [Отменить выбор], можно отменить выбор всех изображений в категории [Выбрать диапазон].

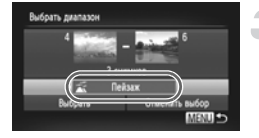
# <span id="page-144-0"></span>**Поворот изображений**

Можно изменить ориентацию изображения и сохранить его.

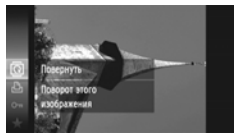

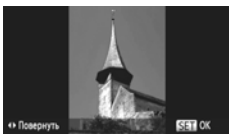

# **С помощью меню**

# изобозжения

# **Выберите значок** \**.**

 $\bullet$  Нажав кнопку  $\binom{f(\mathcal{W})}{\mathcal{S}(f)}$ , кнопками  $\blacktriangle\blacktriangledown$  или диском  $\widehat{\odot}$ выберите значок \, затем снова нажмите кнопку  $(m<sub>SET</sub>)$ .

### **Поверните изображение.**

- $\Box$  При нажатии кнопок  $\blacklozenge$  изображение поворачивается на 90° в выбранном направлении.
- $\bullet$  Нажмите кнопку  $f_{\text{SET}}^{\text{FMR}}$  для завершения настройки.

# **Выберите пункт [Повернуть].**

 $\bullet$  Нажмите кнопку MENU, выберите пункт [Повернуть] на вкладке 1, затем нажмите  $KH$ ОПКУ  $\binom{FUNC}{SET}$ .

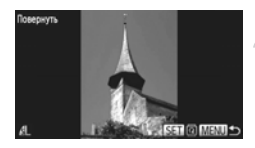

## **Поверните изображение.**

- Кнопками <> или диском <> Выберите изображение.
- $\circ$  При каждом нажатии кнопки  $\binom{FWR}{SET}$  изображение поворачивается на 90°.
- $\bullet$  Нажмите кнопку  $\sf MENU$  для возврата на экран меню.

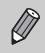

• Поворот видеофильмов с настройкой качества изображения **пол или пол невозможен**.

**•** Если для параметра [Авт. поворот] задано значение [Выкл.] [\(стр. 174\),](#page-173-0) поворот изображений невозможен.

# <span id="page-145-0"></span>**Изменение размера изображений**

Можно уменьшить разрешение изображения и сохранить уменьшенное изображение в отдельный файл.

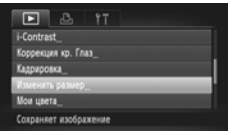

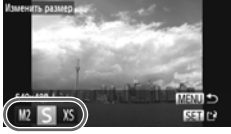

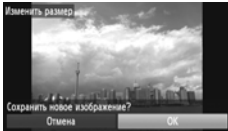

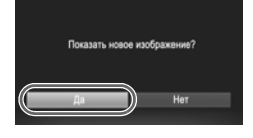

# **Выберите пункт [Изменить размер].**

 $\bullet$  Нажмите кнопку  $\mathsf{M}\mathsf{ENU}\text{.}$  выберите пункт [Изменить размер] на вкладке ▶, затем нажмите кнопку  $\binom{FUNC}{SET}$ .

## **Выберите изображение.**

 $\bullet$  Кнопками  $\bullet$  или диском  $\circledcirc$  выберите изображение, затем нажмите кнопку  $\binom{F(\mathbb{N})}{F(\mathbb{N})}$ .

## **Выберите размер изображения.**

- $\bullet$  Кнопками  $\bullet$  или диском  $\circledcirc$  выберите значение, затем нажмите кнопку  $f_{\text{eff}}^{\text{FIRC}}$ .
- X На экране отображается запрос [Сохранить новое изображение?].

# **Сохраните новое изображение.**

- $\bullet$  Кнопками  $\bullet$  или диском  $\circledS$  выберите [OK], затем нажмите кнопку (FUNC).
- **Изображение сохраняется в виде нового файла.**

### **Выведите на экран новое изображение.**

- $\bullet$  При нажатии кнопки  $\mathsf{M}\mathsf{ENU}$  на экране отображается запрос [Показать новое изображение?].
- $\bullet$  Кнопками  $\bullet$  или диском  $\circledcirc$  выберите вариант  $[$ Да], затем нажмите кнопку  $(\frac{F(W)}{F(T)})$ .
- X Отображается сохраненное изображение.
- **•** Увеличение размера изображения невозможно.
- Редактирование изображений, сохраненных на шаге 3 с размером XS, невозможно.
- **•** Редактирование видеофильмов невозможно.

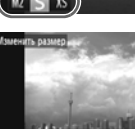

# **Кадрировка**

Можно вырезать часть снятого изображения и сохранить ее в виде нового файла изображения.

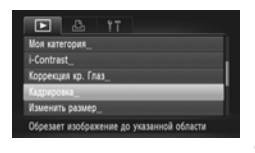

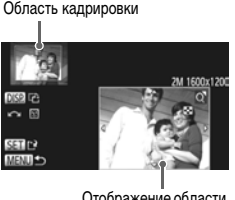

Отображение области кадрировки

Разрешение после кадрировки

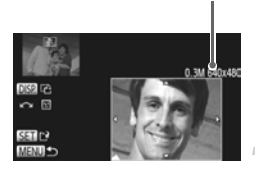

# **Выберите пункт [Кадрировка].**

 $\bullet$  Нажмите кнопку MENU, выберите пункт [Кадрировка] на вкладке 1, затем нажмите  $K$ НОПКУ  $\binom{FUNC}{ST}$ 

### **Выберите изображение.**

 $\bullet$  Кнопками  $\bullet$  или диском  $\circledcirc$  выберите изображение, затем нажмите кнопку  $\binom{f(NN)}{SFT}$ .

### **Настройте область кадрировки.**

- **Вокруг кадрируемой части изображения отобра**жается рамка.
- **Исходное изображение отображается в левом** верхнем углу, а кадрированное изображение – в правом нижнем углу.
- **Перемещая рычаг зумирования, можно изменять** размер рамки.
- $\bullet$  Нажимая кнопки  $\blacktriangle \blacktriangledown \blacklozenge$ , можно перемещать рамку.
- $\circ$  Нажав кнопку  $\sf{DISP}$ , можно изменять ориентацию рамки.
- $\bullet$  В случае изображения с обнаруженными лицами вокруг лиц на изображении в левом верхнем углу отображаются серые рамки. Эти рамки можно использовать для кадрировки. Переключаться между рамками можно, поворачивая диск  $\textcircled{\tiny{\textcircled{\tiny\textcirc}}}$
- $\bullet$  Нажмите кнопку  $\binom{Ff(N)}{SET}$

### **Сохраните изображение в новый файл и выведите его на экран.**

z Выполните шаги 4 и 5 на [стр. 146](#page-145-0).

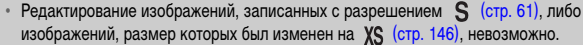

- **•** Изображения, допускающие кадрировку, после кадрировки сохраняют исходный формат кадра.
- **•** Разрешение кадрированного изображения будет ниже, чем до кадрировки.
- **•** Редактирование видеофильмов невозможно.

# **Добавление эффектов с помощью функции «Мои цвета»**

Можно изменить цвета изображения и сохранить его в виде отдельного изображения. Подробные сведения о каждом из пунктов меню см. на [стр. 88](#page-87-0).

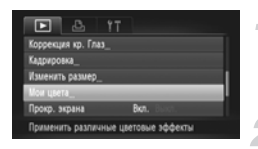

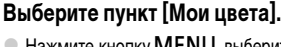

 $\bullet$  Нажмите кнопку  $\mathsf{M}\mathsf{ENU}\xspace$ , выберите пункт [Мои цвета] на вкладке  $\blacktriangleright$ , затем нажмите кнопку  $\binom{f(\mathbf{W})}{g(f)}$ .

### **Выберите изображение.**

 $\bullet$  Кнопками  $\bullet$  или диском  $\circledS$  выберите изображение, затем нажмите кнопку  $\binom{f(\text{NN})}{f(\text{ST})}$ .

# **Выберите значение.**

 $\bullet$  Кнопками  $\blacklozenge$  или диском  $\circledcirc$  выберите значение, затем нажмите кнопку  $\binom{f(\text{NNC})}{f(\text{STC})}$ 

### **Сохраните изображение в новый файл и выведите его на экран.**

Выполните шаги 4 и 5 на [стр. 146](#page-145-0).

При многократном изменении цвета одного изображения его качество постепенно снижается, и цвета полученного изображения могут не соответствовать ожидаемым.

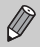

- **•** Цвета изображений, измененных с помощью этой функции, могут отличаться от цветов, снятых с помощью функции «Мои цвета» [\(стр. 88\).](#page-87-0)
- **•** Параметры «Мои цвета» не могут применяться к видеофильмам.

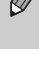

# <span id="page-148-0"></span>**Коррекция яркости (i-Contrast)**

Камера может обнаруживать в кадре области (например, лица или задний план) со слишком низкой яркостью и автоматически настраивать их для получения оптимальной яркости. Кроме того, если изображение в целом недостаточно контрастно, камера автоматически исправляет изображение для повышения резкости. Можно выбрать один из 4 уровней коррекции и сохранить изображение в виде нового файла.

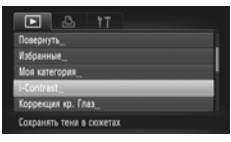

# **Выберите пункт [i-Contrast].**

 $\bullet$  Нажмите кнопку  $\mathsf{MENU},$  выберите пункт [i-Contrast] на вкладке  $\blacktriangleright$ , затем нажмите кнопку  $\binom{func}{SET}$ .

### **Выберите изображение.**

 $\bullet$  Кнопками  $\blacklozenge$  или диском  $\circledcirc$  выберите изображение, затем нажмите кнопку  $\binom{f_{\text{EMC}}}{\text{SET}}$ .

### **Выберите значение.**

 $\bullet$  Кнопками  $\bullet$  или диском  $\circledS$  выберите значение, затем нажмите кнопку  $\binom{FEMC}{SET}$ .

### **Сохраните изображение в новый файл и выведите его на экран.**

- $\bullet$  Выполните шаги 4 и 5 на [стр. 146](#page-145-0).
- **•** В некоторых условиях изображение может выглядеть грубым или коррекция может быть выполнена неправильно.
	- **•** При многократной настройке одного изображения оно может стать грубым.

### **Что делать, если изображение недостаточно хорошо исправлено в режиме [Авто]?**

Выберите вариант [Низкий], [Средний] или [Высокий] и настройте изображение.

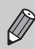

Коррекция видеофильмов невозможна.

# <span id="page-149-0"></span>**Коррекция эффекта «красных глаз»**

Возможно автоматическое исправление изображений с эффектом «красных глаз» и сохранение их в виде новых файлов.

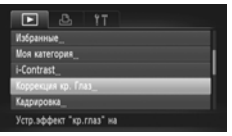

# **Выберите пункт [Коррекция кр. Глаз].**

 $\bullet$  Нажмите кнопку MENU, выберите пункт [Коррекция кр. Глаз] на вкладке 1, затем нажмите кнопку  $\binom{FUNC}{SET}$ .

### **Выберите изображение.**

 $\bullet$  Кнопками  $\bullet$  или диском  $\circledS$  выберите изображение.

### **Выполните коррекцию изображения.**

- $\bullet$  Нажмите кнопку  $f_{\text{err}}^{\text{FMR}}$ .
- X Производится коррекция обнаруженного камерой эффекта «красных глаз», и вокруг исправленной области появляется рамка.
- Изображение можно увеличить или уменьшить в соответствии с инструкциями раздела «Увеличение изображений» [\(стр. 128\)](#page-127-0).

# **Сохраните изображение в новый файл и выведите его на экран.**

- $\bullet$  Кнопками  $\blacktriangle \blacktriangledown \blacktriangle \blacktriangleright$  или диском  $\oslash$  выберите вариант [Новый файл], затем нажмите кнопку (FUNC),
- **Изображение сохраняется в виде нового файла.**
- $\bullet$  Выполните шаг 5 на [стр. 146](#page-145-0).
- **•** Некоторые изображения могут корректироваться неправильно.
	- **•** Если на шаге 4 выбран вариант [Перезаписать], нескорректированное изображение заменяется скорректированным, т. е. исходное изображение стирается.
	- **•** Перезапись защищенных изображений невозможна.

Коррекция видеофильмов невозможна.

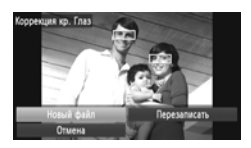

Ø

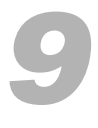

# **Печать**

В этой главе рассматривается выбор изображений для печати и печать с помощью PictBridge-совместимого принтера (продается отдельно).

### **PictBridge-совместимые принтеры Canon**

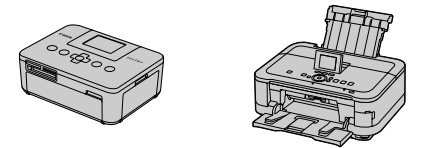

**•** В этой главе для примера используются принтеры Canon серии SELPHY CP. Показанные экраны и доступные функции зависят от принтера. См. также руководство пользователя принтера.

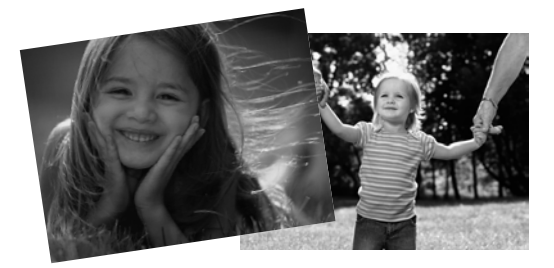

# **Печать изображений**

# <span id="page-151-0"></span>**Простая печать**

Снятые изображения можно легко распечатать, подключив камеру к PictBridge-совместимому принтеру (продается отдельно) с помощью прилагаемого интерфейсного кабеля [\(стр. 2\)](#page-1-0).

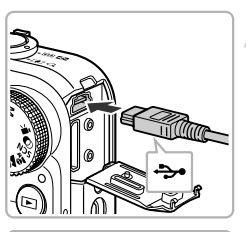

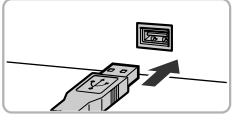

### **Выключите камеру и принтер.**

### **Подключите камеру к принтеру.**

- **Откройте крышку и вставьте малый разъем кабеля** в разъем на камере в показанной на рисунке ориентации.
- **Вставьте большой разъем кабеля в принтер.** Подробнее о подключении см. в руководстве пользователя принтера.

# **Включите принтер.**

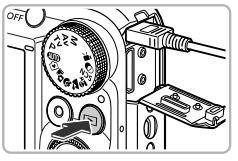

### **Включите камеру.**

 $\bullet$  Для включения камеры нажмите кнопку  $\blacktriangleright$ .

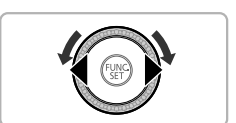

### **Выберите изображение.**

 $\bullet$  Кнопками  $\bullet$  или диском  $\circledS$  выберите изображение.

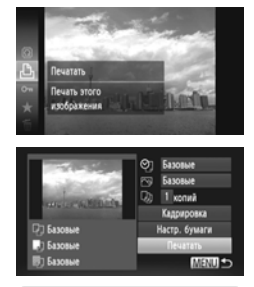

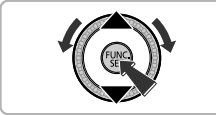

Ø

# **Выберите значок** 2**.**

 $\bullet$  Нажав кнопку  $f_{\text{SET}}^{HMC}$ , кнопками  $\blacktriangle\blacktriangledown$  или диском  $\textcircled{3}$ выберите значок  $\Box$ , затем снова нажмите кнопку  $(m<sub>c</sub>)$ .

- <span id="page-152-0"></span> $\bullet$  Кнопками  $\blacktriangle \blacktriangledown$  или диском  $\circledS$  выберите вариант [Печатать], затем нажмите кнопку  $\binom{FJW}{SET}$ .  $\blacktriangleright$  Начинается печать.
- z Если требуется распечатать дополнительные изображения, повторите шаги 5 и 6 после завершения печати.
- После завершения печати выключите камеру и принтер, затем отсоедините интерфейсный кабель.
- **•** Сведения о PictBridge-совместимых принтерах Canon (продаются отдельно) см. на [стр. 40](#page-39-0).
- **•** В некоторых моделях PictBridge-совместимых принтеров Canon (продаются отдельно) индексная печать недоступна.

## <span id="page-153-0"></span>**Задание настроек печати**

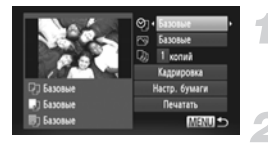

### **Подключите камеру к принтеру.**

• Для отображения показанного слева экрана выполните шаги 1 – 6 на [стр. 152.](#page-151-0)

### **Выберите пункт меню.**

 $\bullet$  Кнопками  $\blacktriangle \blacktriangledown$  или диском  $\textcircled{\tiny{R}}$  выберите пункт.

### **Выберите значение параметра.**

 $\bullet$  Кнопками  $\blacklozenge$  выберите значение параметра.

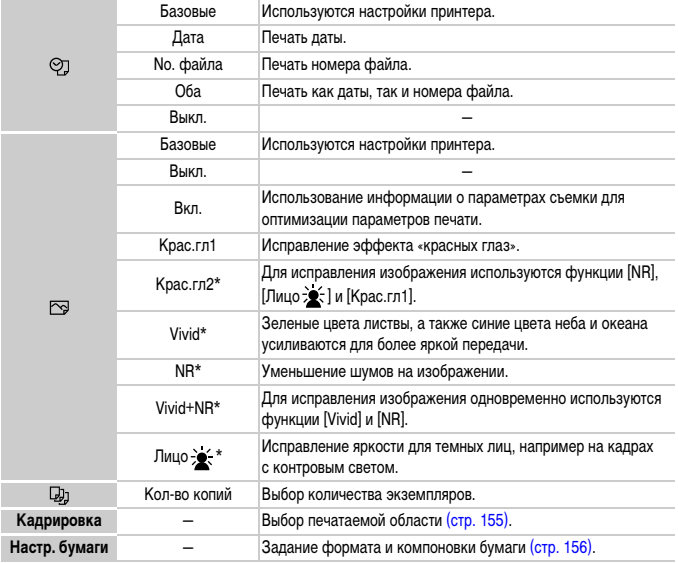

\* Отображается только при подсоединении к струйным принтерам.

### <span id="page-154-0"></span>**Кадрировка и печать (Кадрировка)**

Можно обрезать часть изображения для печати.

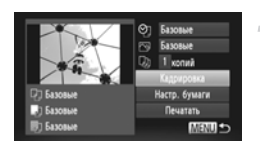

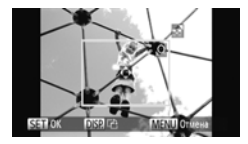

# **Выберите пункт [Кадрировка].**

- $\degree$  В соответствии с шагами 1 2 на [стр. 154](#page-153-0) выберите пункт [Кадрировка], затем нажмите  $K$ НОПКУ  $\binom{FURC}{SFT}$ .
- **Вокруг кадрируемой части изображения** отображается рамка.

### <span id="page-154-1"></span>**Выберите область кадрировки.**

- Перемещая рычаг зумирования или поворачивая диск  $\mathbb{O}$ , можно изменять размер рамки.
- **Для изменения положения рамки используйте** кнопки  $\blacktriangle \blacktriangledown \blacklozenge$ .
- $\bullet$  Для поворота рамки нажимайте кнопку  $\sf{DISP}.$
- **Нажмите кнопку (FINC) для завершения настройки.**

- Для печати следуйте инструкциям шага 7 на [стр. 153.](#page-152-0)
- **•** Кадрировка изображений с некоторыми форматами кадра или слишком маленьких изображений может оказаться невозможной.
	- **•** При кадрировке фотографий с внедренными датами дата может отображаться неправильно.

### <span id="page-155-0"></span>**Выбор формата бумаги и компоновки для печати**

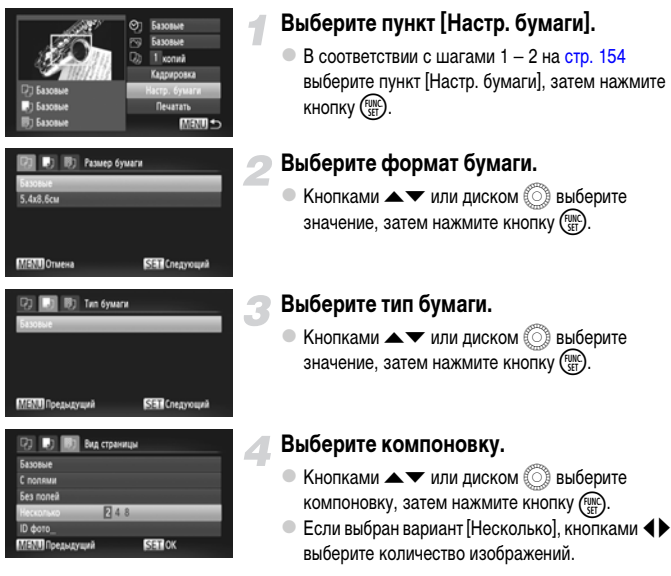

### **Доступные варианты компоновки**

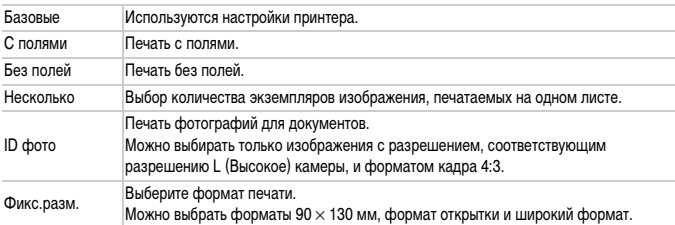

### **Печать фотографий для документов**

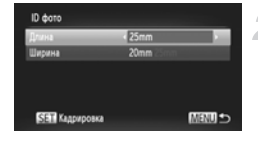

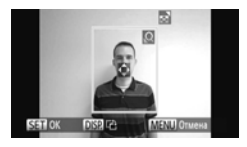

# **Выберите пункт [ID фото].**

- $\degree$  В соответствии с шагами 1 4 на [стр. 156](#page-155-0) выберите пункт [ID фото], затем нажмите кнопку (FINC).
- **Выберите длину длинной и короткой сторон (длину и ширину).**
	- $\bullet$  Кнопками  $\blacktriangle \blacktriangledown$  или диском  $\circledS$  выберите пункт.
	- $\bullet$  Кнопками  $\blacklozenge$  выберите длину, затем нажмите кнопку  $(m<sub>en</sub>)$ .

### **Выберите область печати.**

 $\circ$  Следуя инструкциям шага 2 на [стр. 155](#page-154-1), выберите область печати.

## **Печать видеофильмов**

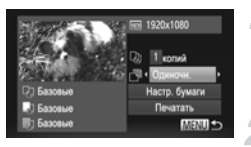

### **Подключите камеру к принтеру.**

z Для отображения показанного слева экрана выполните шаги 1 – 6 на [стр. 152.](#page-151-0)

### **Выберите способ печати.**

 $\bullet$  Кнопками  $\blacktriangle\blacktriangledown$  или диском  $\circledS$  выберите значок  $\lceil \overline{\P} \rceil$ , затем кнопками  $\blacklozenge$  выберите способ печати.

**Распечатайте изображения.**

### **Способы печати для видеофильмов**

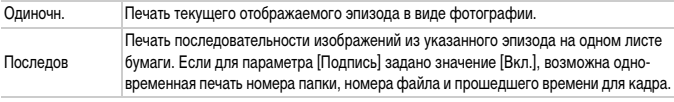

**Если во время печати нажать кнопку (FURC), печать отменяется.**  $\varnothing$ 

**•** Варианты [ID фото] и [Последов] недоступны для PictBridge-совместимых принтеров Canon моделей CP720/CP730 и более ранних.

# <span id="page-158-0"></span>**Выбор изображений для печати (DPOF)**

Можно выбрать для печати до 998 изображений с карты памяти и задать такие параметры, как количество копий, чтобы эти изображения можно было одновременно напечатать на принтере [\(стр. 162\)](#page-161-0) или обработать в фотоателье. Эти способы выбора совместимы со стандартами формата DPOF (формат заказа цифровой печати).

## **Добавление изображений в список печати с помощью меню FUNC.**

Сразу после съемки или во время воспроизведения можно добавлять изображения в список печати (DPOF) в меню FUNC.

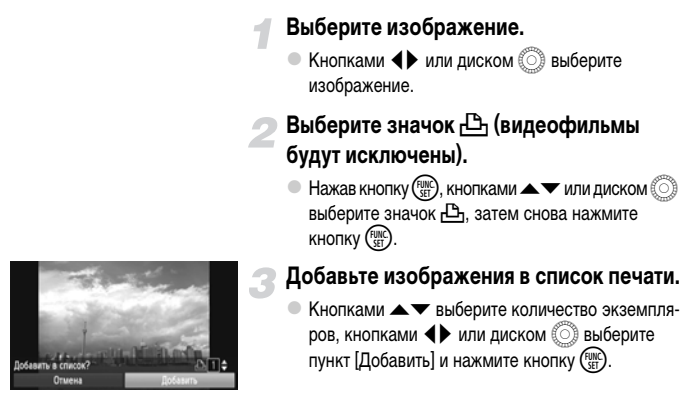

### **Настройки печати**

Можно задать тип печати, печать даты и печать номера файла. Эти настройки относятся ко всем изображениям, выбранным для печати.

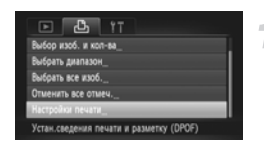

# **Выберите пункт [Настройки печати].**

 $\bullet$  Нажмите кнопку MENU, выберите пункт [Настройки печати] на вкладке  $\Box$ , затем нажмите кнопку  $\binom{FUR}{CT}$ .

### **Задайте значения настроек.**

- $\bullet$  Кнопками  $\blacktriangle\blacktriangledown$  или диском  $\circledS$  выберите пункт меню, затем кнопками  $\blacklozenge$  выберите значение.
- $\bullet$  Нажмите кнопку  $\sf MENU$  для завершения настройки и возврата на экран меню.

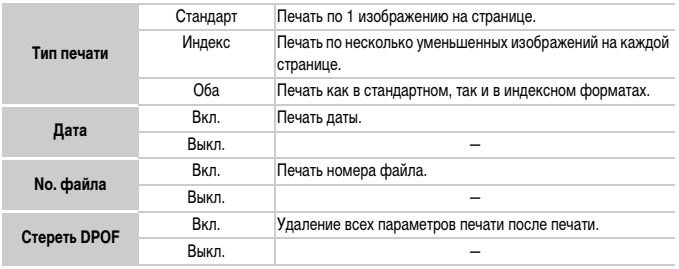

- 
- **•** Некоторые принтеры или фотоателье могут быть не в состоянии учесть все параметры при печати.
- **•** При использовании карты памяти с параметрами печати, заданными другой камерой, может отображаться значок  $\bullet$ . Установки, задаваемые на Вашей камере, затирают такие параметры.
- **•** Если для параметра [Дата] задано значение [Вкл.], некоторые принтеры могут напечатать дату дважды.

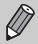

- **•** Если выбрано значение [Индекс], одновременная установка значения [Вкл.] для параметров [Дата] и [No. файла] невозможна.
- Дата печатается в формате, заданном в функции [Дата/Время] на вкладке **91**, которую можно выбрать после нажатия кнопки MENU [\(стр. 19\).](#page-18-0)
- **•** Выбор видеофильмов невозможен.

### <span id="page-159-0"></span>**Выбор количества экземпляров**

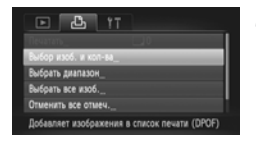

### <span id="page-159-1"></span>**Выберите пункт [Выбор изоб. и кол-ва].**

 $\bullet$  Нажмите кнопку  $\mathsf{M}\mathsf{ENU}$ , выберите пункт [Выбор изоб. и кол-ва] на вкладке  $\Box$ , затем нажмите  $KH$ ОПКУ  $\binom{FUND}{SET}$ .

### **Выберите изображение.**

- $\bullet$  Кнопками  $\bullet$  или диском  $\circledS$  выберите изображение, затем нажмите кнопку  $\binom{FUNC}{ST}$
- **Можно будет задать количество печатаемых** экземпляров.
- При выборе варианта [Индекс] на экране отображается значок  $\bigvee$ . Снова нажмите кнопку  $\binom{f(\mathbb{W})}{f(\mathbb{W})}$ чтобы отменить выбор изображения. Значок исчезает.

### **Задайте количество экземпляров.**

- $\bullet$  Кнопками  $\blacktriangle \blacktriangledown$  или диском  $\oslash$  задайте количество печатаемых экземпляров (не более 99).
- Выберите изображения в соответствии с инструкциями шагов 2 и 3.
- Для индексной печати задание количества экземпляров невозможно. Можно только выбрать печатаемые изображения (как показано в шаге 2).
- $\bullet$  Нажмите кнопку $MENU$ для завершения настройки и возврата на экран меню.

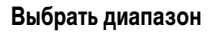

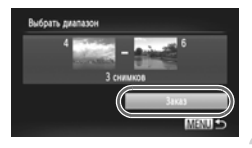

# **Выберите пункт [Выбрать диапазон].**

**В шаге 1 на [стр. 160](#page-159-0) выберите пункт [Выбрать** диапазон], затем нажмите кнопку  $\binom{f(\vec{w})}{f(\vec{x})}$ .

### **Выберите изображения.**

Выберите изображения в соответствии с инструкциями шагов 2 и 3 на [стр. 136](#page-135-0).

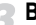

### **Выполните настройки печати.**

 $\bullet$  Кнопками  $\blacktriangle \blacktriangledown$  выберите пункт [Заказ], затем нажмите кнопку  $\binom{FUNC}{SET}$ .

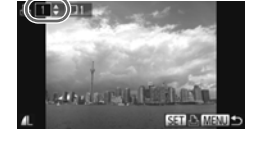

### **Задание печати по одному экземпляру всех изображений**

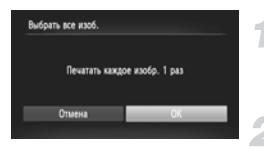

### **Выберите пункт [Выбрать все изоб.].**

 $\bullet$  В шаге 1 на [стр. 160](#page-159-1) выберите пункт [Выбрать все изоб.], затем нажмите кнопку  $\binom{f(\boldsymbol{W})}{f(\boldsymbol{y})}$ .

### **Выполните настройки печати.**

 $\bullet$  Кнопками  $\bullet$  или диском  $\circledS$  выберите [OK], затем нажмите кнопку (FUNC).

<span id="page-161-1"></span>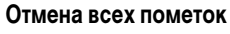

# Отменить все отмеч Отменить все отмеченные Отмена

### **Выберите пункт [Отменить все отмеч.].**

 $\bullet$  В шаге 1 на [стр. 160](#page-159-1) выберите пункт [Отменить все отмеч.], затем нажмите кнопку  $\binom{f(\boldsymbol{W})}{f(\boldsymbol{x})}$ .

### **Будут сброшены все пометки.**

 $\bullet$  Кнопками  $\bullet$  или диском  $\circledS$  выберите [OK], затем нажмите кнопку  $\binom{FUN}{F}$ .

### <span id="page-161-0"></span>**Печать выбранных изображений (DPOF)**

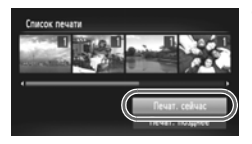

- **•** Если в списке печати [\(стр. 159](#page-158-0) – [162\)](#page-161-1) имеются добавленные изображения, при подключении камеры к PictBridgeсовместимому принтеру отображается показанный слева экран. Для простой печати изображений, добавленных в список печати, кнопками  $\blacktriangle \blacktriangledown$  выберите пункт [Печат. сейчас], затем нажмите кнопку (FURC
- **•** Если во время печати остановить работу принтера, а затем возобновить ее, печать начинается со следующего снимка.

# *10*

# **Настройка параметров камеры**

Можно настроить различные параметры в соответствии с Вашими предпочтениями. В первой части этой главы рассматриваются удобные и часто используемые функции. Во второй части рассматривается изменение параметров съемки и воспроизведения в соответствии с Вашими потребностями.

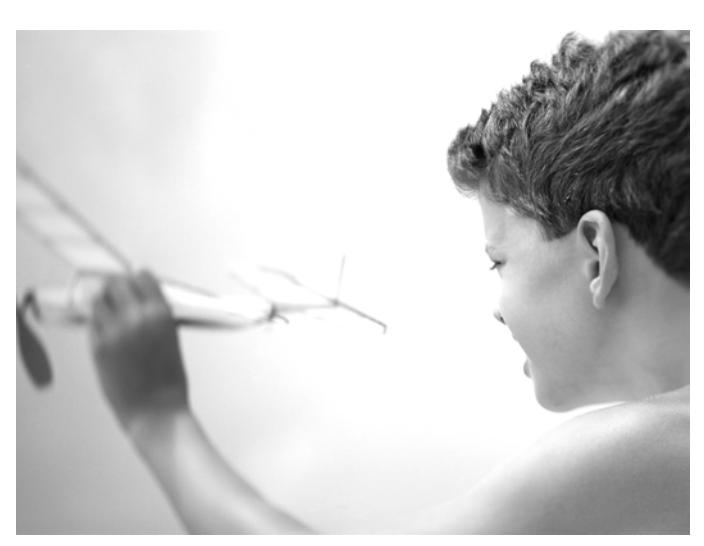

# **Изменение параметров камеры**

На вкладке  $\Upsilon$  можно настроить удобные и часто используемые функции [\(стр. 47\)](#page-46-0).

### **Изменение звуковых сигналов**

В камере можно изменить любой из звуковых сигналов выполнения операций.

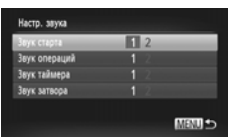

- Выберите пункт [Настр. звука], затем нажмите  $KH$ ОПКУ  $\binom{FUMC}{SFT}$
- $\bullet$  Кнопками  $\blacktriangle \blacktriangledown$  или диском  $\oslash$  выберите пункт меню.
- $\bullet$  Кнопками  $\blacklozenge$  выберите значение.
	- <sup>1</sup> Стандартные звуковые сигналы (изменение невозможно) 2 Стандартные звуковые сигналы Для изменения этих сигналов можно использовать прилагаемое программное обеспечение [\(стр. 2\)](#page-1-1).

Даже если звук срабатывания затвора изменен, это не оказывает влияния на режим  $\mathbf{E}_{\mathbf{I}}$ [\(стр. 79\).](#page-78-0)

### **Отключение подсказок**

При выборе пункта в меню FUNC. [\(стр. 46\)](#page-45-0) или MENU [\(стр. 47\)](#page-46-0) отображается описание соответствующей функции (подсказки). Эту функцию можно отключить.

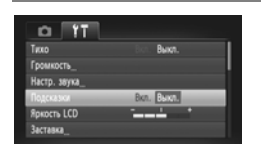

 $\bullet$  Выберите пункт [Подсказки], затем кнопками  $\blacklozenge$ выберите значение [Выкл.].

# **Низкоуровневое форматирование карты памяти**

Низкоуровневое форматирование следует выполнять в случае появления сообщения [Ошибка карты памяти], при неправильной работе камеры, при снижении скорости записи на карту памяти или скорости чтения с нее, а также при внезапной остановке во время съемки видеофильмов. Так как восстановление стертых данных невозможно, перед форматированием карты памяти обязательно проверьте ее содержимое.

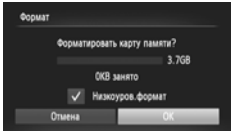

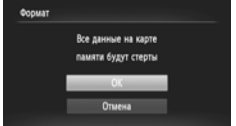

### **Выберите пункт [Низкоуров.формат].**

- Выберите пункт [Формат], затем нажмите  $KH$ ОПКУ  $\binom{FUNC}{SET}$ .
- $\bullet$  Кнопками  $\blacktriangle \blacktriangledown$  или диском  $\circledS$  выберите пункт [Низкоуров.формат], затем кнопками < установите флажок  $\boldsymbol{\checkmark}$ .
- $\bullet$  Кнопками  $\blacktriangle \blacktriangledown \blacktriangle \blacktriangleright$  или диском  $\textcircled{2}$  выберите пункт [OK], затем нажмите кнопку (FUNC).

### **Запустите низкоуровневое форматирование.**

- $\bullet$  Кнопками  $\blacktriangle \blacktriangledown$  или диском  $\textcircled{\tiny{\textcircled{\tiny{\textcirc}}}}$  выберите вариант  $[OK]$ , затем нажмите кнопку  $f_{\text{eff}}^{\text{true}}$ ).
- X Начинается низкоуровневое форматирование.
- X После завершения низкоуровневого форматирования на экране отображается сообщение [Форматирование карты памяти завершено].

### **Завершите низкоуровневое форматирование.**

- $\bullet$  Нажмите кнопку  $\binom{FWR}{SET}$ .
- **•** Низкоуровневое форматирование может занимать больше времени, чем стандартное [\(стр. 22\),](#page-21-0) так как при этом стираются все записанные данные.
- **•** Низкоуровневое форматирование карты памяти можно остановить, выбрав пункт [Стоп]. В случае остановки низкоуровневого форматирования данные будут стерты, но картой памяти можно пользоваться без каких-либо проблем.

### **Изменение начальной заставки**

Можно изменить заставку, отображаемую на экране при включении камеры.

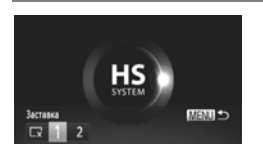

- Выберите пункт [Заставка], затем нажмите кнопку  $\binom{FUNC}{SET}$ .
- $\bullet$  Кнопками  $\blacklozenge$  или диском  $\circledcirc$  выберите вариант.

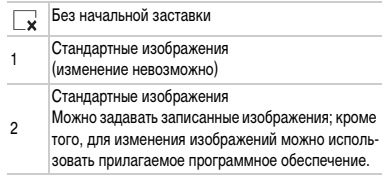

### **Регистрация записанных изображений в качестве заставки**

Нажав кнопку  $\blacktriangleright$  и установив камеру в режим воспроизведения, можно зарегистрировать изображение.

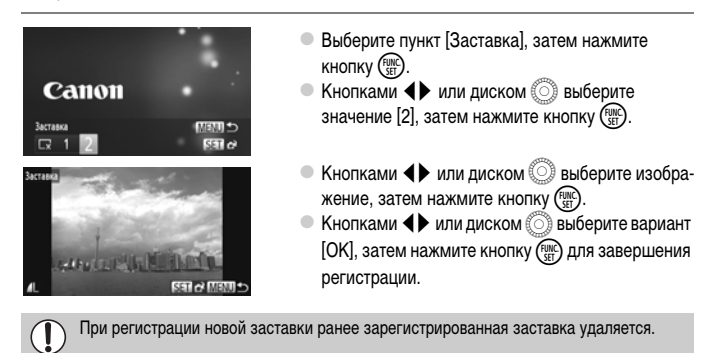

### **Регистрация заставки или звуков с помощью прилагаемого программного обеспечения**

В камере можно зарегистрировать специальные звуки операций и заставки из прилагаемого программного обеспечения. Подробнее см. Руководство по программному обеспечению.

### **Изменение способа назначения номеров файлов**

Снимаемым изображениям автоматически назначаются номера файлов от 0001 до 9999 в порядке их съемки, и файлы сохраняются в папки, содержащие до 2000 изображений. Можно изменить способ назначения номеров файлов.

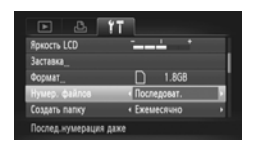

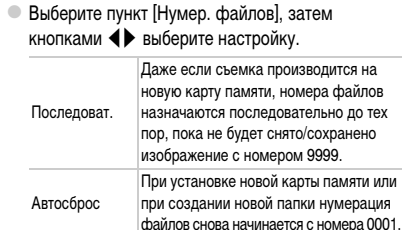

- **•** При использовании карты памяти, на которой уже содержатся изображения, вновь назначаемые номера файлов могут продолжать существующую нумерацию как в режиме [Последоват.], так и в режиме [Автосброс]. Если требуется начать нумерацию с номера файла 0001, перед использованием карты памяти отформатируйте ее [\(стр. 22\).](#page-21-0)
	- **•** Информацию о структуре папок и типах изображений см. в Руководстве по программному обеспечению.

### **Создание папок по дате съемки**

Изображения сохраняются в папки, создаваемые каждый месяц; однако можно также создавать папки по датам съемки.

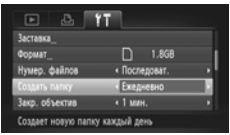

- Выберите пункт [Создать папку], затем кнопками qr выберите вариант [Ежедневно].
- **Изображения записываются в папки, создаваемые** для каждой даты съемки.

### **Изменение времени до закрытия объектива**

По соображениям безопасности объектив убирается через 1 мин после нажатия кнопки  $\blacktriangleright$ в режиме съемки [\(стр. 27\).](#page-26-0) Если требуется, чтобы объектив убирался сразу же после нажатия кнопки  $\blacktriangleright$ , установите для времени закрытия объектива значение [0 сек.].

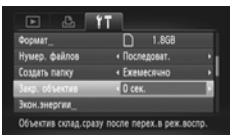

Выберите пункт [Закр. объектив], затем  $\kappa$ нопками  $\blacklozenge$  выберите значение [0 сек.].

### **Отключение функции экономии энергии**

Для функции экономии энергии [\(стр. 52\)](#page-51-0) можно задать значение [Выкл.]. Для экономии энергии аккумулятора рекомендуется значение [Вкл.].

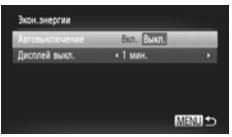

- Выберите пункт [Экон.энергии], затем нажмите  $K$ НОПКУ  $\binom{FUNC}{SFT}$
- $\bullet$  Кнопками  $\blacktriangle \blacktriangledown$  или диском  $\circledS$  выберите пункт [Автовыключение], затем кнопками qr выберите значение [Выкл.].
- **Если для функции экономии энергии задано** значение [Выкл.], обязательно выключайте камеру после использования.

### **Задание времени выключения экрана**

Можно настроить время, по истечении которого экран автоматически выключается [\(стр. 52\).](#page-51-0) Эта функция работает и в том случае, если для параметра [Автовыключение] задано значение [Выкл.].

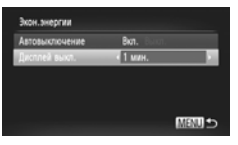

- **Выберите пункт [Экон.энергии], затем нажмите**  $KH$ ОПКУ  $\binom{FUR}{SET}$
- $\bullet$  Кнопками  $\blacktriangle \blacktriangledown$  или диском  $\circledS$  выберите пункт [Дисплей выкл.], затем кнопками <**>** выберите значение времени.
- **Для экономии энергии аккумулятора следует** выбирать время, меньшее [1 мин.].

### **Использование мирового времени**

Во время заграничной поездки можно снимать изображения с местной датой и временем, просто переключая значение часового пояса. Если заранее зарегистрировать часовые пояса пунктов назначения, это избавляет от необходимости изменения настроек даты и времени.

Для использования функции мирового времени обязательно заранее установите дату, время и свой местный (домашний) часовой пояс [\(стр. 19\)](#page-18-0).

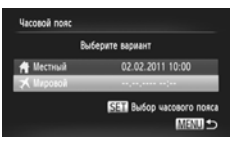

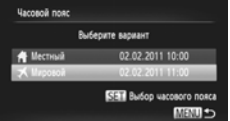

### **Установите мировой часовой пояс.**

- Выберите пункт [Часовой пояс], затем нажмите  $K$ НОПКУ  $\binom{FUNC}{SET}$ .
- $\bullet$  Кнопками  $\blacktriangle\blacktriangledown$  или диском  $\oslash$  выберите пункт  $[$  Мировой], затем нажмите кнопку  $\binom{F[W]}{ST}$ .
- $\bullet$  Кнопками  $\bullet$  или диском  $\circledS$  выберите мировой часовой пояс.
- $\bullet$  Для установки летнего времени (перевода часов на 1 час вперед) кнопками  $\blacktriangle \blacktriangledown$  выберите значок  $\frac{1}{2}$ .
- $\bullet$  Нажмите кнопку  $\binom{FJ/RT}{SET}$ .

### **Выберите мировой часовой пояс.**

- $\bullet$  Кнопками  $\blacktriangle\blacktriangledown$  или диском  $\textcircled{\tiny{\textcircled{\tiny{\textcirc}}}}$  выберите пункт **[ X Мировой], затем нажмите кнопку MENU.**
- $\blacktriangleright$  На экране съемки отображается значок  $\blacktriangleright$ [\(стр. 184\).](#page-183-0)

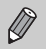

При изменении даты или времени в часовом поясе  $\blacktriangleright$  [\(стр. 20\)](#page-19-0) автоматически изменяются время и дата в часовом поясе [ А Местный].

### **Изменение отображаемых единиц измерения**

Единицы измерения, используемые при отображении индикатора ручной фокусировки [\(стр. 96\)](#page-95-0), шкалы зумирования [\(стр. 24\)](#page-23-0) и высоты над уровнем моря, записанной с помощью функции GPS <mark>(стр. 45) *5X230 HS* </mark>,можно изменить с m/cm (м/см) на ft/in (футы/дюймы).

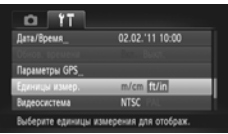

z Выберите пункт [Единицы измер.], затем кнопками  $\blacklozenge$  выберите значение [ft/in] (футы/дюймы).

# **Изменение параметров функций съемки**

Если диск установки режима находится в положении  $\mathbf{P}$ , можно изменять настройки на вкладке  $\Box$  [\(стр. 47\).](#page-46-0)

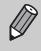

Перед тем как снимать с использованием рассматриваемых в данном разделе функций в любом другом режиме, кроме  $\blacktriangleright$ , проверьте, доступна ли эта функция в требуемом режиме [\(стр. 192](#page-191-0) – [195\)](#page-194-0).

### **Изменение настройки фокусировки**

Камера фокусируется на объект, на который она направлена, даже если кнопка спуска затвора не нажата. Однако можно настроить камеру таким образом, чтобы фокусировка производилась только при наполовину нажатой кнопке спуска затвора.

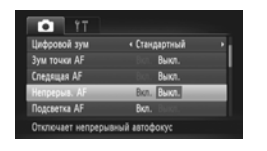

• Выберите пункт [Непрерыв. AF], затем  $\kappa$ нопками  $\blacklozenge$  выберите значение [Выкл.].

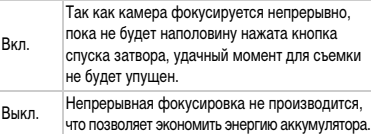

### <span id="page-170-0"></span>**Отключение подсветки автофокусировки**

В условиях недостаточной освещенности эта лампа автоматически загорается при наполовину нажатой кнопке спуска затвора, помогая камере сфокусироваться. Эту лампу можно отключить.

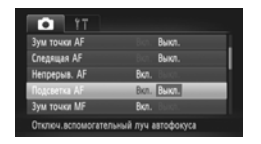

• Выберите пункт [Подсветка AF], затем  $\kappa$ нопками  $\blacklozenge$  выберите значение [Выкл.].

### <span id="page-171-0"></span>**Отключение функции уменьшения эффекта «красных глаз»**

Лампа уменьшения эффекта «красных глаз» загорается для уменьшения этого эффекта, возникающего при съемке в условиях низкой освещенности с использованием вспышки. Эту функцию можно отключить.

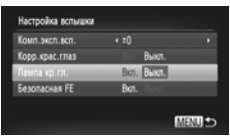

- z Выберите пункт [Настройка вспышки], затем нажмите кнопку  $\binom{FUNC}{SET}$
- $\bullet$  Кнопками  $\blacktriangle \blacktriangledown$  или диском  $\circledS$  выберите пункт [Лампа кр.гл.], затем кнопками ( Выберите значение [Выкл.].

### **Изменение времени отображения изображения сразу после съемки**

Можно изменить время, в течение которого изображение выводится на экран сразу после съемки.

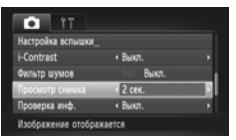

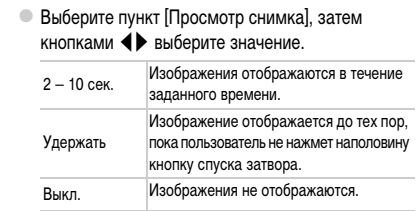

### **Изменение способа отображения изображения сразу после съемки**

Можно изменить способ отображения изображения сразу после съемки.

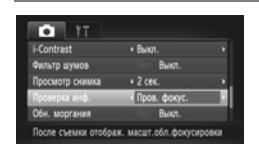

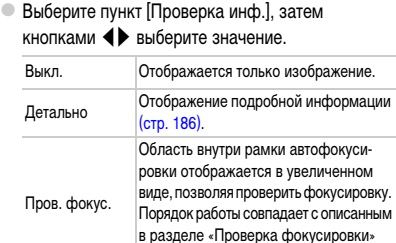

[\(стр. 131\)](#page-130-0).

## **Отображение линий сетки**

На экран можно вывести линии сетки для контроля вертикального и горизонтального направлений во время съемки.

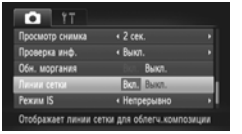

 $\circ$  Выберите пункт [Линии сетки], затем кнопками  $\blacklozenge$ выберите значение [Вкл.].

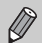

Линии сетки не записываются вместе с изображением.

### <span id="page-172-0"></span>**Изменение настроек режима IS**

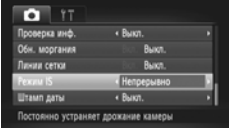

 $\circ$  Выберите пункт [Режим IS], затем кнопками  $\blacklozenge$ выберите значение.

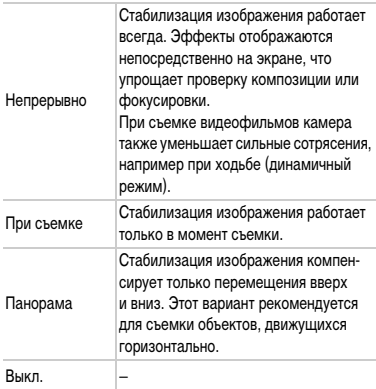

- **•** Если сотрясение камеры слишком велико, установите ее на штатив. Если камера установлена на штатив, для параметра «Режим IS» следует задать значение [Выкл.].
- **•** При использовании режима [Панорама] во время съемки держите камеру горизонтально. Стабилизация изображения не работает, если камера находится в вертикальном положении.

# <span id="page-173-0"></span>**Изменение параметров функций воспроизведения**

Настройки на вкладке <u>1 можно выполнять, нажав кнопку 1 [\(стр. 47\)](#page-46-0)</u>.

### **Отключение функции автоматического поворота**

При воспроизведении в камере изображения, снятые в вертикальной ориентации, автоматически поворачиваются и отображаются вертикально. Эту функцию можно отключить.

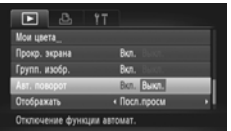

 $\bullet$  Выберите пункт [Авт. поворот], затем кнопками  $\blacklozenge$ выберите значение [Выкл.].

- $\bigcirc$ **•** Если для параметра [Авт. поворот] задано значение [Выкл.], поворот изображений невозможен [\(стр. 145\)](#page-144-0). Повернутые изображения также будут показываться в исходной ориентации.
	- **•** Даже если для параметра [Авт. поворот] задано значение [Выкл.], в режиме «Умное отобр.» [\(стр. 130\)](#page-129-0) изображения, снятые в вертикальной ориентации, отображаются вертикально, а повернутые изображения отображаются в повернутой ориентации.

### **Выбор изображения, отображаемого первым при просмотре**

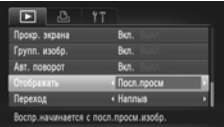

 $\bullet$  Выберите пункт [Отображать], затем кнопками  $\blacklozenge$ выберите значение.

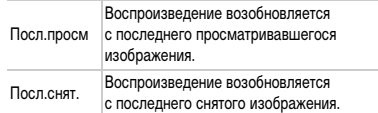

# *11*

# **Полезная информация**

В этой главе приводятся порядок использования адаптера переменного тока и карты Eye-Fi (и то, и другое продается отдельно), рекомендации по устранению неполадок, а также списки функций и описание отображаемых на экране элементов.

# **Питание от бытовой электросети**

При использовании адаптера переменного тока ACK-DC30 (продается отдельно) можно работать с камерой, не беспокоясь об оставшемся заряде аккумулятора.

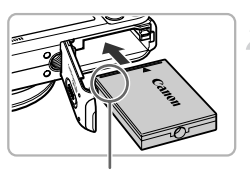

Контакты

### **Выключите камеру.**

### **Установите адаптер.**

- z Откройте крышку в соответствии с инструкциями шага 2 на [стр. 17,](#page-16-0) затем установите адаптер, как показано на рисунке, до фиксации со щелчком.
- **Закройте крышку в соответствии с инструкциями** шага 5 на [стр. 17.](#page-16-1)

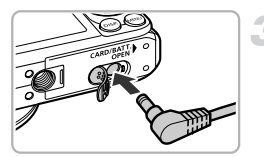

### **Подключите кабель к адаптеру.**

**• Откройте крышку и полностью вставьте разъем** в адаптер.

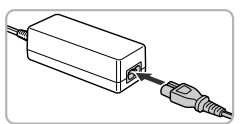

### **Подсоедините кабель питания.**

- z Подсоедините кабель питания к компактному сетевому адаптеру, затем вставьте вилку кабеля в электрическую розетку.
- **Включите камеру для ее использования.**
- После завершения работы выключите камеру и отсоедините кабель питания от электрической розетки.

Не отсоединяйте вилку или кабель питания при включенной камере. При этом могут быть стерты снятые изображения или возможно повреждение камеры.

# **Использование карты Eye-Fi**

Перед использованием карты Eye-Fi убедитесь, что это разрешено в стране или регионе, в котором Вы находитесь [\(стр. 16\).](#page-15-0)

Установив подготовленную карту Eye-Fi в камеру, можно автоматически передавать изображения в компьютер по беспроводной сети или загружать их в веб-службу. Передача изображений является функцией карты Eye-Fi. Сведения о порядке настройки и использования карты, а также о неполадках, возможных при передаче изображений, см. в руководстве пользователя карты Eye-Fi или получите у ее производителя.

- При использовании карты Eye-Fi помните следующее.
- Даже если для параметра [Перед. Eye-Fi] установлено значение [Выкл.] [\(стр. 178\),](#page-177-0) карта Eye-Fi может излучать радиоволны. Перед входом в зоны, в которых запрещено пользоваться приборами, излучающими радиоволны (например, в больницах или самолетах), обязательно извлекайте карту Eye-Fi из камеры.
- В случае неполадок с передачей изображений проверьте настройки карты или компьютера. Подробнее см. в руководстве пользователя, входящем в комплект поставки карты.
- В зависимости от состояния подключения беспроводной сети, передача изображений может занимать заметное время или может быть прервана.
- При работе функции передачи карта Eye-Fi может нагреваться.
- Заряд аккумулятора расходуется быстрее, чем при обычном использовании.
- Камера может работать медленнее, чем при обычном использовании. Этот эффект может быть устранен за счет установки для параметра [Перед. Eye-Fi] значения [Выкл.].

Если в камеру установлена карта Eye-Fi, состояние подключения можно контролировать на экранах съемки (отображение информации) и воспроизведения (простая информация).

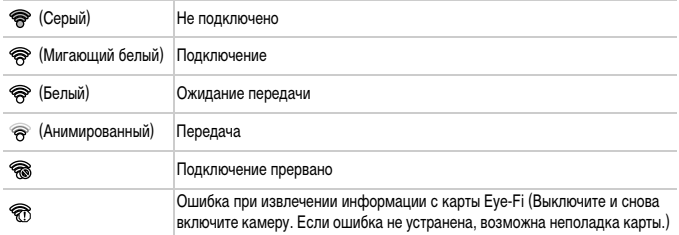

На переданных изображениях отображается значок  $\mathcal{F}$ .

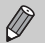

- **•** При передаче изображений функция энергосбережения не работает [\(стр. 52\)](#page-51-0).
- **•** При выборе режима подключение Eye-Fi разъединяется. При выборе другого режима съемки или переходе в режим воспроизведения снова устанавливается подключение Eye-Fi, но видеофильмы, снятые с использованием функции , могут быть переданы повторно.

### **Проверка сведений о подключении**

Можно проверить идентификатор SSID точки доступа карты Eye-Fi или состояние подключения.

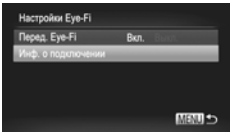

### **Выберите пункт [Инф. о подключении].**

- $\circ$  Нажмите кнопку MENU, выберите пункт  $[$ Настройки Eye-Fi] на вкладке  $\P$ , затем нажмите  $KH$ ОПКУ  $F_{\text{eff}}^{HMC}$ ).
- $\bullet$  Кнопками  $\blacktriangle \blacktriangledown$  или диском  $\textcircled{?}$  выберите пункт  $[$ Инф. о подключении], затем нажмите кнопку  $\binom{FQ)(R}{F}$ .
- **Отображается экран информации о подключении.**

# <span id="page-177-0"></span>**Отключение передачи Eye-Fi**

Передачу с помощью карты Eye-Fi можно отключить.

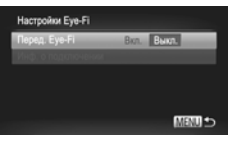

### **Выберите значение [Выкл.] для параметра [Перед. Eye-Fi].**

- $\bullet$  Нажмите кнопку MENU, выберите пункт  $[Hac$ тройки Eye-Fi] на вкладке  $*$ , затем нажмите  $K$ НОПКУ  $\binom{FUNC}{ST}$
- $\bullet$  Кнопками  $\blacktriangle \blacktriangledown$  или диском  $\circledS$  выберите пункт [Перед. Eye-Fi], затем кнопками ( Выберите значение [Выкл.].

### **Что если пункт [Настройки Eye-Fi] не отображается?**

Пункт [Настройки Eye-Fi] не отображается, если в камеру не установлена карта Eye-Fi или если язычок защиты от записи карты Eye-Fi установлен в положение блокировки. Поэтому невозможно изменение настроек карт Eye-Fi, у которых имеется язычок защиты от записи и он находится в положении блокировки.

# **Устранение неполадок**

Если Вы считаете, что в камере возникла неполадка, сначала проверьте указанное ниже. Если эта информация не позволила устранить неполадку, обратитесь в службу поддержки клиентов компании Canon по адресу, указанному в списке адресов службы поддержки.

### **Питание**

### **Нажата кнопка ON/OFF, но ничего не происходит.**

- **•** Убедитесь, что используется аккумулятор правильного типа и он не разряжен [\(стр. 15\).](#page-14-0)
- **•** Проверьте правильность установки аккумулятора [\(стр. 17\).](#page-16-2)
- **•** Убедитесь, что крышка гнезда карты памяти/отсека аккумулятора надежно закрыта [\(стр. 17\)](#page-16-1).
- **•** Если клеммы аккумулятора загрязнены, это может отрицательно повлиять на его работу. Очистите клеммы ватной палочкой и несколько раз извлеките и снова установите аккумулятор.

### **Аккумулятор быстро разряжается.**

**•** При низких температурах емкость аккумулятора уменьшается. Согрейте аккумулятор, например, положив его с установленной крышкой клемм в карман.

### **Объектив не убирается.**

**•** Не открывайте крышку гнезда карты памяти/отсека аккумулятора при включенном питании. Закрыв крышку гнезда карты памяти/отсека аккумулятора, включите и снова выключите питание [\(стр. 17\).](#page-16-1)

### **Вывод на телевизор**

**Изображение на экране телевизора искажено или отсутствует [\(стр. 132\).](#page-131-0)**

### **Съемка**

### **Съемка невозможна.**

- **•** Установите переключатель режима в положение режима съемки [\(стр. 42\)](#page-41-0).
- **•** В режиме воспроизведения [\(стр. 21\)](#page-20-0) нажмите наполовину кнопку спуска затвора [\(стр. 23\).](#page-22-0)

### **Неправильное изображение на экране при недостаточной освещенности [\(стр. 44\).](#page-43-0)**

### **Во время съемки изображение на экране отображается неправильно.**

Обратите внимание, что указанные ниже дефекты не записываются при съемке фотографий, но записываются при съемке видеофильмов.

**•** При съемке с флуоресцентным или светодиодным освещением экран может мигать или может появиться горизонтальная полоса.

### **Невозможна съемка во весь экран [\(стр. 86\)](#page-85-0).**

### На экране отображается мигающий значок  $\boldsymbol{\ast}$ , и съемка невозможна даже при полностью **нажатой кнопке спуска затвора [\(стр. 26\)](#page-25-0).**

### При наполовину нажатой кнопке спуска затвора отображается значок  $\left(\frac{C}{C}\right)$  [\(стр. 54\)](#page-53-0).

- **•** Установите для параметра [Режим IS] значение [Непрерывно] [\(стр. 173\)](#page-172-0).
- Установите для вспышки режим  $\frac{L}{2}$  [\(стр. 82\).](#page-81-0)
- **•** Увеличьте число ISO [\(стр. 85\)](#page-84-0).
- **•** Установите камеру на штатив. Кроме того, при съемке со штативом следует установить для параметра [Режим IS] значение [Выкл.] [\(стр. 173\).](#page-172-0)

### **Изображение смазано.**

- **•** Нажмите наполовину кнопку спуска затвора для фокусировки на объект, затем нажмите эту кнопку полностью для съемки [\(стр. 23\).](#page-22-1)
- **•** Снимайте объект на допустимом расстоянии фокусировки [\(стр. 198\).](#page-197-0)
- **•** Установите для параметра [Подсветка AF] значение [Вкл.] [\(стр. 171\)](#page-170-0).
- **•** Проверьте, не включены ли функции (макро и т. д.), которые не планировалось использовать.
- **•** Произведите съемку с использованием фиксации фокусировки или автофокусировки [\(стр. 90,](#page-89-0) [94\)](#page-93-0).

### **Даже когда кнопка спуска затвора нажата наполовину, рамка автофокусировки не отображается и камера не фокусируется.**

**•** Если навести камеру таким образом, чтобы в центре экрана находилась часть объекта с контрастными светлыми и темными областями, или несколько раз нажать наполовину кнопку спуска затвора, рамка автофокусировки появится и камера сфокусируется.

### **Объект слишком темный.**

- **Установите для вспышки режим**  $\frac{1}{2}$  **[\(стр. 82\)](#page-81-0).**
- **•** Скорректируйте яркость с помощью компенсации экспозиции [\(стр. 83\).](#page-82-0)
- **•** Настройте изображение с помощью функции i-Contrast [\(стр. 89,](#page-88-0) [149\)](#page-148-0).
- **•** Используйте для съемки фиксацию AE или точечный замер [\(стр. 97\).](#page-96-0)

### **Объект слишком яркий (передержан).**

- **Установите режим работы вспышки**  $\circledS$  **[\(стр. 54\).](#page-53-1)**
- **•** Скорректируйте яркость с помощью компенсации экспозиции [\(стр. 83\).](#page-82-0)
- **•** Используйте для съемки фиксацию AE или точечный замер [\(стр. 97\).](#page-96-0)
- **•** Уменьшите количество света, освещающего объект.

### **Изображение слишком темное даже при срабатывании вспышки [\(стр. 26\).](#page-25-1)**

- **•** Производите съемку в пределах радиуса действия вспышки [\(стр. 82\)](#page-81-0).
- **•** Отрегулируйте компенсацию экспозиции при съемке со вспышкой или мощность вспышки [\(стр. 99,](#page-98-0) [111\).](#page-110-0)
- **•** Увеличьте число ISO [\(стр. 85\).](#page-84-0)

### **Изображение, снятое со вспышкой, слишком яркое (передержано).**

- **•** Производите съемку в пределах радиуса действия вспышки [\(стр. 82\)](#page-81-0).
- **Установите режим работы вспышки (5) [\(стр. 54\).](#page-53-1)**
- **•** Отрегулируйте компенсацию экспозиции при съемке со вспышкой или мощность вспышки [\(стр. 99,](#page-98-0) [111\).](#page-110-0)

#### **При съемке со вспышкой на изображении видны белые точки.**

**•** Свет вспышки отражается от находящихся в воздухе частиц пыли или других объектов.

### **Изображение выглядит грубым или зернистым.**

- **•** Снимайте с меньшим значением числа ISO [\(стр. 85\)](#page-84-0).
- **•** В зависимости от режима съемки, при съемке с высоким значением числа ISO изображение может быть грубым или зернистым [\(стр. 66,](#page-65-0) [68\).](#page-67-0)

### **Глаза выглядят красными [\(стр. 100\).](#page-99-0)**

- **•** Установите для параметра [Лампа кр.гл.] значение [Вкл.] [\(стр. 172\).](#page-171-0) При съемке со вспышкой загорается лампа на передней панели камеры [\(стр. 42\)](#page-41-1), и в течение приблизительно 1 с, пока выполняются операции для уменьшения эффекта «красных глаз», съемка невозможна. Эффект уменьшается сильнее, если объект смотрит прямо на лампу. Еще лучших результатов можно добиться, увеличив освещенность в помещении или подойдя ближе к объекту.
- **•** Исправьте изображения с помощью функции коррекции «красных глаз» [\(стр. 150\)](#page-149-0).
### **Изображения долго записываются на карту памяти или замедлилась серийная съемка.**

**•** Отформатируйте карту памяти в камере в режиме низкоуровневого форматирования [\(стр. 165\).](#page-164-0)

### **Невозможно задание параметров для функций съемки или в меню FUNC.**

**•** Пункты, допускающие настройку, зависят от режима съемки. См. разделы «Функции, доступные в различных режимах съемки» и «Меню съемки» [\(стр. 188](#page-187-0) – [195\)](#page-194-0).

#### **Не работают кнопки.**

**•** Когда диск установки режима находится в положении 9, использование некоторых кнопок невозможно [\(стр. 29\)](#page-28-0).

### **Съемка видеофильмов**

#### **Отображается неправильное время съемки или съемка останавливается.**

**•** Отформатируйте карту памяти в камере или используйте карту памяти с высокой скоростью записи. Даже если время съемки отображается неправильно, длительность записанного видеофильма будет соответствовать фактической длительности съемки [\(стр. 22](#page-21-0), [31\).](#page-30-0)

### На экране отображается символ  $\bullet$ , и съемка автоматически заканчивается.

Недостаточно встроенной памяти камеры. Попробуйте выполнить одну из следующих операций.

- **•** Отформатируйте карту памяти в камере в режиме низкоуровневого форматирования [\(стр. 165\).](#page-164-0)
- **•** Измените настройку качества изображения [\(стр. 116\).](#page-115-0)
- **•** Используйте карту памяти с высокой скоростью записи [\(стр. 116\)](#page-115-1).

#### **Объект выглядит искаженным.**

**•** Объект может выглядеть искаженным, если во время съемки он быстро перемещается перед камерой.

### **Воспроизведение**

### **Невозможно воспроизведение изображений или видеофильмов.**

**•** Если имя файла или структура папок изменена на компьютере, воспроизведение изображений или видеофильмов может оказаться невозможным. Информацию о структуре папок и именах файлов см. в Руководстве по программному обеспечению.

#### **Воспроизведение останавливается или отключается звук.**

- **•** Используйте карту памяти, для которой было выполнено низкоуровневое форматирование в этой камере [\(стр. 165\).](#page-164-0)
- **•** Если видеофильм скопирован на карту памяти с низкой скоростью чтения, воспроизведение может ненадолго прерываться.
- **•** В зависимости от характеристик компьютера при воспроизведении видеофильмов возможно выпадение кадров или пропадание звука.

### **Не работают кнопки.**

**•** Когда диск установки режима находится в положении 9, использование некоторых кнопок невозможно [\(стр. 29\)](#page-28-0).

### **Компьютер**

#### **Невозможно передать изображения в компьютер.**

Когда камера подключена к компьютеру с помощью кабеля, неполадку, возможно, удастся устранить, уменьшив скорость передачи.

**•• Нажмите кнопку <b>I** для переключения в режим воспроизведения. Затем нажмите кнопку MENU. и, не отпуская ее, нажмите одновременно кнопки  $\blacktriangle$  и  $\binom{m}{N}$ . На открывшемся экране кнопками  $\blacklozenge$ выберите значок [B] и нажмите кнопку  $\binom{true}{n}$ 

# **Карта Eye-Fi**

**Невозможно передать изображения [\(стр. 177\)](#page-176-0).**

# <span id="page-181-0"></span>**Список сообщений, отображаемых на экране**

Если на экране отображается сообщение об ошибке, попробуйте принять следующие меры.

### **Нет карты памяти**

**•** Карта памяти установлена в неправильной ориентации. Установите карту памяти в правильной ориентации [\(стр. 17\)](#page-16-0).

### **Карта памяти блокирована**

**•** Язычок защиты от записи карты памяти SD, SDHC, SDXC или карты Eye-Fi установлен в положение блокировки «LOCK». Разблокируйте язычок защиты от записи [\(стр. 16](#page-15-0), [17\).](#page-16-0)

### **Не записывается!**

**•** Появляется при попытке произвести съемку без карты памяти. Для съемки установите карту памяти в правильной ориентации [\(стр. 17\).](#page-16-0)

### **Ошибка карты памяти [\(стр. 165\)](#page-164-0)**

**•** Если данное сообщение об ошибке появляется даже при установке форматированной карты памяти в правильной ориентации, обратитесь в службу поддержки клиентов компании Canon [\(стр. 17\).](#page-16-0)

### **Недостат. места на карте**

**•** На карте памяти недостаточно свободного места для съемки [\(стр. 24](#page-23-0), [29,](#page-28-0) [30,](#page-29-0) [53,](#page-52-0) [81,](#page-80-0) [114\)](#page-113-0) или редактирования [\(стр. 146](#page-145-0) – [150\)](#page-149-0). Сотрите изображения [\(стр. 28,](#page-27-0) [138\)](#page-137-0), чтобы освободить место для новых, или установите чистую карту памяти [\(стр. 16\)](#page-15-1).

### **Поменяйте батарею [\(стр. 16\)](#page-15-1)**

### **Нет снимков**

**•** На карте памяти нет записанных изображений, которые могут быть показаны.

### **Защищено! [\(стр. 135\)](#page-134-0)**

### **Неидентифицируемый снимок/Несовместимый JPEG/Снимок слишком большой/**

### **Не удается воспроизвести AVI/RAW**

- **•** Отображение неподдерживаемых или поврежденных изображений невозможно.
- **•** Изображения, обработанные на компьютере, с измененными именами файлов или снятые другой камерой, могут не отображаться.

### **Не увеличивается!/Не удается воспроизв. с пом. интеллект. подбора/Не поворачивается/ Изобр. невозможно изменить/Снимок не регистрируется!/Модификация невозможна/ Невозм. отнести к категор./Не удается выбрать снимок**

- **•** Несовместимые изображения невозможно увеличить [\(стр. 128\),](#page-127-0) воспроизвести в режиме умного отображения [\(стр. 130\),](#page-129-0) пометить как избранные [\(стр. 140\),](#page-139-0) повернуть [\(стр. 145\)](#page-144-0), отредактировать [\(стр. 146](#page-145-0) – [150\),](#page-149-0) зарегистрировать в качестве заставки [\(стр. 166\),](#page-165-0) отнести к категории [\(стр. 141\)](#page-140-0) или добавить в список печати [\(стр. 159\).](#page-158-0)
- **•** Обработка сгруппированных изображений невозможна [\(стр. 128\)](#page-127-1).
- **•** Для изображений, обработанных на компьютере, с измененными именами файлов или снятых другой камерой, могут оказаться невозможны увеличение, воспроизведение в режиме умного отображения, пометка в качестве избранных, поворот, редактирование, регистрация в качестве заставки, отнесение к категории или добавление в список печати.
- **•** Видеофильмы невозможно увеличивать [\(стр. 128\)](#page-127-0), воспроизводить в режиме умного отображения [\(стр. 130\)](#page-129-0), редактировать [\(стр. 146](#page-145-0) – [150\)](#page-149-0), добавлять в список печати [\(стр. 159\)](#page-158-0) или регистрировать в качестве заставки [\(стр. 166\)](#page-165-0).

#### **Неправ. диапазон выбора**

**•** При выборе диапазона [\(стр. 136,](#page-135-0) [139,](#page-138-0) [144,](#page-143-0) [161\)](#page-160-0) произведена попытка задания начального изображения, расположенного после конечного, или конечного изображения, расположенного до начального.

#### **Превышен предел выбора**

- **•** В параметрах печати выбраны более 998 изображений. Выберите менее 998 изображений [\(стр. 160\)](#page-159-0).
- **•** Невозможно правильно сохранить настройки печати. Уменьшите количество выбранных изображений и повторите попытку [\(стр. 160\)](#page-159-0).
- **•** Для функции Защита [\(стр. 135\),](#page-134-0) Стереть [\(стр. 138\)](#page-137-0), Избранные [\(стр. 140\)](#page-139-0), Моя категория [\(стр. 141\)](#page-140-0) или Настройки печати [\(стр. 159\)](#page-158-0) выбрано 501 и более изображений.

### **Ошибка коммуникации**

**•** Изображения невозможно передать в компьютер или распечатать из-за слишком большого количества изображений (прибл. 1000), записанных на карту памяти. Передайте изображения с помощью имеющихся в продаже устройств чтения карт памяти с интерфейсом USB. Для печати установите карту памяти в гнездо для карт, предусмотренное в принтере.

### **Ошибка с названием!**

**•** Невозможно создать папку или изображение, поскольку существует изображение с тем же именем файла, что и папка или изображение, которую пытается создать камера, либо достигнут максимально допустимый номер файла. В меню  $f\bar{f}$  установите для параметра [Нумер. файлов] значение [Автосброс] [\(стр. 167\)](#page-166-0) или отформатируйте карту памяти [\(стр. 22\)](#page-21-0).

### **Ошибка объектива**

- **•** Эта ошибка могла произойти, если Вы держали объектив во время его перемещения или если камера используется в местах с высоким содержанием пыли или песка в воздухе.
- **•** Если данное сообщение об ошибке сохраняется, обратитесь в службу поддержки клиентов компании Canon, так как возможна неисправность объектива.

### **Обнаружена ошибка камеры (номер ошибки)**

- **•** Если код ошибки появился сразу после съемки кадра, возможно, что изображение не было записано. Проверьте изображение в режиме воспроизведения.
- **•** Если снова отображается этот код ошибки, запишите его (Exx) и обратитесь в службу поддержки клиентов компании Canon, так как возможна неисправность камеры.

### **Ошибка файла**

**•** Печать фотографий, снятых другими камерами, или изображений, измененных с помощью компьютерного программного обеспечения, может оказаться невозможной.

#### **Ошибка печати**

**•** Проверьте настройки формата бумаги. Если это сообщение отображается при правильных настройках, выключите и снова включите принтер, затем еще раз проверьте настройки.

### **Абсорбер чернил заполнен**

**•** Обратитесь в службу поддержки клиентов компании Canon для замены абсорбера чернил.

# <span id="page-183-1"></span>**Информация, отображаемая на экране**

# <span id="page-183-0"></span>**Съемка (Отображение информации)**

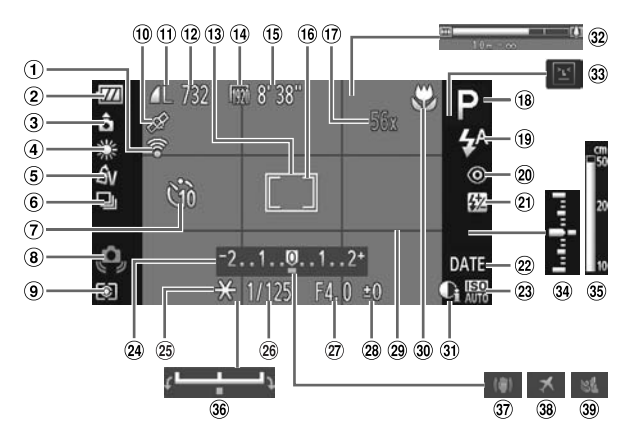

- Состояние подключения Eye-Fi [\(стр. 177\)](#page-176-1)
- Индикатор заряда аккумулятора [\(стр. 15\)](#page-14-0)
- Ориентация камеры\*
- Баланс белого [\(стр. 83\)](#page-82-0)
- Мои цвета [\(стр. 88\)](#page-87-0)
- Режим драйва [\(стр. 87\)](#page-86-0)
- Таймер автоспуска [\(стр. 58\)](#page-57-0)
- Предупреждение о сотрясении камеры [\(стр. 26\)](#page-25-0)
- Способ экспозамера [\(стр. 97\)](#page-96-0)
- Состояние приема сигналов GPS [\(стр. 103\)](#page-102-0) SX230 HS
- $<sup>11</sup>$  Компрессия [\(стр. 60\)](#page-59-0),</sup> разрешение [\(стр. 60\)](#page-59-1)
- Фотографии: оставшиеся кадры [\(стр. 18\)](#page-17-0)
- Рамка автофокусировки [\(стр. 90\)](#page-89-0)
- Видеофильмы: разрешение [\(стр. 116\)](#page-115-1)
- Оставшееся время [\(стр. 30\)](#page-29-1)
- Рамка точечного замера [\(стр. 97\)](#page-96-1)
- Коэффициент цифрового зума [\(стр. 55\)/](#page-54-0)Цифровой телеконвертер [\(стр. 56\)](#page-55-0)
- Режим съемки [\(стр. 188\),](#page-187-0) значок сюжета [\(стр. 185\)](#page-184-0)
- 19 Режим вспышки [\(стр. 54](#page-53-0), [82,](#page-81-0) [100\)](#page-99-0)
- Коррекция «красных глаз» [\(стр. 150\)](#page-149-0)
- Компенсация экспозиции при съемке со вспышкой/ Мощность вспышки [\(стр. 99,](#page-98-0) [111\)](#page-110-0)
- Штамп даты [\(стр. 57\)](#page-56-0)
- 23 Число ISO [\(стр. 85\)](#page-84-0)
- Шкала компенсации экспозиции [\(стр. 83\)](#page-82-1)
- Фиксация AE [\(стр. 97\),](#page-96-2) фиксация FE [\(стр. 98\)](#page-97-0)
- Выдержка затвора [\(стр. 108,](#page-107-0) [110\)](#page-109-0)
- Величина диафрагмы [\(стр. 109,](#page-108-0) [110\)](#page-109-0)
- Величина компенсации экспозиции [\(стр. 83\)](#page-82-1)
- <span id="page-184-1"></span>Линии сетки [\(стр. 173\)](#page-172-0)
- Диапазон фокусировки [\(стр. 93,](#page-92-0) [96\)](#page-95-0)
- **30 i-Contrast [\(стр. 89\)](#page-88-0)**
- Шкала зумирования [\(стр. 24\)](#page-23-1)
- Обнаружение моргания [\(стр. 101\)](#page-100-0)
- Величина экспозиции [\(стр. 110\)](#page-109-0)
- Индикатор ручной фокусировки [\(стр. 96\)](#page-95-0)
- Шкала компенсации экспозиции [\(стр. 119\)](#page-118-0)
- Стабилизатор изображения [\(стр. 173\)](#page-172-1)
- Часовой пояс [\(стр. 169\)](#page-168-0)
- Фильтр шумов [\(стр. 120\)](#page-119-0)

 $*$   $\hat{\mathbf{G}}$  : стандартная,  $\hat{\mathbf{D}}$   $\hat{\mathbf{G}}$  : вертикальная

При съемке определяется положение камеры (вертикальное или горизонтальное) и устанавливаются оптимальные настройки. Ориентация определяется также и во время воспроизведения, поэтому камеру можно держать в любом положении – изображения будут автоматически поворачиваться для просмотра в правильной ориентации. Эта функция может работать неправильно, если камера направлена точно вниз или вверх.

## <span id="page-184-0"></span>**Значки сюжетов**

В режиме **ДПО** камера отображает значок определенного ею сюжета, затем автоматически фокусируется и выбирает оптимальные настройки для яркости и цвета объекта.

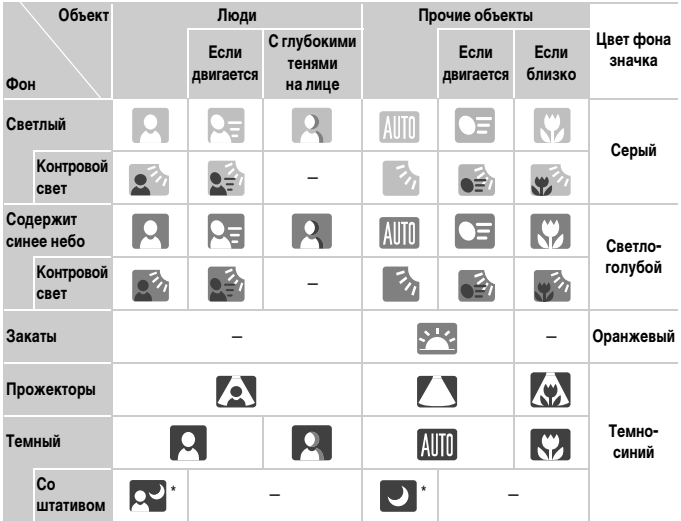

\* Отображается, если сюжет темный и камера установлена на штатив.

# <span id="page-185-0"></span>**Воспроизведение (Подробная информация)**

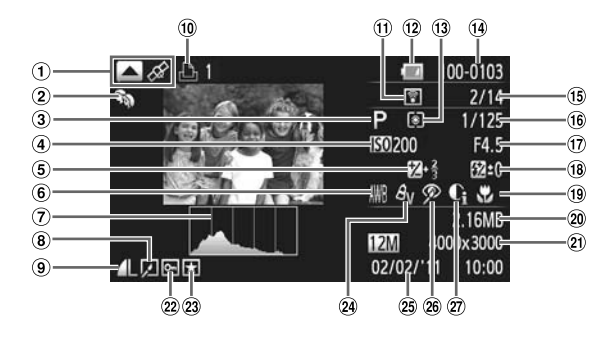

- Переключение индикации (Отображение информации GPS) [\(стр. 45\)](#page-44-0) SX230 HS
- $(2)$  Моя категория  $(c_{ID.} 141)$
- Режим съемки [\(стр. 188\)](#page-187-0)
- Число ISO [\(стр. 85\),](#page-84-0) скорость воспроизведения [\(стр. 117](#page-116-0), [119\)](#page-118-1)
- Величина компенсации экспозиции [\(стр. 83\)](#page-82-1), величина сдвига экспозиции [\(стр. 119\)](#page-118-2)
- Баланс белого [\(стр. 83\)](#page-82-0)
- Гистограмма [\(стр. 45\)](#page-44-1)
- Воспроизведение группами [\(стр. 128\)](#page-127-1), редактирование изображения [\(стр. 146](#page-145-0) – [150\)](#page-149-0)
- **9 Компрессия (качество** изображения) [\(стр. 60\)](#page-59-0)/ Разрешение [\(стр. 60\),](#page-59-1) MOV (Видеофильмы)
- Видеофильмы [\(стр. 30,](#page-29-0) [114\)](#page-113-0), скоростная серийная съемка [\(стр. 79\)](#page-78-0), список печати [\(стр. 159\)](#page-158-0)
- Передача Eye-Fi завершена [\(стр. 177\)](#page-176-1)
- Индикатор заряда аккумулятора [\(стр. 15\)](#page-14-0)
- Способ экспозамера [\(стр. 97\)](#page-96-0)
- Номер папки номер файла [\(стр. 167\)](#page-166-0)
- Номер отображаемого изображения/общее число изображений
- Выдержка затвора (фотографии), качество изображения/частота кадров (видеофильмы) [\(стр. 116\)](#page-115-1)
- Величина диафрагмы [\(стр. 109,](#page-108-0) [110\)](#page-109-0)
- Вспышка [\(стр. 82,](#page-81-0) [100\)](#page-99-0), компенсация экспозиции при съемке со вспышкой [\(стр. 99\)](#page-98-0)
- Диапазон фокусировки [\(стр. 93,](#page-92-0) [96\)](#page-95-0)
- Размер файла [\(стр. 61](#page-60-0), [116\)](#page-115-1)

Фотографии: разрешение [\(стр. 60\)](#page-59-1)

> Видеофильмы: длительность видеофильма [\(стр. 116\)](#page-115-1)

- <sup>(22)</sup> Зашита [\(стр. 135\)](#page-134-0)
- Избранные [\(стр. 140\)](#page-139-0)
- 24 Мои цвета [\(стр. 88,](#page-87-0) [148\)](#page-147-0)
- Дата и время съемки [\(стр. 19\)](#page-18-0)
- Коррекция «красных глаз» [\(стр. 100,](#page-99-1) [150\)](#page-149-0)
- **(27)** i-Contrast [\(стр. 89,](#page-88-0) [149\)](#page-148-0)

# **Сводка для панели управления видеофильмами в разделе «Просмотр видеофильмов» [\(стр. 32\)](#page-31-0)**

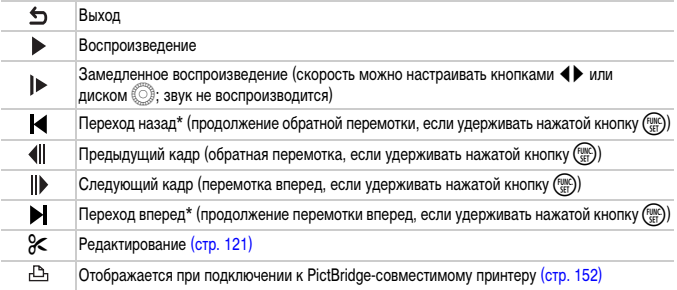

\* Отображение кадра прибл. в 4 с до или после текущего кадра.

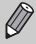

Для перехода вперед или назад во время воспроизведения видеофильма можно нажимать кнопки  $\blacklozenge$ .

# <span id="page-187-1"></span><span id="page-187-0"></span>**Функции, доступные в различных режимах съемки**

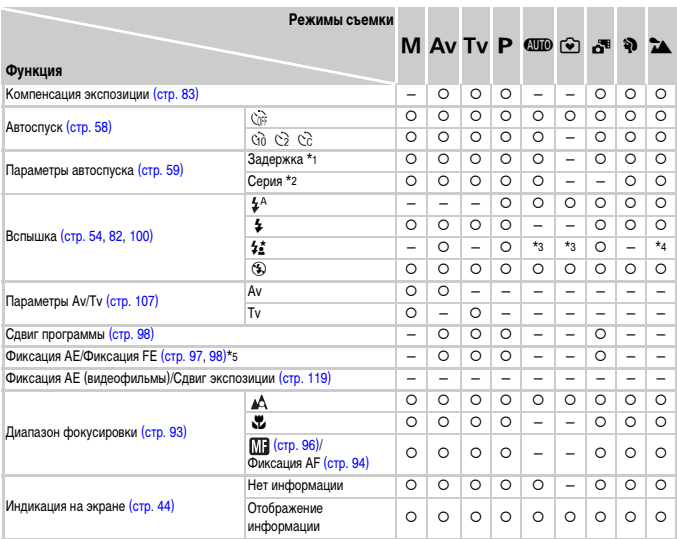

\*1 В режимах, в которых невозможно задание количества снимков, не может устанавливаться значение 0 с. \*2 В режимах, в которых невозможно задание количества снимков, фиксируется значение «1 снимок». \*3 Установка невозможна, но в зависимости от обстоятельств производится переключение в режим 1≰. \*4 Установка невозможна, но при срабатывании вспышки производится переключение в режим  $\frac{4}{5}$ .

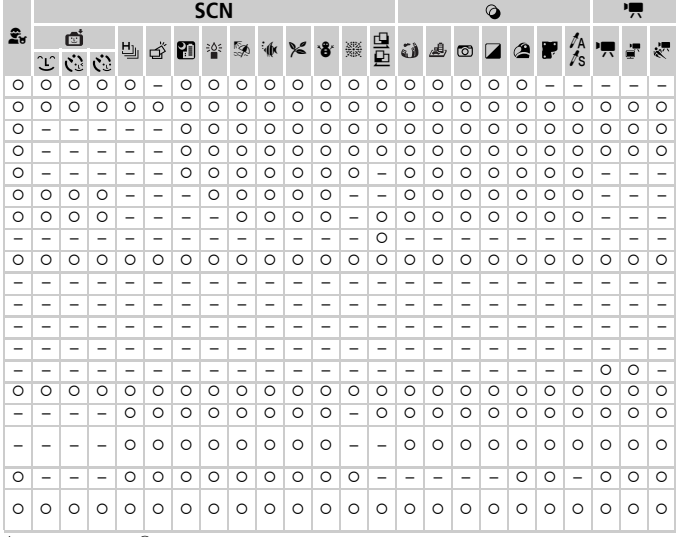

\*5 Если задано значение (5), фиксация FE недоступна.

О Может быть выбрано или устанавливается автоматически. - Выбор невозможен.

<span id="page-189-0"></span>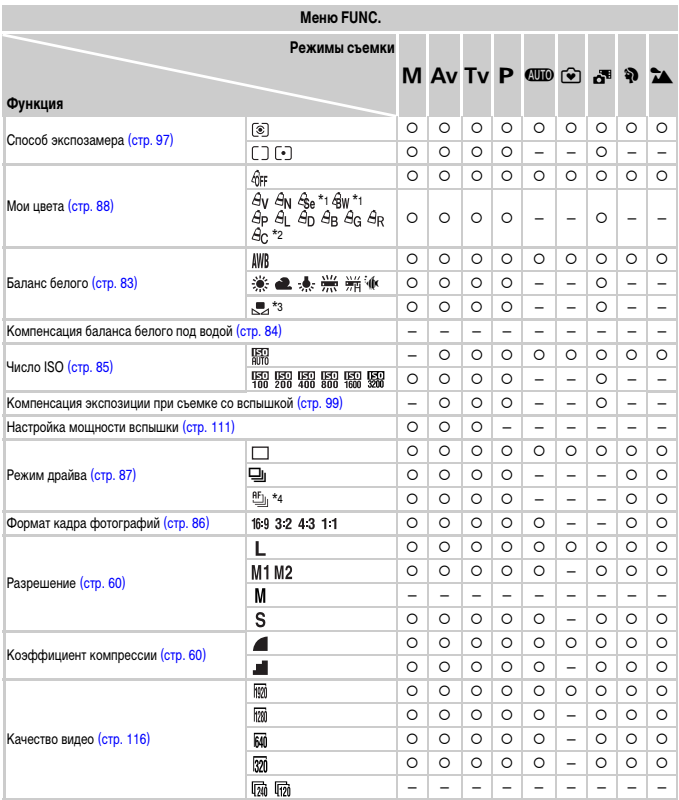

\*1 Выбор баланса белого невозможен. \*2 Для контрастности, резкости, насыщенности цветов, красного, зеленого, синего и телесных тонов может задаваться одно из 5 значений. \*3 Недоступно в режимах  $\mathbf{u} \mathbf{\Xi}$ , \*4 В режиме MF, фиксации AF или ▒ устанавливается режим  $\frac{W_{1}}{W_{2}}$ .

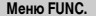

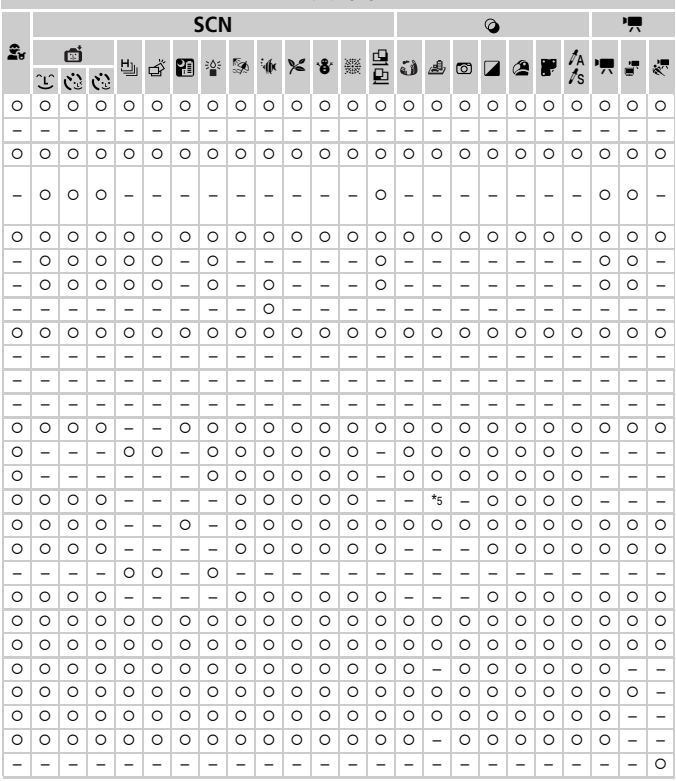

\*5 Доступны только форматы 4:3 и 16:9.

О Может быть выбрано или устанавливается автоматически. - Выбор невозможен.

# <span id="page-191-0"></span>**Меню**

# $\bullet$  **Меню съемки**

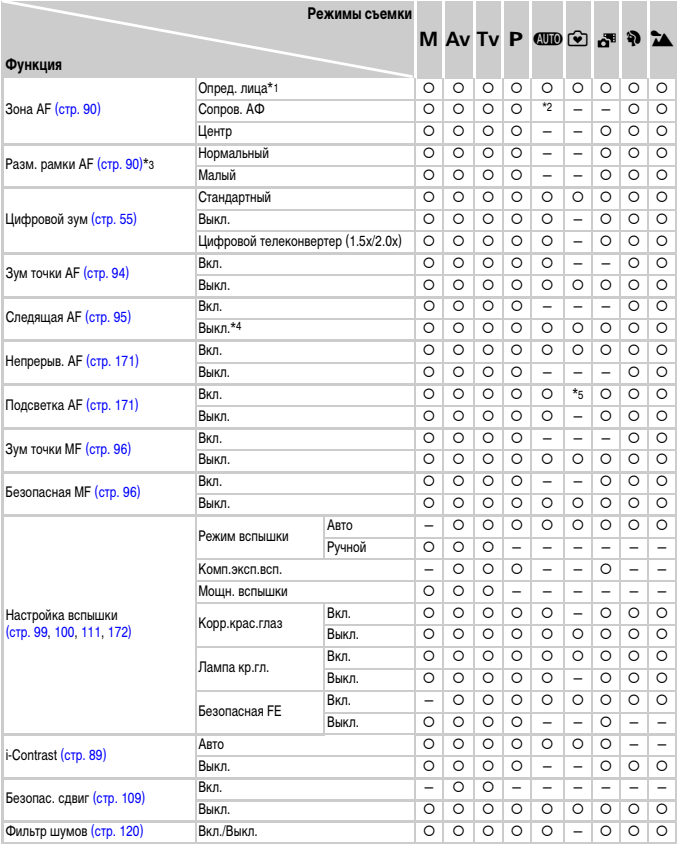

\*1 Если лица не обнаружены, работа зависит от режима съемки. \*2 Доступно только при нажатии кнопки  $\blacktriangle$  [\(стр. 26\)](#page-25-1). \*3 Доступно, если для параметра «Зона АF» задано значение [Центр]. \*4 [Вкл.], если в режиме **СШО** обнаружены движущиеся люди.

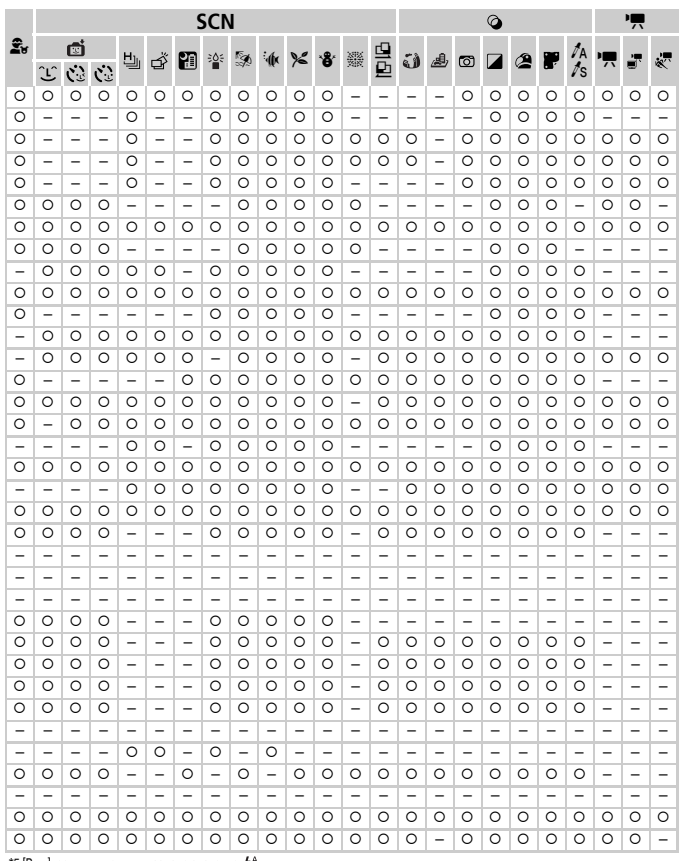

\*5 [Вкл.], если для вспышки задано значение  $4^{\circ}$ .

О Может быть выбрано или устанавливается автоматически. - Выбор невозможен.

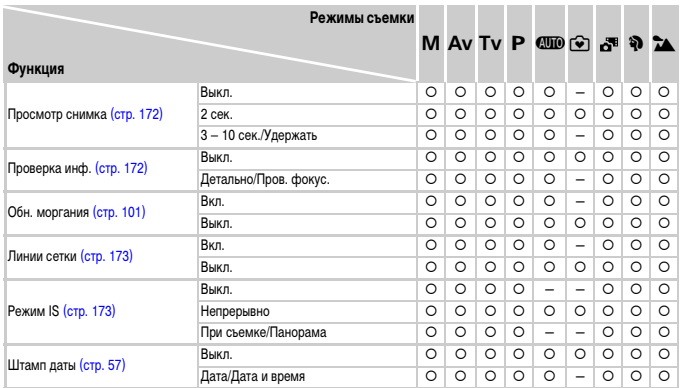

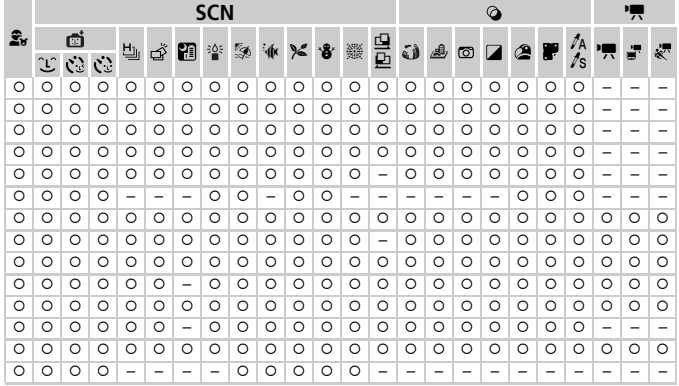

<span id="page-194-0"></span>О Может быть выбрано или устанавливается автоматически. - Выбор невозможен.

# **97 Меню настройки**

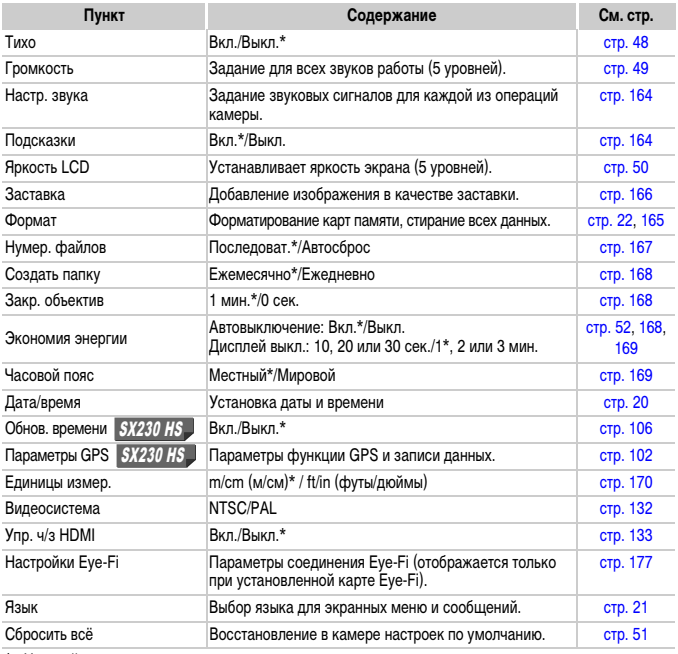

\* Настройка по умолчанию.

# 2 **Меню печати**

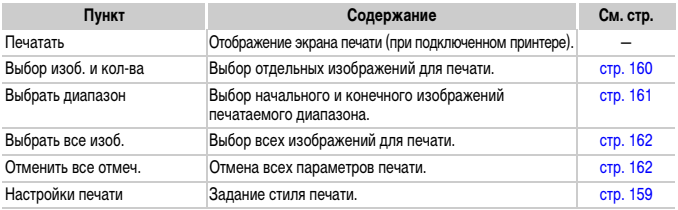

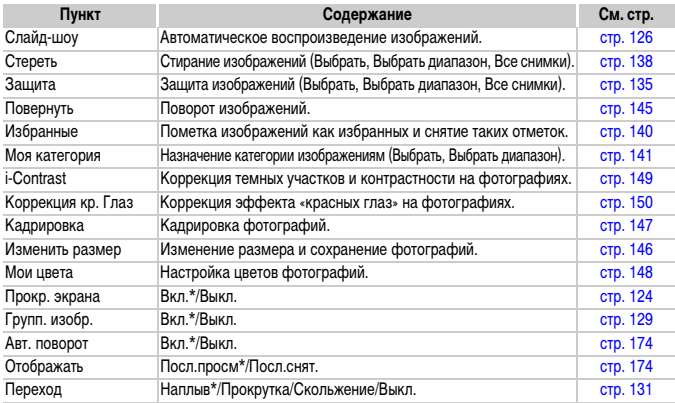

# **1** Меню воспроизведения

\* Настройка по умолчанию.

# <span id="page-196-0"></span>**Меню FUNC. в режиме воспроизведения**

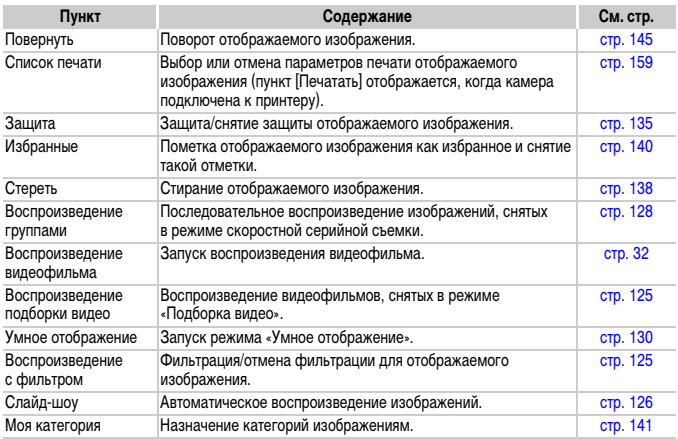

# **Технические характеристики**

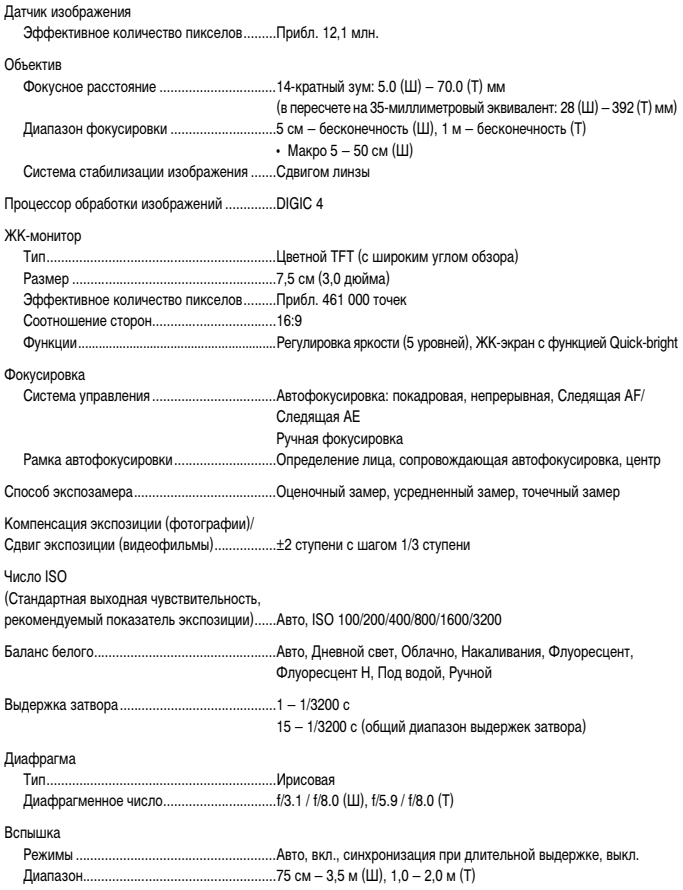

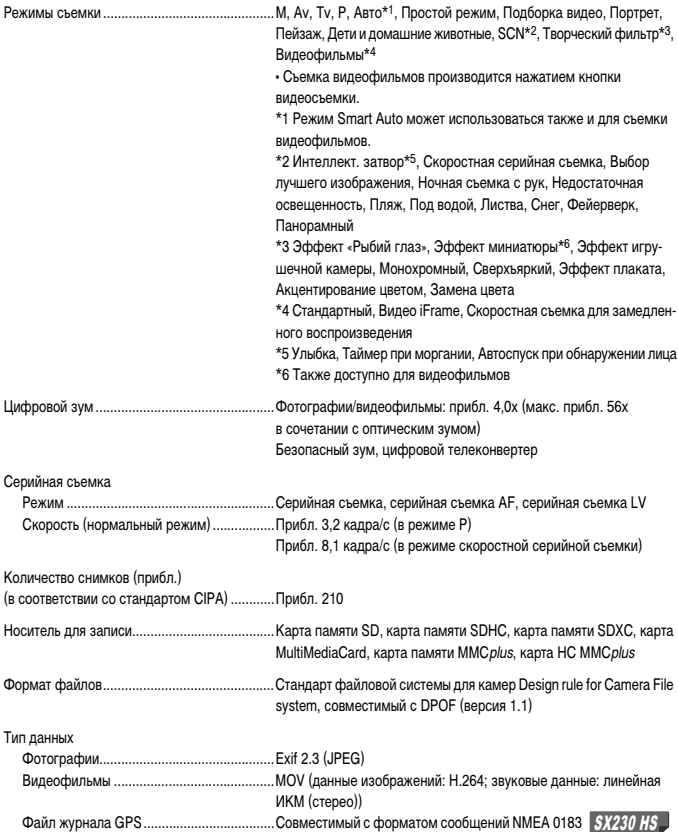

Количество записываемых пикселов

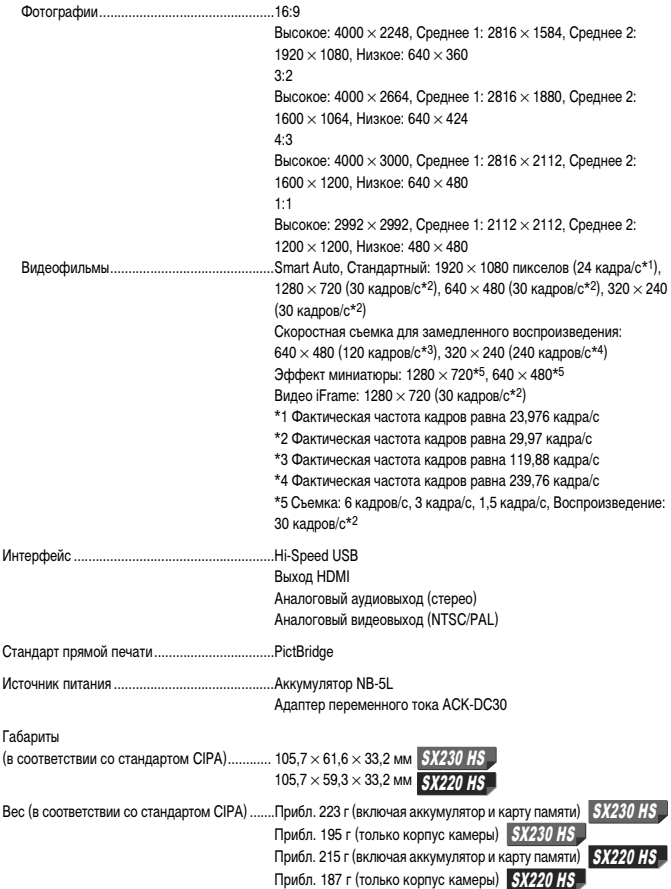

### **Аккумулятор NB-5L**

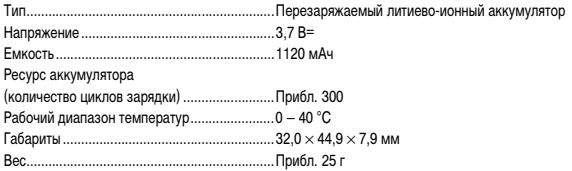

### **Зарядное устройство CB-2LX/CB-2LXE**

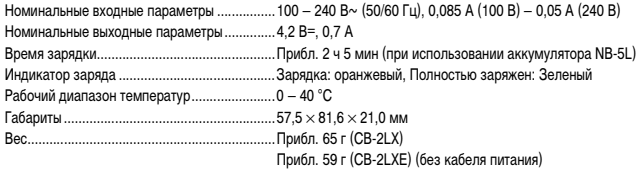

- **•** Все данные основаны на результатах тестов, проведенных компанией Canon.
- **•** Технические характеристики или внешний вид камеры могут быть изменены без предварительного уведомления.

# **Алфавитный указатель**

### АF → Фокусировка

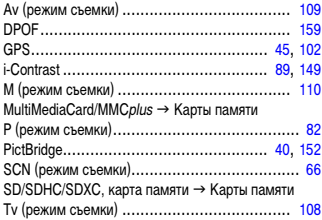

# **А**

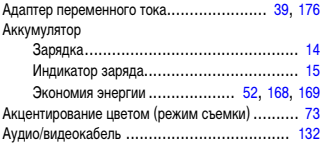

## **Б**

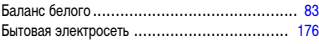

### **В**

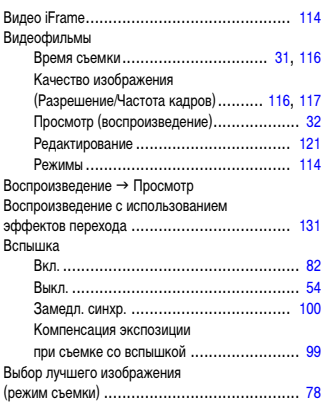

# **Д**

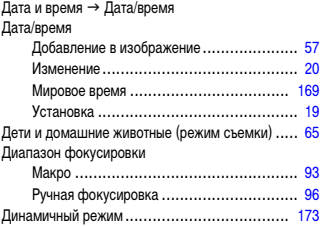

### **Ж**

[ЖК-монитор](#page-42-0)  $\rightarrow$  Экран

## **З**

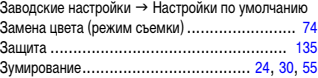

### **И**

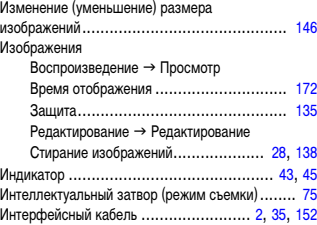

## **К**

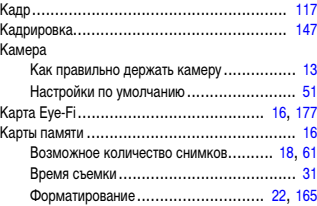

### **Алфавитный указатель**

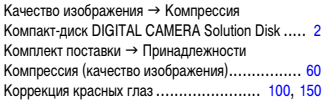

# **Л**

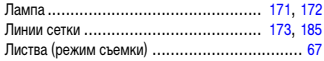

# **М**

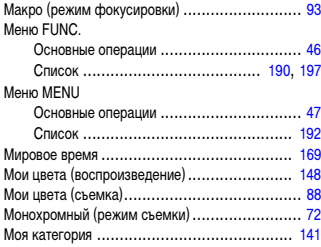

## **Н**

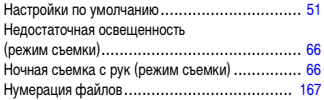

## **О**

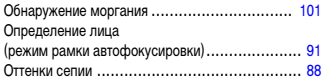

## **П**

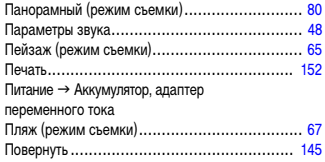

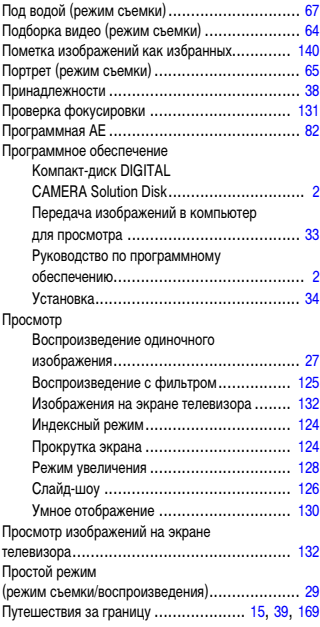

### **Р**

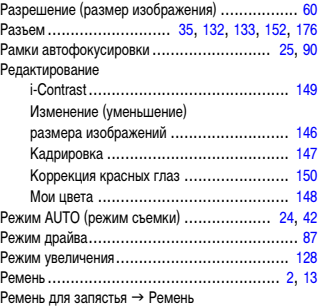

### **Алфавитный указатель**

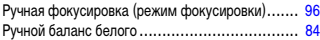

## **С**

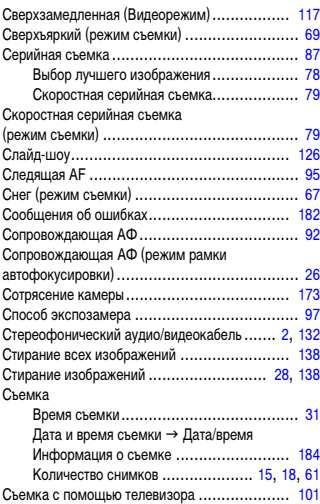

### **Т**

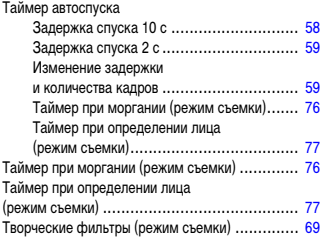

### **У**

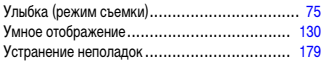

### **Ф**

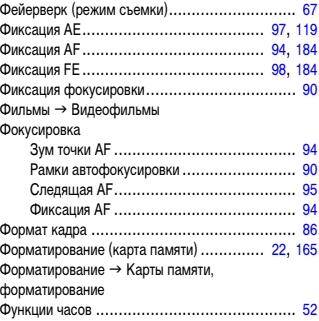

# **Ц**

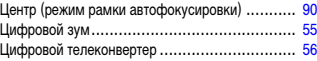

### **Ч**

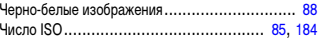

# **Э**

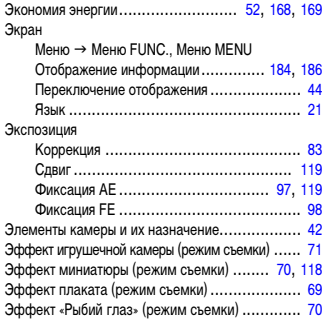

# **Я**

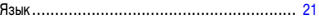

# **Правила обращения**

- **•** Данная камера является прецизионным электронным устройством. Не допускайте падения камеры и сильных ударов по ней.
- **•** Запрещается располагать камеру рядом с магнитами, электродвигателями или другими устройствами, генерирующими сильные электромагнитные поля. Воздействие сильных электромагнитных полей может привести к неисправности или повреждению изображения.
- **•** Если на камеру или экран попали капли воды или грязь, протрите ее сухой мягкой тканью или салфеткой для протирки очков. Не трите и не прикладывайте силу.
- **•** Запрещается использовать для протирки камеры или экрана чистящие средства, содержащие органические растворители.
- **•** Для удаления пыли с объектива пользуйтесь имеющимися в продаже специальными грушами для чистки объективов. Если удалить загрязнение не удается, обратитесь в ближайшее отделение службы поддержки клиентов компании Canon по адресу, указанному в гарантийном талоне Canon на русском языке.
- **•** Если камера быстро перенесена с холода в теплое помещение, на внутренних или внешних поверхностях камеры может образоваться конденсат. Во избежание конденсации поместите камеру внутрь плотно закрывающегося пластикового пакета, подождите, пока температура медленно выровняется, затем извлеките камеру из пакета.
- **•** Если на камере образовался конденсат, немедленно прекратите пользоваться камерой, так как продолжение использования камеры может привести к ее повреждению. Извлеките аккумулятор и карту памяти; перед продолжением эксплуатации подождите, пока влага полностью испарится.

### **Ограничение ответственности**

- Перепечатка, передача или хранение в системе поиска любой части настоящего Руководства без разрешения компании Canon запрещено.
- Компания Canon сохраняет за собой право в любое время изменять содержание данного Руководства без предварительного уведомления.
- Фактический вид оборудования может несколько отличаться от показанного на иллюстрациях и примерах экрана из данного Руководства.
- Независимо от указанного выше, компания Canon не несет ответственности за ущерб, связанный с ошибочным использованием данных продуктов.
- Логотип iFrame и символ iFrame являются торговыми марками корпорации Apple.